# cisco.

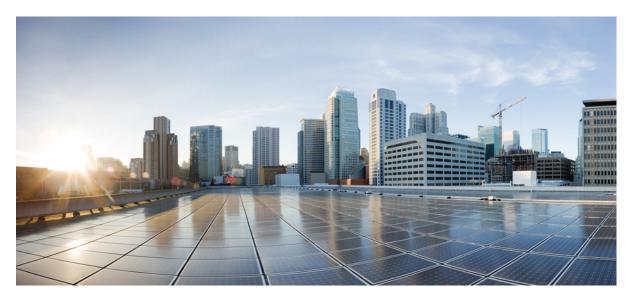

### Administration Console User Guide for Cisco Unified Intelligence Center, Release 12.6(1)

First Published: 2021-05-14

### **Americas Headquarters**

Cisco Systems, Inc. 170 West Tasman Drive San Jose, CA 95134-1706 USA http://www.cisco.com Tel: 408 526-4000 800 553-NETS (6387) Fax: 408 527-0883 THE SPECIFICATIONS AND INFORMATION REGARDING THE PRODUCTS IN THIS MANUAL ARE SUBJECT TO CHANGE WITHOUT NOTICE. ALL STATEMENTS, INFORMATION, AND RECOMMENDATIONS IN THIS MANUAL ARE BELIEVED TO BE ACCURATE BUT ARE PRESENTED WITHOUT WARRANTY OF ANY KIND, EXPRESS OR IMPLIED. USERS MUST TAKE FULL RESPONSIBILITY FOR THEIR APPLICATION OF ANY PRODUCTS.

THE SOFTWARE LICENSE AND LIMITED WARRANTY FOR THE ACCOMPANYING PRODUCT ARE SET FORTH IN THE INFORMATION PACKET THAT SHIPPED WITH THE PRODUCT AND ARE INCORPORATED HEREIN BY THIS REFERENCE. IF YOU ARE UNABLE TO LOCATE THE SOFTWARE LICENSE OR LIMITED WARRANTY, CONTACT YOUR CISCO REPRESENTATIVE FOR A COPY.

The Cisco implementation of TCP header compression is an adaptation of a program developed by the University of California, Berkeley (UCB) as part of UCB's public domain version of the UNIX operating system. All rights reserved. Copyright © 1981, Regents of the University of California.

NOTWITHSTANDING ANY OTHER WARRANTY HEREIN, ALL DOCUMENT FILES AND SOFTWARE OF THESE SUPPLIERS ARE PROVIDED "AS IS" WITH ALL FAULTS. CISCO AND THE ABOVE-NAMED SUPPLIERS DISCLAIM ALL WARRANTIES, EXPRESSED OR IMPLIED, INCLUDING, WITHOUT LIMITATION, THOSE OF MERCHANTABILITY, FITNESS FOR A PARTICULAR PURPOSE AND NONINFRINGEMENT OR ARISING FROM A COURSE OF DEALING, USAGE, OR TRADE PRACTICE.

IN NO EVENT SHALL CISCO OR ITS SUPPLIERS BE LIABLE FOR ANY INDIRECT, SPECIAL, CONSEQUENTIAL, OR INCIDENTAL DAMAGES, INCLUDING, WITHOUT LIMITATION, LOST PROFITS OR LOSS OR DAMAGE TO DATA ARISING OUT OF THE USE OR INABILITY TO USE THIS MANUAL, EVEN IF CISCO OR ITS SUPPLIERS HAVE BEEN ADVISED OF THE POSSIBILITY OF SUCH DAMAGES.

Any Internet Protocol (IP) addresses and phone numbers used in this document are not intended to be actual addresses and phone numbers. Any examples, command display output, network topology diagrams, and other figures included in the document are shown for illustrative purposes only. Any use of actual IP addresses or phone numbers in illustrative content is unintentional and coincidental.

All printed copies and duplicate soft copies of this document are considered uncontrolled. See the current online version for the latest version.

Cisco has more than 200 offices worldwide. Addresses and phone numbers are listed on the Cisco website at www.cisco.com/go/offices.

Cisco and the Cisco logo are trademarks or registered trademarks of Cisco and/or its affiliates in the U.S. and other countries. To view a list of Cisco trademarks, go to this URL: https://www.cisco.com/c/en/us/about/legal/trademarks.html. Third-party trademarks mentioned are the property of their respective owners. The use of the word partner does not imply a partnership relationship between Cisco and any other company. (1721R)

© 2010-2021 Cisco Systems, Inc. All rights reserved.

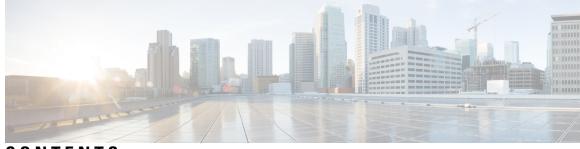

### CONTENTS

| CHAPTER 1 | Preface 1                                                 |
|-----------|-----------------------------------------------------------|
|           | About This Guide 1                                        |
|           | Audience 1                                                |
|           | Related Documentation 1                                   |
|           | Communications, Services, and Additional Information 1    |
|           | Documentation Feedback 2                                  |
| CHAPTER 2 | User Interface 3                                          |
|           | Administration Console 3                                  |
|           | Access Administration Console 3                           |
|           | Home Page 4                                               |
|           | Users in the Administration Console 5                     |
|           | Super Users 5                                             |
|           | System Application User 5                                 |
|           | System Administration User 6                              |
|           | Unified Intelligence Center Cluster 6                     |
|           | Nodes in the Unified Intelligence Center Cluster <b>6</b> |
|           | Unified Intelligence Center Cache 7                       |
|           | Unified Intelligence Center—User Sessions 7               |
| CHAPTER 3 | User Management 9                                         |
|           | Manage All Super Users 9                                  |
|           | Super Users and Security 10                               |
|           | Edit Configuration Data for Super User <b>10</b>          |
| CHAPTER 4 | — Device Configuration 15                                 |

C

|           | Device Configuration 15                                                                  |
|-----------|------------------------------------------------------------------------------------------|
|           | Create or Edit Device Information 16                                                     |
| HAPTER 5  | Log and Trace Settings 19                                                                |
|           | View List of Host Addresses for Configured Devices 19                                    |
|           | Logging for Unified Intelligence Center 19                                               |
|           | Logging and Tracing for OAMP 19                                                          |
|           | Edit Syslog Server Connection Settings for Unified Intelligence Center 20                |
|           | Edit Syslog Server Connection Settings for OAMP 20                                       |
|           | Subsystem Trace Definitions - OAMPServer 21                                              |
|           | OAMP 21                                                                                  |
|           | OAMP-BO 21                                                                               |
|           | WSM-BO 21                                                                                |
|           | IP Address and Hostname of Cisco Unified Intelligence Center Nodes 22                    |
|           | IP Address Change Checklist 22                                                           |
|           | Prepare for IP Address Change 22                                                         |
|           | Change Cluster IP Addresses for Subscriber Servers Defined by IP Addresses 24            |
|           | Change Cluster IP Address for Publisher Server Defined by IP Address 25                  |
|           | Change Cluster IP Addresses for Subscriber Servers Defined by Host Name 26               |
|           | Change Cluster IP Address for Publisher Server Defined by Host Name 29                   |
|           | Change Hostname for Unified Intelligence Center Publisher (Controller) Node <b>31</b>    |
|           | Change Hostname for Unified Intelligence Center Subscriber (Member) Node 32              |
|           | Verify IP Address Change <b>33</b>                                                       |
|           | Configure IPv6 34                                                                        |
|           | Set up IPv6 using CLI 34                                                                 |
|           | Set up IPv6 using Cisco Unified Communications Operating System Administration <b>35</b> |
| CHAPTER 6 | Control Center 37                                                                        |
|           | Control Center 37                                                                        |
| CHAPTER 7 | Cluster Configuration 39                                                                 |
|           | Configure Active Directory Settings 39                                                   |

Configure Active Directory Settings **39** Configure Active Directory with SSL **43** Configure SMTP Settings **43** 

Administration Console User Guide for Cisco Unified Intelligence Center, Release 12.6(1)

I

C

c

Upload Self-Signed Certificates 44 Unified CCE User Integration 45 Configure Unified CCE User Integration 46 Cluster Configuration for JVM Using Hazelcast 47 Troubleshooting Cluster Configuration 49

#### CHAPTER 8

#### Tools 51

| Real Time Monitoring Tool 51                       |
|----------------------------------------------------|
| Launch RTMT 52                                     |
| RTMT Client Support Services 52                    |
| RTMT Integration 53                                |
| The RTMT Interface 55                              |
| Cisco Unified Intelligence Center Services 56      |
| Unified IC performance objects and counters 56     |
| Cisco Unified Intelligence Center Counters 58      |
| CUIC Tomcat Connector 58                           |
| CUIC Tomcat JVM 59                                 |
| CUIC Tomcat Web Application 59                     |
| DB Change Notification Client <b>60</b>            |
| DB Change Notification Server <b>60</b>            |
| DB Change Notification Subscriptions 61            |
| DB Local DSN 61                                    |
| DB User Host Information Counters 61               |
| DBPerformance Info 61                              |
| Enterprise Replication DBSpace Monitors <b>62</b>  |
| Enterprise Replication Perfmon Counters 62         |
| Intelligence Center General Information Section 62 |
| Intelligence Center JVM Statistics 62              |
| Intelligence Center System Condition Table 63      |
| Intelligence Center Tomcat Connector - HTTPS 65    |
| IP 65                                              |
| IP6 66                                             |
| Memory 68                                          |
| Network Interface 69                               |

Number of Replicates Created and State of Replication **70** Partition 71 PermalinkInfo 72 Process 72 Processor 73 Ramfs 74 Reporting Engine Info 74 RESTInfo 75 SchedulerInfo 76 System 76 **TCP** 77 Thread 78 Disaster Recovery System 78 Backup and Restore Overview 78 Backup Prerequisites 79 Backup Procedure Taskflow 80 Configure backup devices 80 Configure a Schedule Backup 81 Start a Manual Backup 82 View Current Backup Status 83 Estimate Size of Backup Tar 84 View Backup History 84 Network Management 84 Configure SNMP-Associated Settings 84 Unified Intelligence Center SNMP MIBs 85 MIB Objects 85 MIB Notifications (CUIC TRAPs) 88 Cisco Unified Intelligence OS Administration 93 Configure Custom Logon Messages 93

#### CHAPTER 9 Manage Certificates 95

Install Certificate Authority (CA) Certificate 95 CUIC Server Certificates 96 Access Platform Web Applications using Chrome Browser 96 Download the Server Certificate from CUIC Node 96 Add Certificate to Trusted Root Certification Authorities on Windows Client System 97 Add Certificate to Keychain Access in Mac Client Machine 97

#### APPENDIX A

**Command Line Interface** 99

Unset Command 100 unset cuic properties 100 unset ipsec 100 unset network dns 100 unset host-to-ip 100 Utils Command 101 utils auditd 101 utils core 101 utils create report 101 utils cuic 102 utils cuic cpudiagnostics 102 utils cuic mbeans 102 utils cuic nmon 103 utils cuic purge 103 utils cuic restorepub 103 utils cuic cors 104 utils cuic session 106 utils cuic cluster show 107 utils cuic cluster mode 107 utils cuic cluster refresh 107 utils cuic logging 107 utils cuic logging config set 107 utils cuic logging config show 108 utils cuic logging config clear 108 utils cuic logging list 108 utils cuic logging reset 109 utils cuic logging update 109 utils cuic user make-admin 109 utils dbreplication 110

utils dbreplication clusterreset **110** utils dbreplication dropadmindb 110 utils dbreplication rebuild 110 utils dbreplication repair 110 utils dbreplication reset 110 utils dbreplication runtimestate 111 utils dbreplication setrepltimeout 111 utils dbreplication status 111 utils dbreplication stop 111 utils diagnose 112 utils disaster\_recovery 112 utils disaster\_recovery backup 112 utils disaster\_recovery cancel\_backup 113 utils disaster\_recovery device 113 utils disaster\_recovery estimate\_tar\_size 113 utils disaster recovery history 114 utils disaster recovery jschLogs 114 utils disaster\_recovery prepare 114 utils disaster\_recovery restore 114 utils disaster\_recovery show\_backupfiles 115 utils disaster\_recovery show\_registration 115 utils disaster\_recovery show\_tapeid 115 utils disaster recovery status 115 utils firewall 115 utils firewall ipv4 116 utils firewall ipv6 116 utils import config 117 utils iostat 118 utils iothrottle 118 utils netdump 118 utils netdump client 119 utils network 119 utils network arp 119 utils network capture 120

utils network connectivity 120 utils network host 120 utils network ping 120 utils network tracert 121 utils network ipv6 121 utils ntp 121 utils raid disk maintenance 122 utils remote\_account 123 utils reset 123 utils restore application ui administrator account 123 utils service 124 utils service list 124 utils service restart 124 utils service start 124 utils service stop 124 utils snmp 124 utils snmp get 124 utils snmp test 125 utils snmp walk 125 utils snmp configure 125 utils soap realtimeservice test 127 utils system 127 utils system restart 127 utils system shutdown 127 utils system switch-version 128 utils system upgrade 128 utils vmtools 128 utils vmtools refresh 128 Show Commands 129 show account 129 show accountlocking 129 show cert 129 show cli 129 show cuic-properties 130

show cuic component-status 131 show diskusage 131 show environment 132 show hardware 132 show ipsec 132 show logins 132 show memory 133 show myself 133 show network 133 show network all 133 show network cluster 133 show network dhcp eth0 status 133 show network failover 134 show network ip\_conntrack 134 show network ipprefs 134 show network ipv6 134 show network max ip conntrack 134 show network ntp 134 show network route 135 show network status 135 show open 135 show open files 135 show open ports 136 show packages 136 show password 136 show perf 137 show perf counterhelp 137 show perf list 137 show perf query 137 show process 138 show process list 138 show process load 138 show process name 139 show process open-fd 139

show process search 139 show process user 140 show process using-most 140 show registry 140 show smtp 140 show stats io 141 show status 141 show tech 141 show tech actives ql 141 show tech all 141 show cuic tech 141 show tech database 142 show tech dberrorcode 142 show tech dbintegrity 142 show tech dbinuse 143 show cuic tech dbschema 143 show tech dbstateinfo 143 show tech dumpCSVandXML 143 show tech network 143 show tech notify 144 show tech params 144 show cuic tech procedures 144 show tech repltimeout 144 show tech sqlhistory 144 show cuic tech systables 145 show tech system 145 show cuic tech table 145 show cuic tech triggers 145 show tech version 146 show timezone 146 show tls server cert type 146 show ups status 146 show version 147 show web-security 147

show workingdir 147 Set Commands 147 set account 147 set accountlocking 147 set cert 148 set cli 148 set commandcount 148 set cuic properties 149 set ipsec 152 set logging 152 set network 152 set network cluster publisher 152 set network dhcp eth0 **152** set network dns options 153 set network dns {primary | secondary} set network domain 153 set network failover 153 set network gateway 153 set network hostname 154 set network IP eth0 154 set network ipv6 154 set network max\_ip\_conntrack 155 set network mtu 155 set network nic eth0 155 set network pmtud 155 set network restore 155 set network status eth0 **156** set password 156 set smtp 157 set cuic syslog 158 set timezone 158 set tls server cert\_type 158 set tls min-version 159 set web-security 159

153

| set workingdir 160   |
|----------------------|
| Run Commands 160     |
| run loadxml 160      |
| run cuic sql 160     |
| run loadcsv 160      |
| file commands 161    |
| file check 161       |
| file delete 161      |
| file dump 161        |
| file get 162         |
| file list 162        |
| file search 163      |
| file tail <b>163</b> |
| file view 163        |
| Delete Commands 164  |
| delete account 164   |
| delete dns 164       |
| delete ipsec 164     |
| delete process 164   |
| delete smtp 165      |
| Use CLI 165          |
|                      |

APPENDIX B Load Balance 167 Load Balance 167

#### APPENDIX C

Unrestricted Resource Access 169 Unrestricted Resource Access 169

#### Contents

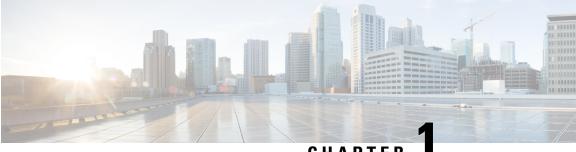

### CHAPTER

## Preface

- About This Guide, on page 1
- Audience, on page 1
- Related Documentation, on page 1
- Communications, Services, and Additional Information, on page 1
- Documentation Feedback, on page 2

## **About This Guide**

This document explains the Unified Intelligence Center Administration console.

The Administration console, available an all deployments, is a web-based, centralized interface for setting and displaying configuration information about the cluster.

The Administration application is one of two web interfaces for Unified Intelligence Center. The other is the Unified Intelligence Center Reporting application.

## Audience

This guide is prepared for Super Users who sign in to the Administration interface to administer, provision, monitor, and troubleshoot the Unified Intelligence Center.

## **Related Documentation**

Guides for the Cisco Unified Intelligence Center

The Developers' Forum for the Cisco Unified Intelligence Center

## **Communications, Services, and Additional Information**

- To receive timely, relevant information from Cisco, sign up at Cisco Profile Manager.
- To get the business impact you're looking for with the technologies that matter, visit Cisco Services.
- To submit a service request, visit Cisco Support.

- To discover and browse secure, validated enterprise-class apps, products, solutions and services, visit Cisco Marketplace.
- To obtain general networking, training, and certification titles, visit Cisco Press.
- To find warranty information for a specific product or product family, access Cisco Warranty Finder.

#### **Cisco Bug Search Tool**

Cisco Bug Search Tool (BST) is a web-based tool that acts as a gateway to the Cisco bug tracking system that maintains a comprehensive list of defects and vulnerabilities in Cisco products and software. BST provides you with detailed defect information about your products and software.

## **Documentation Feedback**

You can provide comments about this document by sending email to the following address:

contactcenterproducts\_docfeedback@cisco.com.

We appreciate your comments.

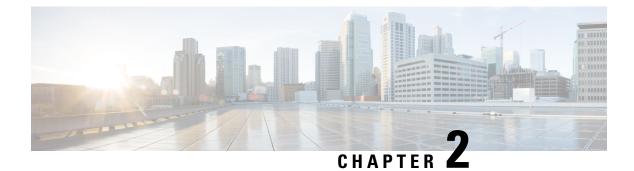

## **User Interface**

- Administration Console, on page 3
- Access Administration Console, on page 3
- Home Page, on page 4
- Users in the Administration Console, on page 5
- Unified Intelligence Center Cluster, on page 6
- Unified Intelligence Center Cache, on page 7
- Unified Intelligence Center—User Sessions, on page 7

## **Administration Console**

Unified Intelligence Center is installed on a Cisco Unified Operating System platform as a cluster with a maximum of eight nodes: one Controller node and up to seven Member nodes.

The Controller node is mandatory and provides both the Administration and the Unified Intelligence Center Reporting web applications. A cluster can consist of the Controller node only.

Member nodes are optional and have the Unified Intelligence Center Reporting application only. (Unified Intelligence Center Administration is not available on a Member node.)

The Administration console manages all components in a unified deployment and also provides links to:

- Cisco Unified Serviceability and SNMP
- Disaster Recovery System
- Real Time Monitoring Tool (RTMT)

#### **Related Topics**

Configure SNMP-Associated Settings, on page 84 Real Time Monitoring Tool, on page 51 Disaster Recovery System, on page 78

## **Access Administration Console**

The System Application User who is defined during the installation is by default the initial Super User who can sign in to the Administration Application.

This initial Super User can then create other Super Users in the **Admin Users** page. For more information, see *Manage All Super Users*.

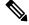

**Note** When you log in to the Admin Console site and you do not have any scheduled backup configured and enabled, Unified Intelligence Center returns the message "No active backup schedule is available. Set up a new schedule now." Unified Intelligence Center displays this message only for the administrator.

To access the Administration console:

#### Procedure

- **Step 1** Direct your browser to the URL *https://<HOST ADDRESS>/oamp* where *HOST ADDRESS* is the IP Address or Hostname of your server.
- Step 2 Sign in using your Super User (system application user) ID and password. A successful sign-in launches the OAMP application.

#### What to do next

See Home Page.

The session timeout for inactivity is thirty minutes. It is not configurable.

See also: Users in the Administration Console.

#### **Related Topics**

System Application User, on page 5 Home Page, on page 4 Users in the Administration Console, on page 5 Manage All Super Users, on page 9

### **Home Page**

The Home page appears by default after a successful sign-in.

#### **Table 1: Actions From This Page**

| То                                                                           | Do this                                                                                                    |
|------------------------------------------------------------------------------|----------------------------------------------------------------------------------------------------|
| Display the values for a function                                            | Click a menu in the left navigation pane.                                                                                                    |
| Open the Unified Intelligence Center<br>reporting interface on a member node | • Open a new browser window and enter this URL:<br>https:// <host address="">:8444/ where HOST<br/>ADDRESS is the IP Address or Hostname of your server.</host> |
| Verify your signed on identity                                               | This shows as protected text after Signed on as.                                                                                                    |
|                                                                              | Displays <b>Administrator</b> on the top-right corner of your screen.                                                                                           |

| То                       | Do this                                                                |
|--------------------------|------------------------------------------------------------------------|
| Sign Out                 | Click Administrator > Sign Out on the top-right corner of your screen. |
| Return to this Home page | Click <b>Home</b> in the left navigation pane.                         |

### Users in the Administration Console

There are three user accounts that have access to the Administration console:

- Super Users
- System Application User
- System Administration User

### **Super Users**

This user role is defined in the Administration console. It is the only user role for Administration.

The initial and default Super User is the System Application User who is configured during installation.

The initial Super User (the System Application User) can sign in to the Unified Intelligence Center Reporting console and has *all* User Roles and *full permissions* for all drawers in Unified Intelligence Center Reporting. Those credentials cannot be removed from the initial Super User.

Additional Super Users who are added in the Administration Console can also sign in to Unified Intelligence Center Reporting and are considered to be IMS users. They have limited Login User role only, until the Unified Intelligence Center Reporting security administrator gives them additional roles and flags them as Active users.

Local users can log in using their IMS username and password. After logging in for the first time, the users are listed on the User List Page. The username is not case sensitive, but the password is case sensitive.

### **System Application User**

This user role is defined during installation. Although it is possible to define unique application user names and passwords during the installation of each node, you must use the same credentials for all installations.

The application user defined during the installation of the *Controller* is the only System Application User recognized by Unified Intelligence Center.

This user has full rights to all functions in the Administration and Unified Intelligence Center Reporting applications, as described below:

- Can log in to the Administration application and becomes the initial Super User for Administration.
- · Can create additional Super Users in the Administration application.
- Can log in to Unified Intelligence Center and has full rights to all functions in Unified Intelligence Center.
- Is the initial Security Administrator user in the Unified Intelligence Center Reporting application.

- Can create additional Security Administrator users in the Unified Intelligence Center Reporting application.
- Cannot have any role taken away from them.
- Cannot take any role away from himself.
- This user can log in to the Reporting application and is the initial System user.

### System Administration User

The System Administrator account User ID and password are configured at installation for each node. You must enter the same user name and password for all nodes.

The System Administrator for the Controller can access:

- The Cisco Systems tools on the Navigation drop-down menu in the Administration console: Disaster Recovery System, Cisco Unified Serviceability, and Cisco Unified OS Administration interfaces.
- The CLI for the Controller.

The System Administrator has no access to functions in the Unified Intelligence Center Reporting application.

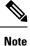

If you configure unique System Administrator credentials for Member nodes, use those credentials to access the CLI for those Member servers.

## **Unified Intelligence Center Cluster**

Unified Intelligence Center is installed as a cluster of at least one and up to eight nodes.

### Nodes in the Unified Intelligence Center Cluster

The first node in the Unified Intelligence Center cluster is the Controller. For database replication, this node is referred to as the "publisher". This means that it *publishes* or replicates, its databases to Member nodes.

The Member nodes are referred to as *subscribers* of the database replication. Members receive data from the publisher.

Each node on which reporting functionality is processed (the Controller node and each member node) has a Unified Intelligence Center database which is constantly accumulating and removing records; for example, when a dashboard is added or a user record is removed.

When all nodes are up, changes to the Unified Intelligence Center databases replicate synchronously among the Controller/publisher and all Member/subscribers by means of an "update anywhere" model. For more information, see *Database Replication*.

The Disaster Recovery System performs the database maintenance. For more information, see *Disaster Recovery System*.

#### **Related Topics**

utils dbreplication, on page 110

utils disaster\_recovery, on page 112

## **Unified Intelligence Center Cache**

Unified Intelligence Center uses a cache to optimize access to the local Cisco Unified Intelligence Center database and it is built on top of the local configuration database. Unified Intelligence Center is designed to provide a highly scalable cluster in which every node manages its own local cache independently of other nodes.

When an item stored in the local cache (such as a report template or a dashboard) is modified, a message is sent to other nodes in the cluster indicating that the item has been modified and that their version of that item is stale. On receipt of this message, each node invalidates its own references to the stale item in the local cache. In this manner, all nodes remain synchronized.

In a few exceptional cases where, stale data can be re-cached or become out of synch in the cluster. Therefore, the Unified Intelligence Center System Configuration administrator has access to the **Synchronize Cluster** link below the username on the top-right corner of your user interface screen.

Click and confirm. This action notifies all nodes in the cluster to clear their local cache, and it synchronizes and empties all caches in the cluster. Clearing the locale cache forces each node to go directly to the database for the requested information.

Each node gets fresh data from the database. The data is automatically put into the local cache and accessed during future requests. Data will be consistent in the database, and there will be no loss of information.

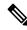

**Note** It is best to perform this action during off-hours.

## Unified Intelligence Center—User Sessions

You can configure the maximum number of concurrent sessions a Unified Intelligence Center user can log in to. If a user reaches the configured limit, further login attempts are rejected. The maximum number of concurrent sessions is configured by using the **set webapp session maxlimit** command. For more information about this command, see the *Command Line Interface Reference Guide for Cisco Unified Communications Solutions* at https://www.cisco.com/c/en/us/support/unified-communications/unified-communications/unified-communications/

If a Unified Intelligence Center user reaches the maximum configured session count, that user can log in to another session only after signing out from an active session or if an active session times out due to inactivity. The session timeout duration is configured by using the **set cuic properties session-timeout** command. For more information about this command, see set cuic properties.

I

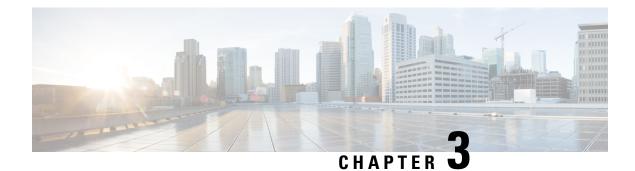

## **User Management**

Choose User Management in the left navigation pane to access the User Management page, where you view and maintain the Super Users for the Administration console.

*Super Users* are authorized to add and maintain the functions that are controlled in the Administration console, such as adding devices and starting or stopping services.

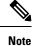

Super Users can also sign in to Unified Intelligence Center Reporting.

- Manage All Super Users, on page 9
- Edit Configuration Data for Super User, on page 10

## **Manage All Super Users**

The **User Management** page is a list of the names for all configured Super Users in the system. This list always contains at least one row that shows the System Application User who is configured during installation and who becomes the initial Super User for Unified Intelligence Center. See Users in the Administration Console.

| То                   | Do This                                                                                         |
|----------------------|-------------------------------------------------------------------------------------------------|
| Configure Policy     | Click <b>Policy</b> . For more information, see <i>Edit Configuration Data for Super User</i> . |
| Add a new Super User | Click New. For more information, see Edit Configuration Data for Super User.                    |
|                      | You can add as many Super Users as you need.                                                    |
| Refresh the page     | Click the Refresh icon.                                                                         |

| Table | 2: Actions | From | This | Page |
|-------|------------|------|------|------|
|-------|------------|------|------|------|

| То                        | Do This                                                                                                    |
|---------------------------|----------------------------------------------------------------------------------------------------|
| Delete a Super User       | From the <b>Actions</b> column > Ellipsis () button, click <b>Delete</b> against the user to be deleted.                                                                        |
|                           | You cannot delete:                                                                                                    |
|                           | • the Super User defined in the installation.                                                                                                    |
|                           | • the Super User who is currently signed in.                                                                                                    |
| Edit an existing Super Us | From the <b>Actions</b> column > Ellipsis () button, click <b>Edit</b> against the user to be edited. For more information, see <i>Edit Configuration Data for Super User</i> . |

#### **Related Topics**

Users in the Administration Console, on page 5 Edit Configuration Data for Super User, on page 10

### **Super Users and Security**

There is no limit to the number of additional Super Users that the default Super User (the System Application User) can create.

Although only the initial, default Super User (the System Application User) has full permissions in Unified Intelligence Center Reporting, *all* Super Users have *identical permissions in the Administration console*.

Be aware that any Super User can delete or change the password of another Super User, even if that other Super User is currently logged in.

## **Edit Configuration Data for Super User**

Use this page to create configuration data for a new Super User or to edit the configuration data for an existing Super User.

#### Table 3: General Tab

| Field                  | Description                                                                                                    |
|------------------------|----------------------------------------------------------------------------------------------------|
| Administrator Password | Password to authenticate changes made to the <b>General</b> and <b>Credentials</b> tabs.                                                                                          |
| User Name              | The user Id for the user.                                                                                                    |
| User Password          | User Password.                                                                                                    |
|                        | To require a secure password, enable <b>Check for Trivial Passwords</b> on the <b>Policy</b> information screen.                                                                  |
|                        | When you modify a user password, the changes are logged in the <b>CCBU-oamp.<timestamp>.log</timestamp></b> file with <code>PASSWORD_RESET_AUDIT_LOG</code> as prefix to the log. |
| Confirm User Password  | The same User password as above to confirm spelling.                                                                                                    |

**Note** The values on the **General** tab apply to the specific Super User being added or edited.

#### Table 4: Credentials Tab

| Field                                                  | Description                                                                                                    |  |
|--------------------------------------------------------|----------------------------------------------------------------------------------------------------|--|
| Locked by Administrator                                | If checked, this Super User is locked out.                                                                                                    |  |
| User Cannot Change /<br>Must Change at Next<br>Sign On | This pertains to the user password. Select either User Cannot Change or User Must Change at Next Sign On. You cannot select both.                                                                                                    |  |
| Does Not Expire                                        | This pertains to the user password.                                                                                                    |  |
|                                                        | If the <b>Credential Expires After (days)</b> field on the <b>Policy</b> information screen is checked, then this field is disabled.                                                                                                    |  |
|                                                        | If the <b>Credential Expires After (days)</b> field on the <b>Policy</b> information screen is clear, check <b>Does Not Expire</b> to enable a persistent password for the Super User.                                                          |  |
|                                                        | NoteDO NOT check the Does Not Expire box if you have checked User<br>Must Change at Next Sign On, as the user will not be prompted to<br>change the password at the next sign in.                                                               |  |
| Reset Hack Count                                       | Check this box to reset the hack count for this user and clear the <b>Time Locked Due to Failed Login Attempts</b> field. After the counter resets, the user can try logging in again.                                                          |  |
|                                                        | Note If the user is locked out of the account due to failed logins exceeding the number set for <b>Failed SignOn</b> (on the <b>Policy</b> information screen), then you can unlock the account by checking this box and clicking <b>Save</b> . |  |
| Failed Sign On Attempts                                | Displays the number of failed logon attempts since the last successful logon, since<br>the hack count was reset for this Super User credential, or since the reset failed<br>logon attempts time has expired.                                   |  |
| Time Last Changed                                      | Displays the last time this user's credentials were changed.                                                                                                    |  |
| Time of Last Failed <b>Sign</b><br><b>On</b> Attempt   | Displays the date and time of the last sign on attempt by the user.                                                                                                    |  |
| Time Locked by<br>Administrator                        | Displays the date and time that this user account was locked.                                                                                                    |  |
| Time Locked Due to<br>Failed <b>Sign On</b> Attempts   | Displays the date and time that the system last locked this user account due to failed logon attempts.                                                                                                    |  |

Note

The values on the **Credentials** tab apply to the specific Super User being added or edited.

The credentials for Administration Super Users are encrypted into the local database. Super Users are not authenticated through Active Directory.

#### **Table 5: Policy Information**

| Field                                                     | Description                                                                                                    |
|-----------------------------------------------------------|----------------------------------------------------------------------------------------------------|
| Failed Sign On*                                           | Specify the number of allowed failed logon attempts. When this threshold is reached, the system locks the account. By default, Unified Intelligence Center allows maximum five login attempts and the <b>No</b> Limit For Failed Sign On check box is unchecked. If you want to allow unlimited logon attempts, enter a value of zero or check the <b>No</b> Limit For Failed Sign On check box. |
| Reset Failed Sign On Attempts every (minutes)*            | Specify the number of minutes before the counter is reset for failed sign on attempts. After the counter resets, the user can try logging in again. Allowed range is zero to 120; default is 30.                                                                                                    |
| Lockout Duration (minutes)                                | Specify the number of minutes an account remains locked when the number of failed sign on attempts exceeds the specified threshold. Allowed range is zero to 120; default is 30. Checking the <b>Administrator Must Unlock</b> check box means that the account must be unlocked manually.                                                                                                    |
| Minimum Duration Between<br>Credential Changes (minutes)* | Specify the number of minutes that are required before a user can change credentials again. Allowed range is zero to 120; default is zero.                                                                                                    |
| Credentials Expires After (days)*                         | Enter an integer here to define in how many days this user's credentials shall expire. After this many days has elapsed, the user will no longer be able to sign on. Optionally you can check <b>Never Expires</b> to have the credentials never expire.                                                                                                    |
| Minimum Credential Length*                                | Minimum number of characters for the password.                                                                                                    |
| Stored Number of Previous<br>Credentials                  | Specify the number of previous passwords that the system stores. The system does not allow changing the password if the new password matches with any of the stored passwords. The maximum permissible value for this field is 15; the default value is 5, indicating that the new password should not be the same as the last 5 passwords.                                                      |
| Inactive Days Allowed*                                    | Specify the number of days that a password can remain inactive before<br>the account gets locked. Allowed range is zero to 5000; default is<br>zero.                                                                                                    |
| Expiry Warning Days*                                      | Specify the number of days before a user password expires to start warning notifications. Allowed range is zero to 90; default is zero.                                                                                                    |

| Field                       | Description                                                                                                    |
|-----------------------------|----------------------------------------------------------------------------------------------------|
| Check for Trivial Passwords | Check this check box for the system to disallow credentials that are easily hacked, such as common words, repeated character patterns, and so on. |
| <u> </u>                    |                                                                                                    |

Note

The Policy information is applicable to all Super Users.

I

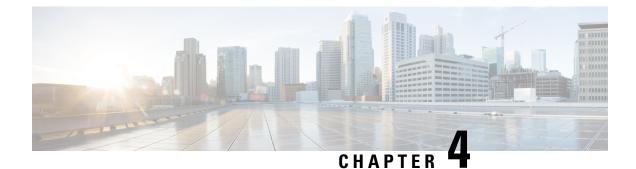

## **Device Configuration**

Devices are the physical machines servers on which the Cisco Unified Intelligence Center Administration Console and the Cisco Unified Intelligence Center reporting applications are installed.

• Device Configuration, on page 15

## **Device Configuration**

This page lists all the currently configured devices (nodes) in the cluster that contain the Unified Intelligence Center reporting process.

A cluster can contain a maximum of eight such devices:

- One Controller (which runs both Administration and Unified Intelligence Center reporting)
- Seven Members (which run Unified Intelligence Center)

This list always contains at least one row for the Controller, added during the installation. You cannot delete the Controller from this page. To delete the Controller, you must uninstall it.

| Field        | Description                                                                                                    |
|--------------|----------------------------------------------------------------------------------------------------|
| Name         | The name of the device.                                                                                                    |
|              | The software assigns default alias names - for the Controller, <i>CUIC1</i> ; for the members, <i>Member1</i> , <i>Member2</i> , and so forth. |
|              | Click the member row to edit the default aliases of members to names that are more meaningful for you.                                         |
| Host Address | The IP address or Host name or FQDN for the device.                                                                                            |
| Description  | The description of the device.                                                                                                    |

#### Table 6: Columns on This Page

| Field | Description                                                                                                    |
|-------|----------------------------------------------------------------------------------------------------|
| Туре  | The type of the device: Controller or Member.                                                                      |
|       | • There is only one Controller. It runs both the Administration console and Unified Intelligence Center Reporting. |
|       | • There can be a maximum of seven Members. Members run the Unified Intelligence Center Reporting.                  |

#### Table 7: Actions from This Page

| То                                 | Do This                                                                                                    |
|------------------------------------|----------------------------------------------------------------------------------------------------|
| Create New Device<br>Configuration | Click <b>New</b> . For more information, see <i>Create or Edit Device Information</i> .                                           |
| Delete a device                    | Click the Ellipsis button () and click <b>Delete</b> against the device member to be deleted.                                     |
|                                    | You cannot delete the Controller.                                                                                                 |
|                                    | The interface allows you to delete Members, but you must reinstall a Member device to add it back to the cluster.                 |
| Edit an existing device            | Click the Ellipsis button () and click <b>Edit</b> against the device to be edited.<br><i>Create or Edit Device Information</i> . |

#### **Related Topics**

Create or Edit Device Information, on page 16

### **Create or Edit Device Information**

Use this page to define information about a new device or to edit information about an existing device.

#### Table 8: Fields on this Page

| Field         | Description                                                                                                    |
|---------------|----------------------------------------------------------------------------------------------------|
| Туре          | Displays the type of the server you are adding or editing.                                                                                                    |
| Name*         | The name of the device.                                                                                                    |
| Host Address* | The IP address or hostname of the device.                                                                                                    |
|               | You cannot edit the IP address of the Controller on this page.                                                                                                    |
|               | You can edit the IP address of a Member on this page, but changing it here does not effect a change in the cluster. The cluster continues to recognize the original IP address for replication, and the replication will fail. For more information on the procedure to change the IP address of Unified Intelligence Center nodes in a cluster, see <i>Changing the IP Address and hostname in Unified Intelligence Center</i> . |
| Description   | The description of the device.                                                                                                    |

Actions on this page are Save (changes) and Cancel (changes).

#### **Related Topics**

IP Address and Hostname of Cisco Unified Intelligence Center Nodes, on page 22

I

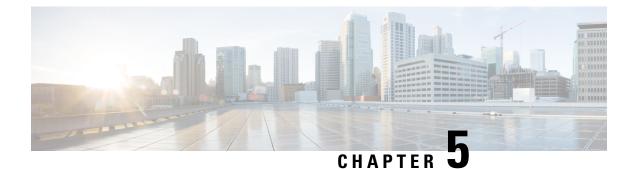

## Log and Trace Settings

- View List of Host Addresses for Configured Devices, on page 19
- IP Address and Hostname of Cisco Unified Intelligence Center Nodes, on page 22

## View List of Host Addresses for Configured Devices

Use the **Log and Trace Settings** page to see the Host Address of OAMP server and to configure log and trace settings for this device.

The host address for the Controller displays OAMPServer process.

From the **Actions** column, click the ellipsis icon (...) to edit the Log, Syslog, and Subsystem server connection settings for that server process.

For configuring the log settings of the Unified Intelligence Center Reporting server process, see utils cuic logging, on page 107.

### Logging for Unified Intelligence Center

For more information about Unified Intelligence Center logging, see utils cuic logging, on page 107.

### Logging and Tracing for OAMP

Use the **Log** and **Trace Settings** page to configure log and trace settings for the OAMPServer.

For configuring the log settings of the Unified Intelligence Center Reporting server process, see utils cuic logging, on page 107.

Logging and Tracing are two mechanisms for application monitoring and management and are differentiated as follows:

- Logs contain predefined, higher-level messages that can indicate everything from general system behavior to severe error conditions.
- Traces are free-form, developer-oriented, detailed information that is not printed to the logs by default, but only when increased logging is enabled to debug problems.

You configure log levels to be *Basic* or *Detailed*. *Basic* is the default. When you change the log levels to *Detailed*, you have the opportunity to select specific trace level definitions.

There are two ways to review log and tracing information:

- The Command Line Interface. Using the show trace command.
- The Real Time Monitoring Tool (RTMT).

#### **Related Topics**

Real Time Monitoring Tool, on page 51 Command Line Interface, on page 99

### Edit Syslog Server Connection Settings for Unified Intelligence Center

For more information about the Unified Intelligence Center logging, see utils cuic logging, on page 107.

### Edit Syslog Server Connection Settings for OAMP

From the **Log and Trace Settings** list page > **Actions** column, click the ellipsis icon (...) and click **Edit** to edit the Log, Syslog, and Subsystem settings.

#### <u>/!`</u>

Caution

ion Modify the settings on this page only under the direction of, and with the assistance of, your support provider.

#### Log Settings

Use the following required fields to define the maximum size of the log directory and of each log file.

| Field                      | Description                                                                                                    |
|----------------------------|----------------------------------------------------------------------------------------------------|
| Maximum Log Directory Size | Enter a numeric value between 50 and 50,000. The default is 1,500.<br>When the directory size exceeds 50,000, the oldest log files are deleted. |
| Maximum Log File Size      | Enter a numeric value between 1 and 50. The default is 50.<br>When a log size exceeds 50, a new log file is created.                            |

#### **Syslog Settings**

Use the following fields to identify the server where the log files are stored.

| Field        | Description                                                              |  |
|--------------|--------------------------------------------------------------------------|--|
| Primary Host | The host address of the primary syslog server that stores the log files. |  |
|              | Note The port is fixed at 514.                                           |  |
| Backup Host  | The host address of the backup syslog server that stores the log files.  |  |
|              | Note The port is fixed at 514.                                           |  |

#### Subsystem Settings

Click the Subsystem tab to set the log levels for each subsystem.

Actions on this page

- Save Save the changes you have made.
- Cancel Undo all changes you have made since the last save.

#### **Related Topics**

View List of Host Addresses for Configured Devices, on page 19

### **Subsystem Trace Definitions - OAMPServer**

### **OAMP**

Operation Administration Maintenance and Provisioning (OAMP) Subsystem Specific Trace Definitions

| Trace            | Definition                                                              |
|------------------|-------------------------------------------------------------------------|
| TRACE_BULK       | To control logging for looping/bulk operations                          |
| TRACE_GENERAL_UI | For tracing the general OAMP UI                                         |
| TRACE_EXCEPTION  | For tracing Exceptions                                                  |
| TRACE_PARAM      | For tracing Parameters                                                  |
| TRACE_DBACCESS   | Trace DB Access for db fetch and modify such as<br>Save, Update, Delete |
| TRACE_METHOD     | For tracing of Entry/Exit of Methods                                    |

### OAMP-BO

#### OAMP-BO Subsystem Specific Trace Definitions

| Trace            | Description                                                             |
|------------------|-------------------------------------------------------------------------|
| TRACE_BULK       | To control logging for looping/bulk operations                          |
| TRACE_EXCEPTION  | For tracing Exceptions                                                  |
| TRACE_GENERAL_BO | General Traces for OAMP back-end                                        |
| TRACE_PARAM      | For tracing Parameters                                                  |
| TRACE_DBACCESS   | Trace DB Access for db fetch and modify such as<br>Save, Update, Delete |
| TRACE_METHOD     | For tracing of Entry/Exit of Methods                                    |

#### WSM-B0

#### WSM-BO Subsystem Specific Trace Definitions

| Trace            | Description                                                             |
|------------------|-------------------------------------------------------------------------|
| TRACE_EXCEPTION  | For tracing Exceptions                                                  |
| TRACE_GENERAL_BO | General Traces for OAMP back-end                                        |
| TRACE_PARAM      | For tracing Parameters                                                  |
| TRACE_DBACCESS   | Trace DB Access for db fetch and modify such as<br>Save, Update, Delete |
| TRACE_METHOD     | For tracing of Entry/Exit of Methods                                    |

# IP Address and Hostname of Cisco Unified Intelligence Center Nodes

Warning

A

ng Perform the IP address change only during a maintenance window.

This section provides the steps to change the IP address or hostname on a Cisco Unified Intelligence Center server. You may want to change this IP address for a variety of reasons, which include moving the server from one segment to another or resolving a duplicate IP address problem.

### **IP Address Change Checklist**

Perform the following tasks to ensure that your system is prepared for a successful IP address change.

If you have a DNS configured anywhere on the Unified Intelligence Center servers, ensure the following before changing the IP address:

- There is a forward and reverse lookup zone configured.
- The DNS is reachable and working.

Note

If you do not receive the results that you expect when you perform these tasks, do not continue with this procedure until after you resolve any problems that you find.

### **Prepare for IP Address Change**

You must perform the following tasks before changing the IP address.

#### Procedure

**Step 1** List all servers in the cluster and note whether the nodes are defined by using IP addresses or host names.

- a) From the Administration console on the first node, navigate to **Device Configuration**. System displays a list of all servers in the cluster.
- b) Capture this list of servers for later reference.
- **Step 2** Ensure that you have saved an inventory of both the host name and IP address of each node in your cluster.
- **Step 3** Ensure that all servers in the cluster are up and available by checking for any active ServerDown alerts. You can check by using either the Real Time Monitoring Tool (RTMT) or the Command Line Interface (CLI) on the first node.
  - To check by using RTMT, access Alert Central and check for ServerDown alerts.
  - To check by using the CLI on the first node, enter the following command and inspect the application event log:

file search activelog syslog/CiscoSyslog ServerDown

- **Step 4** Check the DB replication status on all the Unified Intelligence Center nodes in the cluster to ensure that all servers are replicating database changes successfully. You can check by using either RTMT or a CLI command.
  - To check by using RTMT, access the Database Summary and inspect the replication status.
  - To check by using the CLI, enter the command that is shown in the following example:

```
admin: show perf query class "Number of Replicates Created and State of Replication"
==>query class :
- Perf class (Number of Replicates Created and State of Replication)
has instances and values:
ReplicateCount -> Number of Replicates Created = ###
ReplicateCount -> Replicate State = 2
```

Be aware that the Replicate\_State object shows a value of 2 in this case. The following list shows the possible values for Replicate State:

- 0-Replication Not Started. Either no subscribers exist, or the Database Layer Monitor service is not running and has not been running since the subscriber was installed.
- 1-Replicates have been created, but their count is incorrect.
- 2-Replication is good.
- 3-Replication is bad in the cluster.
- 4-Replication setup did not succeed.
- **Step 5** To check network connectivity and DNS server configuration, enter the CLI command that is shown in the following example:

**Step 6** Run a manual DRS backup and ensure that all nodes and active services are backed up successfully. For more information, see *Disaster Recovery System*.

### **Related Topics**

Disaster Recovery System, on page 78

### Change Cluster IP Addresses for Subscriber Servers Defined by IP Addresses

Use this procedure to change the IP address of a subscriber server if your cluster servers are defined by an IP address. To successfully change the IP address, you must complete all steps in this procedure.

```
Procedure
```

Step 1

Note

Change the IP address of the subscriber server by performing the following tasks:

- When you are logging in to the subscriber server to perform this step, ensure that you use the original IP address of the subscriber server and not the IP address that you changed in the publisher node.
- a) Enter the CLI command set network ip eth0 ip address netmask where ip address specifies the new server IP address and netmask specifies the new server network mask.

The following output displays:

```
* * *
                  * * *
    WARNING
If there are Member(Subscriber) IP addresses (not hostnames)
configured in Cisco Unified Intelligence Center Administration
under Device Management -> Device Configuration
then you must change the IP address there BEFORE
changing it here .
This will cause the system to restart
------
Note: To recognize the new IP address all nodes within
     the cluster will have to be manually rebooted.
_____
```

- b) Enter Yes and press Enter.
  - Note You can also change the IP address of the default gateway and the subscriber server by using the Cisco Unified Communications Operating System. From Cisco Unified Communications Operating System Administration, choose **Settings** > **IP** > **Ethernet**.
- Step 2 If you are moving the subscriber server to a different subnet that requires a new default gateway address, change the default gateway by using the set network gateway CLI command, as shown in the following example:

```
admin: set network gateway 10.3.90.2
*** W A R N I N G ***
This will cause the system to temporarily lose network connectivity
Do you want to continue ?
Enter "yes" to continue or any other key to stop
yes
executing...
admin:
```

Step 3 Ensure that your updated subscriber server restarts after this step. If it does not, manually reboot the server for the changes to take effect.

NoteThese files get updated only during system startup; the system needs to restart core network<br/>services, a Cisco DB and Cisco Tomcat, after the files are updated. Restarting the servers ensures<br/>the proper update and service-restart sequence for the IP address changes to take effect.

**Step 4** When changing the IP address of more than one subscriber server, do the following:

- a) Change the IP address for one server.
- b) Reboot the cluster.
- c) Check the replication status.

If the changed IP address reflects properly, follow the same procedure on the next subscriber server. Otherwise do not change the IP address of the other servers.

**Caution:** Avoid doing the changes in parallel in several servers at the same time, as it can lead to .rhosts, sqlhosts files being out of sync in the cluster.

### Change Cluster IP Address for Publisher Server Defined by IP Address

Use this procedure to change the IP address of a publisher server if your cluster servers are defined by an IP address.

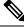

**Note** You cannot use this procedure to change a subscriber's host publisher server from one publisher server to another publisher server.

### Procedure

Step 1 From the Cisco Unified Operating System Administration window of each subscriber server in the cluster, perform the following tasks:

 a) Navigate to Settings > IP > Publisher.
 b) Change the IP address of the publisher server.

 Step 2 If you are moving the server to a different subnet that requires a new default gateway address, change the default gateway by using the set network gateway CLI command, as shown in the following example:

 admin: set network gateway 10.3.90.2
 \*\*\* W A R N I N G \*\*\*
 This will cause the system to temporarily lose network connectivity
 Do you want to continue ?
 Enter "yes" to continue or any other key to stop yes

executing...

**Step 3** To change the IP address of the publisher server, perform one of the following tasks:

To change the IP address from Cisco Unified Operating System Administration:

- a. Choose Settings > IP > Ethernet.
- b. Enter the new IP addresses.

c. Click Save. The server reboots automatically.

To change the IP address by using a CLI command

a. Enter the CLI command set network ip eth0 ip\_address netmask where ip\_address specifies the new server IP address and netmask specifies the new server network mask.

```
The following output displays:
```

```
WARNING: Changing this setting will invalidate software license
              on this server. The license will have to be re-hosted.
Continue (y/n)? Enter y
*** WARNING
If there are Member (Subscriber) IP addresses (not hostnames)
configured in Cisco Unified Intelligence Center Administration
under Device Management -> Device Configuration
then you must change the IP address there BEFORE
changing it here.
This will cause the system to restart.
      _____
Note: To recognize the new IP address all nodes within
      the cluster will have to be manually rebooted.
------
Continue (y/n)?
Enter y to continue and restart at both places.
```

- **b.** Enter **yes** and press **Enter**.
- **Step 4** Ensure that the IP address change is replicated to the subscriber server database by entering the CLI command run sql select \* from mmca\_device on all nodes in the cluster. The following example shows the command output:

- **Step 5** After the publisher server reboots automatically, reboot all subscriber servers to update the local name resolution files, such as hosts, rhosts, sqlhosts, and services.
  - **Note** These files get updated only during system startup, and the system needs to restart core network services, such as Cisco DB and Cisco Tomcat, after the files are updated. Restarting the servers ensures the proper update and service-restart sequence for the IP address changes to take effect.
- **Step 6** Only for Virtual Machine based deployments, obtain and apply a new license for the publisher node.
- **Step 7** Run a manual DRS backup and ensure that all nodes and active services get backed up successfully. For more information, refer the Disaster Recovery System section.

### Change Cluster IP Addresses for Subscriber Servers Defined by Host Name

Use this procedure to change the IP address of a subscriber server if your cluster servers are defined by a host name.

Â Caution Be aware that a DRS backup that you take from a server with a particular host name cannot be restored on a server (either a publisher or subscriber node) with a different host name, even after you reinstall that node. Procedure Step 1 Change the DNS record of the subscriber server to point to the new IP address. Ensure that you correctly update both the forward (A) and reverse (PTR) records. You must refresh your DNS cache to ensure that the records get correctly updated. Note DNS servers comprise part of the network infrastructure. Unified Intelligence Center servers do not and cannot run DNS services. Step 2 Verify that the DNS change propagates to other nodes by using the utils network host and show tech network hosts CLI commands on all the cluster nodes: admin:utils network host lg-sub-4 Hostname lg-sub-4 resolves to 14.86.13.11 admin:show tech network hosts ----- show platform network -----/etc/hosts File: #This file was generated by the /etc/hosts cluster manager. #It is automatically updated as nodes are added, changed, removed from the cluster. 127.0.0.1 localhost 14.87.10.10 lg-pub-1.lindermangroup.cisco.com lg-pub-1 14.87.10.11 lg-tftp-1.lindermangroup.cisco.com lg-tftp-1 14.87.10.12 lg-tftp-2.lindermangroup.cisco.com lg-tftp-2 14.87.11.10 lg-sub-1.lindermangroup.cisco.com lg-sub-1 14.87.11.11 lg-sub-3.lindermangroup.cisco.com lg-sub-3 14.86.13.10 lg-sub-2.lindermangroup.cisco.com lg-sub-2 14.86.13.11 lg-sub-4.lindermangroup.cisco.com lg-sub-4 14.87.11.12 lg-sub-5.lindermangroup.cisco.com lg-sub-5 14.87.11.13 lg-sub-7.lindermangroup.cisco.com lg-sub-7 14.86.13.12 lg-tftp-3.lindermangroup.cisco.com lg-tftp-3 14.87.20.20 lg-cups1.heroes.com lg-cups1 14.86.13.13 lg-sub-6.lindermangroup.cisco.com lg-sub-6 admin: Step 3 If you are moving the server to a different subnet that requires a new default gateway address, change the default gateway by using the set network gateway CLI command, as shown in the following example: admin:set network gateway 10.3.90.2 \*\*\* W A R N I N G \*\*\* This will cause the system to temporarily lose network connectivity Do you want to continue ? Enter "yes" to continue or any other key to stop ves executing... admin: Step 4 Change the IP address of the subscriber server by performing the following tasks: a) Enter the CLI command set network ip eth0 ip address netmask where ip address specifies the

new server IP address and netmask specifies the new server network mask.

The following output displays:

\*\*\* W A R N I N G \*\*\*

- b) Enter yes and press Enter.
  - **Note** You can also change the IP address of the default gateway and the server by using the Cisco Unified Communications Operating System. From Cisco Unified Communications Operating System Administration, choose **Settings** > **IP** > **Ethernet**.
- **Step 5** Reboot all other servers in the cluster, including the publisher server, to update the local name resolution files, such as hosts, rhosts, sqlhosts, and services.
  - **Note** These files only get updated during system startup; you need to restart core network services, such as Cisco DB and Cisco Tomcat, after the files are updated. Restarting the servers ensures that the proper update and service-restart sequence for the IP address changes take effect.
- **Step 6** Do the following if you want to change the IP address of more than one subscriber server:
  - a) Change the IP address for one server.
  - b) Reboot the cluster.
  - c) Check the replication status. If the changed IP address reflects properly, follow the same procedure on the next subscriber server. Otherwise do not change the IP address of the other servers.
    - **Warning** Avoid making the changes in parallel in several servers at the same time, because doing so can lead to .rhosts, sqlhosts files being out of sync in the cluster.
- **Step 7** Verify that the DNS change propagates to other nodes by using the utils network host and show tech network hosts CLI commands on all the cluster nodes:

```
admin:utils network host lg-sub-4
Hostname lg-sub-4 resolves to 14.86.13.11
admin:show tech network hosts
----- show platform network -----
/etc/hosts File:
#This file was generated by the /etc/hosts cluster manager.
#It is automatically updated as nodes are added, changed, removed from the cluster.
127.0.0.1 localhost
14.87.10.10 lg-pub-1.lindermangroup.cisco.com lg-pub-1
14.87.10.11 lg-tftp-1.lindermangroup.cisco.com lg-tftp-1
14.87.10.12 lg-tftp-2.lindermangroup.cisco.com lg-tftp-2
14.87.11.10 lg-sub-1.lindermangroup.cisco.com lg-sub-1
14.87.11.11 lg-sub-3.lindermangroup.cisco.com lg-sub-3
14.86.13.10 lg-sub-2.lindermangroup.cisco.com lg-sub-2
14.86.13.11 lg-sub-4.lindermangroup.cisco.com lg-sub-4
14.87.11.12 lg-sub-5.lindermangroup.cisco.com lg-sub-5
14.87.11.13 lg-sub-7.lindermangroup.cisco.com lg-sub-7
14.86.13.12 lg-tftp-3.lindermangroup.cisco.com lg-tftp-3
14.87.20.20 lg-cups1.heroes.com lg-cups1
14.86.13.13 lg-sub-6.lindermangroup.cisco.com lg-sub-6
admin:
```

**Step 8** Run a manual DRS backup and ensure that all nodes and active services get backed up successfully. For more information, refer the Disaster Recovery System section.

## **Change Cluster IP Address for Publisher Server Defined by Host Name**

Use this procedure to change the IP address of a publisher server if your servers are defined by a host name.

| serv                                                                                                    | er (either a publisher or subscriber node) with a different host name, even after you reinstall that no                                                                                                    |  |  |  |  |
|----------------------------------------------------------------------------------------------------|----------------------------------------------------------------------------------------------------|--|--|--|--|
| Procedu                                                                                                    | 'e                                                                                                    |  |  |  |  |
|                                                                                                    | Change the DNS record of the publisher server to point to the new IP address. Ensure that you correctly update both the forward (A) and reverse (PTR) records.                                                                                                    |  |  |  |  |
| Note                                                                                                    | DNS servers comprise part of the network infrastructure. Unified Intelligence Center servers do not and cannot run DNS services.                                                                                                    |  |  |  |  |
|                                                                                                    | at the DNS change propagates to other nodes by using the utils network host and show tech hosts CLI commands on all the cluster nodes:                                                                                                    |  |  |  |  |
| admin:utils network host lg-sub-4<br>Hostname lg-sub-4 resolves to 14.86.13.11<br>admin:show tech network hosts                             |                                                                                                    |  |  |  |  |
| 127.0.0<br>14.87.10<br>14.87.10<br>14.87.11<br>14.87.12<br>14.87.12<br>14.86.12<br>14.86.12<br>14.87.12<br>14.87.12<br>14.86.12<br>14.87.12 | <pre>automatically updated as nodes are added, changed, removed from the cluster.<br/>1 localhost<br/>0.10 lg-pub-1.lindermangroup.cisco.com lg-pub-1<br/>0.11 lg-tftp-1.lindermangroup.cisco.com lg-tftp-1<br/>0.12 lg-tftp-2.lindermangroup.cisco.com lg-sub-1<br/>1.10 lg-sub-1.lindermangroup.cisco.com lg-sub-3<br/>8.10 lg-sub-3.lindermangroup.cisco.com lg-sub-2<br/>8.11 lg-sub-4.lindermangroup.cisco.com lg-sub-4<br/>1.12 lg-sub-4.lindermangroup.cisco.com lg-sub-5<br/>1.13 lg-sub-5.lindermangroup.cisco.com lg-sub-7<br/>8.12 lg-tftp-3.lindermangroup.cisco.com lg-tftp-3<br/>0.20 lg-cups1.heroes.com lg-cups1<br/>8.13 lg-sub-6.lindermangroup.cisco.com lg-sub-6</pre> |  |  |  |  |
| (https<br>the follow<br>a) Navi                                                                                                    | Cisco Unified Communications Operating System Administration window<br>://subscriber_ip_address/cmplatform) of each subscriber server in the cluster, perform<br>wing tasks:<br>gate to Settings > IP > Publisher.<br>ge the IP address of the publisher server.                                                                                                    |  |  |  |  |
|                                                                                                    |                                                                                                    |  |  |  |  |

```
admin:set network gateway 10.3.90.2
*** W A R N I N G ***
This will cause the system to temporarily lose network connectivity
Do you want to continue ?
Enter "yes" to continue or any other key to stop
yes
executing...
admin:
```

Step 5

Change the IP address of the publisher server by using the CLI by performing the following tasks:

a) Enter the complete CLI command set network ip eth0 ip\_address netmask gateway where ip\_address specifies the new server IP address, netmask specifies the new server network mask and gateway specifies the new server network gateway.

The following output displays:

- b) Enter Yes and press Enter.
  - **Note** You can also change the IP address of the default gateway and the server by using the Cisco Unified Communications Operating System. From Cisco Unified Communications Operating System Administration, choose **Settings** > **IP** > **Ethernet**.
- **Step 6** After the publisher server reboots automatically as a result of the set network ip command, reboot all subscriber servers to update the local name resolution files, such as hosts, rhosts, sqlhosts, and services.
  - **Note** These files only get updated during system startup, and you need to restart core network services, such as Cisco DB and Cisco Tomcat, after the files are updated. Restarting the servers ensures that the proper update and service-restart sequence for the IP address changes take effect.
- **Step 7** Ensure that local resolution of the subscriber node also resolves to the new IP address by running the utils network host and show tech network hosts CLI commands:

14.87.11.12 lg-sub-5.lindermangroup.cisco.com lg-sub-5 14.87.11.13 lg-sub-7.lindermangroup.cisco.com lg-sub-7 14.86.13.12 lg-tftp-3.lindermangroup.cisco.com lg-tftp-3 14.87.20.20 lg-cups1.heroes.com lg-cups1 14.86.13.13 lg-sub-6.lindermangroup.cisco.com lg-sub-6 admin:

**Step 8** Run a manual DRS backup and ensure that all nodes and active services get backed up successfully. For more information, see *Disaster Recovery System*.

### **Related Topics**

Disaster Recovery System, on page 78

### Change Hostname for Unified Intelligence Center Publisher (Controller) Node

This section describes how to change the hostname for the Unified Intelligence Center Publisher (Controller) Node that is defined by an IP address.

### Procedure

**Step 1** Change the DNS record of the subscriber server to point to the new IP address. If the IP address is being changed at the same time, ensure that the DNS servers also reflect the IP address. Ensure that forward (A) and reverse (PTR) records update correctly.

**Note:** DNS servers comprise part of the network infrastructure. Unified Intelligence Center servers don't and can't run DNS servers.

**Step 2** If the server for which you're changing the hostname is a publisher server, log on to each subscriber server in the cluster and change the hostname mapping of the cluster Publisher server. You can perform this task from Cisco Unified Operating System Administration or by using a CLI command.

To change the mapping from Unified Intelligence Center Operating System Administration, log in to each subscriber server in the cluster and perform the following tasks:

- Step 3 Change the hostname of the server from Cisco Unified Operating System Administration:
  - a) Navigate to **Settings** > **IP** > **Ethernet**.
  - b) Change the hostname to the new hostname.
  - c) Click Save. The server automatically reboots with the new changes.
  - **Note** Changing the hostname triggers an automatically self-signed certificate regeneration. If your cluster is using CA-signed certificates, you must have them re-signed. For regenerating SAML certificate, refer to the **Hostname or IP Address Change** section in the Cisco Unified Contact Center Enterprise Features Guide.
- **Step 4** If the IP address changes along with the hostname and the server moves to a new subnet, change the server Default Gateway to the new address by using the set network gateway ip address CLI command.

If the default gateway changes, before the next step, ensure that the server moves to the new subnet and has access to the default gateway. During Unified Intelligence Center server startup, the Verify Network script checks server access to the default gateway. If the server can't communicate with the default gateway at startup time, the Verify Network script fails and start up may be delayed. If you're using Manual DHCP configuration

and the DHCP server isn't reachable or doesn't give out an IP address to the server, the system won't boot; instead, the system continues to wait at the Verify Network startup phase.

**Step 5** Reboot all other servers in the cluster twice, including the publisher.

**Step 6** Verify that the name-IP association change that was made in Step 4 propagates to the other nodes by using the utils network host and show tech network hosts CLI commands on all cluster nodes.

```
admin:utils network host lg-sub-4
Hostname lg-sub-4 resolves to 14.86.13.11
admin:show tech network hosts
----- show platform network ----- /etc/hosts File:
#This file was generated by the /etc/hosts cluster manager.
#It is automatically updated as nodes are added, changed, removed from the cluster.
127.0.0.1 localhost
14.87.10.10 lg-pub-1.lindermangroup.cisco.com lg-pub-1
14.87.10.11 lg-tftp-1.lindermangroup.cisco.com lg-tftp-1
14.87.10.12 lg-tftp-2.lindermangroup.cisco.com lg-tftp-2
14.87.11.10 lg-sub-1.lindermangroup.cisco.com lg-sub-1
14.87.11.11 lg-sub-3.lindermangroup.cisco.com lg-sub-3
14.86.13.10 lg-sub-2.lindermangroup.cisco.com lg-sub-2
14.86.13.11 lg-sub-4.lindermangroup.cisco.com lg-sub-4
14.87.11.12 lg-sub-5.lindermangroup.cisco.com lg-sub-5
14.87.11.13 lg-sub-7.lindermangroup.cisco.com lg-sub-7
14.86.13.12 lg-tftp-3.lindermangroup.cisco.com lg-tftp-3
14.87.20.20 lg-cups1.heroes.com lg-cups1
14.86.13.13 lg-sub-6.lindermangroup.cisco.com lg-sub-6
admin:
```

You can also use the utils diagnose module validate\_network command on all cluster nodes. This diagnostics module checks that you configured DNS client services correctly, that the server can connect to the DNS server, and that Forward (A) and Reverse (PTR) records are present and match the server IP address and hostname.

- **Note** Don't proceed until the change propagates to all nodes.
- **Step 7** From the publisher server, run the CLI utils dbreplication stop all to stop the automatic setup of database replication and to stop ongoing setup of replication.
- **Step 8** For all the nodes in the cluster, run utils dbreplication dropadmindb.
- **Step 9** From the publisher server, run utils dbreplication reset all to set up replication across the whole cluster again.

### Change Hostname for Unified Intelligence Center Subscriber (Member) Node

This section describes how to change the hostname for Unified Intelligence Center Subscriber (Member) Nodes that are defined by an IP address in Unified Intelligence Center.

|        | Procedu                                                                                                    | re                                                                                                    |  |
|--------|----------------------------------------------------------------------------------------------------|----------------------------------------------------------------------------------------------------|--|
| Step 1 | Change the DNS record of the subscriber server to point to the new IP address. If the IP address is being changed at the same time, ensure that the DNS servers also reflect the IP address. Ensure that forward (A) and reverse (PTR) records update correctly. |                                                                                                    |  |
|        | Note                                                                                                    | DNS servers comprise part of the network infrastructure. Unified Intelligence Center servers do not and cannot run DNS services. |  |

| Step 2 |                                                                                                    | To change the hostname of Unified Intelligence Center subscriber (Member) node, log in to Cisco Unified Operating System Administration page on each subscriber node in the cluster and perform the following tasks:                                                                                                    |  |  |  |
|--------|----------------------------------------------------------------------------------------------------|----------------------------------------------------------------------------------------------------|--|--|--|
|        | a) Navi                                                                                                    | gate to $\mathbf{Settings} > \mathbf{IP} > \mathbf{Ethernet}$ .                                                                                                    |  |  |  |
|        | ,                                                                                                    | nge the hostname to the new hostname.                                                                                                    |  |  |  |
|        | c) Clicl                                                                                                    | k Save. The server automatically reboots with the new changes.                                                                                                    |  |  |  |
| Step 3 | To chang                                                                                                    | To change the hostname using a CLI command:                                                                                                    |  |  |  |
|        | a) Ente                                                                                                    | r the CLI command set network hostname hostname.                                                                                                    |  |  |  |
|        | b) Ente                                                                                                    | r Yes and press Enter. This command automatically reboots this server with the new hostname.                                                                                                    |  |  |  |
| Step 4 | Reboot all other servers in the cluster twice, including the publisher.                                                                                                    |                                                                                                    |  |  |  |
| Step 5 | Verify that the name-IP association change that was made in Step 3 propagates to the other nodes by using the utils network host and show tech network hosts CLI commands on all cluster nodes. |                                                                                                    |  |  |  |
|        |                                                                                                    | tils network host lg-sub-4<br>e lg-sub-4 resolves to 14.86.13.11admin                                                                                                    |  |  |  |
|        | cups114<br>admin:                                                                                                    | .86.13.13 lg-sub-6.lindermangroup.cisco.com lg-sub-6                                                                                                    |  |  |  |
|        | Note                                                                                                    | You can also use the utils diagnose module validate_network command on all cluster nodes. This diagnostics module checks that you configured DNS client services correctly, that the server can connect to the DNS server, and that Forward (A) and Reverse (PTR) records are present and match the server IP address and hostname. |  |  |  |
|        | Note                                                                                                    | Do not proceed until the change propagates to all nodes.                                                                                                    |  |  |  |
| Step 6 | From the publisher server, run the CLI utils dbreplication stop all to stop the automatic setup of database replication and to stop ongoing setup of replication.                               |                                                                                                    |  |  |  |
| Step 7 | From the again.                                                                                                    | publisher server, run utils dbreplication reset all to set up replication across the whole cluster                                                                                                    |  |  |  |
|        |                                                                                                    |                                                                                                    |  |  |  |

## **Verify IP Address Change**

After you finish changing the IP addresses of your cluster, complete the following tasks.

### Procedure

| Step 1 | Ensure that all servers in the cluster are up and available by checking for any active ServerDown alerts. You can check by using either the Real Time Monitoring Tool (RTMT) or the Command Line Interface (CLI) on the first node.                                                  |  |  |
|--------|----------------------------------------------------------------------------------------------------|--|--|
|        | <ul> <li>a) To check by using RTMT, access Alert Central and check for ServerDown alerts.</li> <li>b) To check by using the CLI on the first node, enter the following command and inspect the application event log: file search activelog syslog/CiscoSyslog ServerDown</li> </ul> |  |  |
| Step 2 | Check the DB replication status on all Unified Intelligence Center nodes in the cluster to ensure that all servers are replicating database changes successfully. You can check by using either RTMT or a CLI command.                                                               |  |  |
|        | To check by using RTMT, access the Database Summary and inspect the replication status.                                                                                                    |  |  |

To check by using the CLI, enter the command that the following example shows:

```
admin: show perf query class "Number of Replicates Created and State of Replication"
==>query class :
- Perf class (Number of Replicates Created and State of Replication)
has instances and values:
ReplicateCount -> Number of Replicates Created = 344
ReplicateCount -> Replicate State = 2
```

Be aware that the Replicate\_State object shows a value of 2 in this case. The following list shows the possible values for Replicate\_State:

- 0 Replication Not Started. Either no subscribers exist, or the Database Layer Monitor service has not been running since the subscriber was installed.
- 1- Replicates have been created, but their count is incorrect.
- 2 Replication is good.
- 3 Replication is bad in the cluster.
- 4 Replication setup did not succeed.
- Step 3 Run a manual DRS backup and ensure that all nodes and active services backed-up successfully.

**Step 4** Update RTMT custom alerts and saved profiles:

- RTMT custom alerts that are derived from performance counters include the hard-coded server IP address. You must delete and reconfigure these custom alerts.
- RTMT saved profiles that have performance counters include the hard-coded server IP address. You must delete and re-add these counters and then save the profile to update it to the new IP address.

### **Configure IPv6**

Cisco Unified Intelligence Center supports IPv6 using dual stack (IPv4 and IPv6). You can enable IPv6 after installation using the either Cisco Unified Communications Operating System Administration or CLI.

With IPv6 enabled, the Unified Intelligence Center Administration Console and REST APIs can connect to the Unified Intelligence Center server using IPv4 or IPv6.

Ŵ

**Note** After installation, if you are not using IPv6 or IPv6 address is not assigned, disable the IPv6 service.

### Set up IPv6 using CLI

To set up IPv6 using the CLI, perform the following procedure on the primary and secondary servers of Unified Intelligence Center.

### Procedure

**Step 1** Access the CLI on the Unified Intelligence Center server.

- **Step 2** To enable or disable IPv6, enter: **set network ipv6 service {enable | disable}**.
- **Step 3** Set the IPv6 address and prefix length : **set network ipv6 static\_address** *addr mask*. Example: set network ipv6 static\_address 2001:db8:2::a 64
- **Step 4** Set the default gateway : **set network ipv6 gateway** *addr*
- **Step 5** Restart the system for the changes to take effect : **utils system restart**
- **Step 6** To display the IPv6 settings, enter : **show network ipv6 settings**

The IPv6 configured is global.

### Set up IPv6 using Cisco Unified Communications Operating System Administration

To set up IPv6 using Cisco Unified Operating System Administration, perform the following procedure on both the primary and secondary Unified Intelligence Center servers.

### Procedure

- **Step 1** Sign in to Cisco Unified Operating System Administration on the Unified Intelligence Center server (https://host or IP address/cmplatform, where host or IP address is the hostname or IP address of the Unified Intelligence Center server).
- **Step 2** Navigate to **Settings** > **IP** > **Ethernet IPv6**.
- **Step 3** To enable IPv6, check the **Enable IPv6** check box (or uncheck the box to disable IPv6).
- Step 4 Enter values for IPv6 Address, Subnet Mask, and Default Gateway.
- Step 5 To restart after you save the changes, check the Update with Reboot check box. Click Save

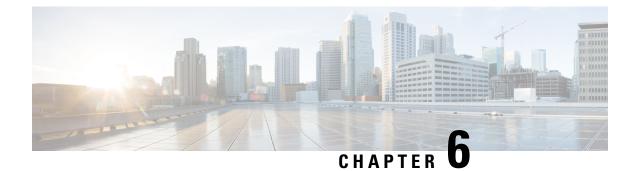

# **Control Center**

• Control Center, on page 37

# **Control Center**

Choose **Control Center** from the navigation menu to open the Control Center page, where you can check the status of each device, and start, stop, or restart devices.

As soon as you add a device on the **Device Configuration** page (see *Device Configuration*), this **Control Center** page also shows a row for that Cisco Unified Intelligence Center Reporting Server device.

| Field        | Description                                                                                                   |
|--------------|----------------------------------------------------------------------------------------------------|
| Name         | The name of the device.                                                                                       |
|              | For the Controller, this field is populated by default.                                                       |
|              | For each member, this field shows the name of the device from the Device Management page.                     |
| Host Address | The IP address for the device.                                                                                |
| Device Type  | A description of the device (Controller or Member).                                                           |
| Status       | The current state of the device. Possible values are:                                                         |
|              | • Starting - the server is in the process of starting up.                                                     |
|              | • Unknown - the server or subsystem that communicates with the Administration Console could not be reached.   |
|              | • Stopped - the server is not running.                                                                        |
|              | • Running (in service) - the server is running and active.                                                    |
|              | • Running (partial service) - the server is running, but is not ready to work. The server may be starting up. |
|              | • Stopping - the server is in the process of stopping.                                                        |

#### Table 9: Rows on This Page

### Actions from this page

**Note** Start, Shutdown, and Restart refer to the application process running on the server, and not the hardware or operating system.

| То       | Do This                                                                               |
|----------|---------------------------------------------------------------------------------------|
| Start    | Start the device.                                                                     |
| Shutdown | Shut down the device. Respond <b>OK</b> or <b>Cancel</b> to the confirmation message. |
| Restart  | Restart the device.                                                                   |

### **Related Topics**

Device Configuration, on page 15

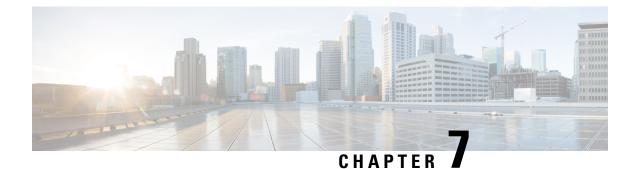

# **Cluster Configuration**

- Configure Active Directory Settings, on page 39
- Configure SMTP Settings, on page 43
- Unified CCE User Integration, on page 45
- Cluster Configuration for JVM Using Hazelcast, on page 47
- Troubleshooting Cluster Configuration, on page 49

## **Configure Active Directory Settings**

Fields on the Active Directory tab configure the Active Directory server to authenticate reporting users as they log in to the Unified Intelligence Center Web application.

Configure Active Directory for the Unified ICM/CC supervisors so that they can sign in as Unified Intelligence Center Reporting users.

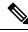

**Note** Cisco Unified Intelligence Center uses LDAP V2 which does not support all Unicode characters that are used in the first name or surname of LDAP users.

Active Directory is not used to authenticate Administration Super Users. These Super Users can only be authenticated through the local database. The first Super User is added during installation. All other Super Users are added through the **User Management** interface, and their credentials are encrypted into the local database.

To navigate to this page, choose **Cluster Configuration** > **Active Directory Settings**.

#### Table 10: Fields on This Tab

| Field | Description                                                                             |
|-------|-----------------------------------------------------------------------------------------|
|       | Provide the hostname or IP address and the port of the Primary Active Directory server. |
|       | The port defaults to 389.                                                               |

| Field                                                       | Description                                                                                                    |                                                                                                    |
|-------------------------------------------------------------|----------------------------------------------------------------------------------------------------|----------------------------------------------------------------------------------------------------|
| Host Name and Port for Secondary<br>Active Directory Server | Provide the<br>Directory s                                                                                                    | e hostname or IP address and the port of the Secondary Active server.                                                                                                    |
|                                                             | The port de                                                                                                    | efaults to 389.                                                                                                    |
| Use SSL                                                     | Check these boxes if you want the connection from the Unified device<br>to the Active Directory connection to be encrypted with SSL while doing<br>authentication.                         |                                                                                                    |
| Manager Distinguished Name                                  | Enter the M<br>Directory s                                                                                                    | Manager Distinguished Name used to sign in to the Active server.                                                                                                    |
|                                                             | CN=Admini                                                                                                    | le, on a default installation of Microsoft AD:<br>strator, CN=users, DC=MYSERVER, DC=COM. Replace<br><i>R</i> and <i>COM</i> with your respective hostname.                                                                        |
|                                                             | Note                                                                                                    | If users other than the LDAP administrator are configured<br>as Manager Distinguished Name in the OAMP LDAP<br>configurations, they should have the following rights:                                                              |
|                                                             |                                                                                                    | <b>1.</b> User search permissions on the domain.                                                                                                    |
|                                                             |                                                                                                    | <b>2.</b> Read access to the user objects and their attributes.                                                                                                    |
|                                                             |                                                                                                    | <b>3.</b> Read access to the base DN                                                                                                    |
|                                                             |                                                                                                    | <b>4.</b> Permission to bind to LDAP.                                                                                                    |
| Manager Password                                            | Enter the Active Directory manager password.                                                                                                    |                                                                                                    |
| User Search Base                                            | Specify the user search base. For example, on a default installation of Microsoft AD, CN=users, DC=MYSERVER, DC=COM, replace <i>MYSERVER</i> and <i>COM</i> with your respective hostname. |                                                                                                    |
|                                                             | Note                                                                                                    | This example assumes that you placed the users in the USERS subtree of AD. If you created a new organizational unit within your subtree, then the syntax would be:<br>OU=MYUSERS, DC=MYSERVER, DC=COM, instead of<br>"CN=MYUSERS". |

| Field                 | Description                                                                                                    |
|-----------------------|----------------------------------------------------------------------------------------------------|
| Attribute for User ID | Whenever a user signs in, Unified Intelligence Center searches for that<br>user in the LDAP (Lightweight Directory Access Protocol) using the<br>sign-in attribute specified in the LDAP configuration. After the user is<br>found, the full DNS of the user is extracted and used for authenticating<br>the user.                                                                        |
|                       | The sign-in attribute specified in the LDAP configuration is the property against which LDAP search is issued to find the matching username. If you do not know which attribute to use, use <i>sAMAccountName</i> , which is the default Microsoft username attribute.                                                                                                    |
|                       | Different organizations settle on different LDAP attributes to identify<br>the username across the organization, depending on the tools used to<br>administer LDAP within their organizations. This attribute allows you<br>to customize the sign-in depending on the attribute used. Even a custom<br>attribute can be specified using this dialog.                                      |
|                       | <i>sAMAccountName</i> indicates the user attribute to search the user for is the <i>userPrincipalName</i> . <i>sAMAccountName</i> contains just the short username. For example, jDoe for the user John Doe.                                                                                                    |
|                       | <i>userPrincipalName</i> indicates the user attribute to search the user for is the <i>userPrincipalName</i> . This attribute contains the username in the email format, <b>user@compay.com</b> . This entire string becomes the username and not just user. Therefore when this attribute is selected, the user has to type the full email format in as the username in the sign-in box. |
|                       | <b>Custom User Attribute</b> allows you to specify the attribute used for searching the user in LDAP.                                                                                                    |
|                       | <b>Note</b> Custom User attributes are not validated and are used as is. Ensure that the correct case and attribute name are used.                                                                                                    |
|                       | Contact your Active Directory Administrator for the correct attribute to use.                                                                                                    |

I

| Field                        | Description                                                                                                    |
|------------------------------|----------------------------------------------------------------------------------------------------|
| User Name Identifiers        | Users are stored in Unified Intelligence Center in the format <username<br>Identifier&gt;\<username></username></username<br>                                                                                                    |
|                              | The username Identifiers are used to identify the different kinds of users within Unified Intelligence Center. For example, local, LDAP, user-synced user, users from different LDAP domains, nETBIOSName, and so on.                                                                                                    |
|                              | Before you can use it, the username identifier has to be declared for use<br>on this page. When LDAP is configured, at least one identifier must be<br>configured and set as default to enable the system to identify LDAP<br>users.                                                                                                    |
|                              | UserSychronization brings in users in format <syncdomain>\username<br/>and collections have users in the same format. Therefore, these users<br/>must sign in to Unified Intelligence Center using the <syncdomain>\user<br/>syntax. To enable, add <syncdomain> or @<syncdomain> (if you are<br/>using userPrincipalName) to the list of valid identifiers.</syncdomain></syncdomain></syncdomain></syncdomain> |
|                              | The maximum allowed length of a username identifier is 128 characters.                                                                                                    |
|                              | Example:                                                                                                    |
|                              | When nETBIOSName and userPrincipalName are same or different:                                                                                                    |
|                              | For sAMAccountName:                                                                                                    |
|                              | Configure in Username Identifiers: <usernameidentifier></usernameidentifier>                                                                                                    |
|                              | Login in cuic : UserNameIdentifier\user                                                                                                    |
|                              | For userPrincipalName:                                                                                                    |
|                              | Configure in Username Identifiers: @ <usernameidentifier></usernameidentifier>                                                                                                    |
|                              | Login in cuic : userPrincipalName                                                                                                    |
|                              | This list box is pre-populated with the username Identifiers based on<br>the list of usernames stored in the Unified Intelligence Center database.<br>The most frequently occurring identifier in the list of username is<br>auto-selected as the default.                                                                                                    |
|                              | NoteYou cannot save LDAP configuration unless you choose<br>a default Identifier from the User Name Identifiers list<br>box and clicking the Set Default button.                                                                                                    |
| Default User Name Identifier | Default identifiers allow users to sign-in without typing the full domain identifier ( <domain>\user) or the <i>userPrincipalName</i> suffixes to usernames (user &lt;@company.com&gt;) on the sign-in page.</domain>                                                                                                    |
|                              | It can be set by choosing one of the Identifiers from the list box and by clicking the <b>Set Default</b> button.                                                                                                    |
|                              | Users who use any other identifier can still sign-in by typing their full identifier in the sign-in box. For example, domain2\user or netbiosname\user, provided those identifiers are already configured.                                                                                                    |

| Field | Description                                                                                               |
|-------|----------------------------------------------------------------------------------------------------|
|       | Click to test the connection to the primary and secondary LDAP servers and display the connection status. |

• Save saves the configuration information you entered for the Active Directory. Clicking Save does not validate the configuration.

## **Configure Active Directory with SSL**

Perform the following steps if you want the connection from the Unified Intelligence Center to the Active Directory server to be encrypted with SSL while doing authentication.

### Procedure

| Step 1 | Perform the tasks outlined in the Microsoft Active Directory documentation to set up and generate the Certificate |
|--------|----------------------------------------------------------------------------------------------------|
|        | Authority.                                                                                                    |
| Step 2 | Save the certificate in Base-64 encoded X.509 (CER) file format.                                                  |

- **Step 3** Log in to the Cisco Unified Operating System Administration User Interface.
- Step 4 From the Security menu, select Certificate Management.
- **Step 5** Select the certificate name as tomcat-trust.
- **Step 6** Click **Browse** to browse and select the certificate that you have generated from the AD server.
  - **Note** You can leave the **Root Certificate** field as blank. This is an optional field.
- **Step 7** Click **Upload File** to upload the certificate.
- **Step 8** Use the utils service restart Cisco Tomcat and the utils service restart Intelligence Center Reporting Service CLI commands to restart the *Cisco Tomcat* and *Intelligence Center Reporting* services respectively.

# **Configure SMTP Settings**

Use SMTP Settings to configure the email server used to email scheduled reports.

The actual schedules for reports (for example, schedule daily at 10AM) are defined and maintained from the Unified Intelligence Center web application. The report scheduler emails scheduled reports at the exact time they are scheduled.

To navigate to this page, choose Cluster Configuration > SMTP Settings.

#### Table 11: Fields on This Tab

| Field                       | Description                                          |
|-----------------------------|------------------------------------------------------|
| SMTP Host Name / IP Address | Enter the Hostname or IP address of the SMTP Server. |

| Field                   | Description                                                                                                    |
|-------------------------|----------------------------------------------------------------------------------------------------|
| From Email Address      | Enter the email address that is to appear in the From field of emails sent by the Scheduler.                                                                                |
| Use SMTP Authentication | Check this if your SMTP server expects to receive username / password credentials.                                                                                          |
| SMTP User Name          | If you check the <b>Use SMTP Authentication</b> check box, enter the user name that is to be authenticated.                                                                 |
| SMTP Password           | If you check the <b>Use SMTP Authentication</b> check box, enter the password that is to be authenticated.                                                                  |
| Test Connection         | Click to test the connection. Unified Intelligence Center attempts to send<br>an email to check for open connections. The connection status displays<br>next to the button. |

• Save saves the configuration information you entered for SMTP settings.

# 

Note

Clicking **Save** *does not validate the configuration*. Use the **Test Connection** button to test the connection.

## 

**Note** To manage the TLS version used by Unified Intelligence Center to connect with the SMTP server, refer **set tls client min-version**. By default, it uses TLSv1.2. For more information, see Set Commands, on page 147.

## **Upload Self-Signed Certificates**

If you are using a self-signed certificate in your email server, upload the certificate to **tomcat-trust** using *cmplatform*. Perform the following steps:

### Procedure

| Step 1 | Log in to <i>cmplatform</i> and navigate to <b>Security &gt; Certificate Management</b> .                                                                                                    |
|--------|----------------------------------------------------------------------------------------------------|
| Step 2 | Click Upload Certificate/Certificate Chain. The Upload Certificate/Certificate Chain dialog box opens.                                                                                                    |
| Step 3 | To upload the certificate chain, select tomcat-trust from the Certificate Purpose list.                                                                                                    |
| Step 4 | Select the file to upload. Click the Choose File button and navigate to the file; then, click Open.                                                                                                    |
| Step 5 | Click Upload File.                                                                                                    |
| Step 6 | Use the utils service restart Cisco Tomcat and the utils service restart Intelligence Center Reporting Service CLI commands to restart the <i>Cisco Tomcat</i> and <i>Intelligence Center Reporting</i> services respectively. |

## **Unified CCE User Integration**

### Note

The UCCE User Integration option is not applicable for Packaged CCE deployments.

The Unified CCE User Integration feature imports supervisors and their teams from Unified ICM/CCE from the Unified ICM Configuration Manager and database into Unified Intelligence Center.

Supervisors are automatically given Unified Intelligence Center user roles and can log in to Unified Intelligence Center to access collections for - and run reports for - their agent team(s).

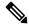

- **Note** There are five tasks in the initial setup for Unified CCE User Integration. Some are performed in the Administration interface. Some are performed in the Reporting interface. As Super Users have access to both interfaces, it is efficient for a Super User to set up Unified CCE User Integration.
  - Enable Unified CCE User Integration in the Administration interface.
  - Complete the configuration of the Unified CCE Historical Data Source in the Configure > Data Sources of the Reporting Interface.
  - Synchronize Users in the Administration Interface.
  - Validate Collections of Agents and Agent Teams in the Reporting Interface.
  - Set up a synchronization schedule in the Administration Interface.
  - Integrated Supervisors can sign in to Unified Intelligence Center Reporting (provided their Active Directory authentication has been configured.
  - Integrated Supervisors are added to the Unified Intelligence Center Reporting User List with the User Roles of Report Designer and Dashboard Designer.
  - The Unified Intelligence Center Value Lists page is updated with Agents and Agent Teams collections.
  - Integrated Supervisors can view their Agents and Agent Teams collections (Unified Intelligence Center Reporting > Value Lists).
  - Integrated Supervisors are granted permissions to Agents and Agent Teams collections only.

After Unified CCE User Integration schedule is set up, Unified Intelligence Center is updated with changes to supervisors and their teams every time the synchronization updates.

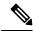

- **Note** Renaming an existing Unified CCE user to a name that is identical to the locally created Unified Intelligence Center user and performing user integration results in the following:
  - All the entities that are owned by the locally created Unified Intelligence Center user are assigned to the synched Unified CCE user in Unified Intelligence Center.
  - The locally created Unified Intelligence Center user is deleted.

**Related Topics** 

Configure Unified CCE User Integration, on page 46

## **Configure Unified CCE User Integration**

|  | 5 |  | 2 |
|--|---|--|---|
|  |   |  |   |

**Note** After upgrading to Cisco Unified Intelligence Center 12.6, perform the User Integration operation (Cluster Configuration > UCCE User Integration) manually to import the Supervisors with the required roles. This setting is required to view gadgets in the Cisco Finesse Desktop for Supervisors.

If the changes made to the Supervisors or teams are to be reflected immediately, then manually synchronize using the **Synchronize Now** option.

To navigate to this page, choose Cluster Configuration > UCCE User Integration.

The User Integration feature facilitates the automatic import of reporting supervisors who are added or modified in Unified ICM Configuration Manager and stored in the Unified ICM/CCE/CCH database.

Once integrated (imported), supervisors are added as users to the Unified Intelligence Center database and can sign into Unified Intelligence Center with their User ID and Password. They are created as users in Unified Intelligence Center with the User Roles of Dashboard Designer and Report Designer and with the rights to view the collection(s) for their agent team(s).

When Unified CCE User Integration runs, data is retrieved from the Unified CCE Data Source and two stock Value Lists (Agents and Agent Teams) are updated.

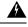

Warning

Schedule Unified CCE User Integration at off-peak hours and several hours after the database purge. By default, the purge runs at midnight (12:00:00 AM). Database tables are locked during the purge and are unlocked when the purge completes. If the Unified CCE User Integration runs at the same time as the purge, the user integration will fail.

| Field                           | Description                                                                                                    |  |
|---------------------------------|----------------------------------------------------------------------------------------------------|--|
| Enable UCCE User Integration at | <ul><li>Check this to:</li><li>Enable Unified CCE User Integration</li><li>Set the time and the day of week when it is to occur.</li></ul>                   |  |
|                                 | <b>Note</b> Leave this field blank if you do not want to run Unified CCE User Integration. For more information, see <i>Unified CCE User Integration</i> .   |  |
| Hour   Minute   AM or PM        | Click the arrows to the right of the Hour, Minute, and AM PM fields to select the time of day you want the Unified CCE Integration synchronization to occur. |  |

#### Table 12: Fields on this Tab

| Field                            | Description                                                                                                    |
|----------------------------------|----------------------------------------------------------------------------------------------------|
| Day of the week                  | Select one, several, or all days that you want the Unified CCE<br>User Integration synchronization to occur.                                                                                  |
| Last Run Status                  | Shows the status of the last synchronization. Shows PENDING if the that synchronization is still in progress.                                                                                 |
| Duration (HH:MM:SS)              | Shows how long the synchronization process took.                                                                                                    |
| Unified CCE Supervisors imported | Shows the number of new supervisors imported since the last import.                                                                                                    |
|                                  | You can view supervisors on the <b>Configure</b> > <b>Users</b> in the Unified Intelligence Center Reporting Interface .                                                                      |
|                                  | Supervisors are imported with their Active Directory credentials<br>and can sign in to Unified Intelligence Center Reporting with<br>those credentials.                                       |
| Team Collections Updated         | Shows a count of all teams updated. Teams are re-synchronized on each run.                                                                                                    |
|                                  | Supervisors can view their Agents and Agent Teams collections<br>in Value Lists in the Unified Intelligence Center Reporting<br>interface.                                                    |
| Synchronize Now                  | Click this to run the user integration immediately. If the scheduled integration is configured to run later in the day, this action runs the job now and still runs it at the scheduled time. |
|                                  | Clicking this button changes its appearance to <i>Cancel Active Synchronization</i> .                                                                                                    |
|                                  | A message appears if another user is already running a synchronization.                                                                                                    |
| Save                             | Click to save your time and date settings.                                                                                                    |

## **Cluster Configuration for JVM Using Hazelcast**

Cisco Unified Intelligence Center uses Hazelcast for application clustering. Hazelcast provides a second-level cache for the Unified Intelligence Center application layer. When any entity (for example: report, report definition, and so on) cached by Hazelcast is updated in one of the Unified Intelligence Center nodes, it must be invalidated and reloaded in all the other Unified Intelligence Center nodes in the cluster. The Hazelcast cluster automatically takes care of it by publishing clusterwide notifications containing the identifiers of such entities which must be invalidated.

In Unified Intelligence Center, the default mechanism for Hazelcast cluster discovery or formation is UDP multicast. Unified Intelligence Center uses the Multicast group IP address 224.2.2.3 and port 54327. You cannot change these settings in Unified Intelligence Center.

The UDP multicast based discovery mechanism will not work for the customer in the following scenarios:

- When the network has multicasting disabled.
- If the nodes in the Unified Intelligence Center cluster are in different subnets.

In such scenarios, you can change the discovery mechanism to TCP/IP. You can form the CUIC application cluster using TCP/IP instead of the default UDP Multicast based discovery mechanism.

Use the following CLI commands to manage the cluster mode (UDP Multicast vs TCP/IP). That is, use the following CLI commands to switch to TCP/IP only if the customer's network does not support Multicasting:

• **utils cuic cluster show**—This command shows the current cluster mode that is enabled on this node and the other member details.

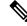

**Note** The member details are available only in the TCP/IP mode. The member details displayed are of the configured members and does not represent the cluster in real time.

• **utils cuic cluster mode**—This command is used to switch the Hazelcast cluster join configuration from Multicast to TCP/IP and the opposite way.

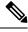

**Note** After changing the cluster mode in all the nodes, restart "Intelligence Center Reporting Service" in all the nodes starting from the publisher sequentially.

• **utils cuic cluster refresh**—This command refreshes the cluster member information only when run in the TCP/IP mode. Run this command when there is an addition or deletion of nodes to the CUIC cluster, which is already in TCP/IP.

#### Usage

You can use these commands using to switch to TCP/IP only when the customer's network does not support the Multicasting requirements that are specified in *Port Utilization Guide for Cisco Unified Contact Center Solutions* > *Intracluster Ports Between Cisco Unified Intelligence Center* section available at https://www.cisco.com/c/en/us/support/customer-collaboration/unified-contact-center-enterpise/products-installation-and-configuration-guides-list.html.

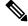

Note

- Stop the "Intelligence Center Reporting Service" on all the Unified Intelligence Center nodes before
  performing cluster configuration changes using these CLI commands.
- When you have completed the cluster configuration changes on all nodes, use the "utils cuic cluster show" command to ensure that all nodes have identical configuration before starting "Intelligence Center Reporting Service" on any one of them.
- Unified Intelligence Center cluster / application will work only if all the nodes use the same mode-that is, either Multicast or TCP/IP. Mixed mode is not allowed.
- If the network is disconnected and after the cluster nodes retain the network, ensure to perform "synchronize cluster" from all the nodes after logging into the Unified Intelligence Center reporting application.

### Steps

Run the following CLIs on all nodes in the given sequence starting from the Publisher node:

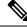

Note Run every step on all nodes before performing the subsequent step.

### Procedure

| Step 1 | utils service | e stop Intelligence Center Reporting Service        |
|--------|---------------|-----------------------------------------------------|
| Step 2 | utils cuic cl | luster mode                                         |
| Step 3 | utils cuic cl | luster show                                         |
|        | Note          | Ensure that all nodes have identical configuration. |
| Step 4 | utils service | e start Intelligence Center Reporting Service       |

## **Troubleshooting Cluster Configuration**

Verify the Hazlecast Cluster Formation using Hazelcast REST client. To verify, replace <CUIC-IP> with the IP address of any CUIC member in the following URL.

http://<CUIC-IP>:57011/hazelcast/rest/cluster

The Unified Intelligence Center application cluster can be down in the following cases:

- Common Cases:
  - Node is not reachable
  - · Unified Intelligence Center Reporting Service is down
  - · Member/subscriber node is added in OAMP and the node installation is in progress
  - Hazelcast default Port 57011 is not enabled in Unified Intelligence Center nodes in the customer environment, which is used to communicate between cluster members.
- When multicasting is being used for the member discovery (Default method):
  - Network has UDP multicast disabled
  - UDP port 54327 used for Hazelcast member discovery is disabled
  - Multicast default group IP 224.2.2.3 is not allowed in the network
  - · CUIC nodes are distributed across different subnets

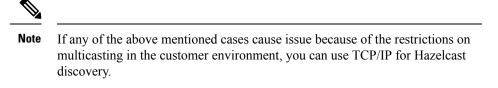

- When TCP/IP is being used for the member discovery:
  - Member/subscriber node is added in OAMP, but the cluster mode in the newly added node is not switched to TCP/IP from the default method 'multicasting'.

For more information, contact Cisco support to troubleshoot and reset the cluster.

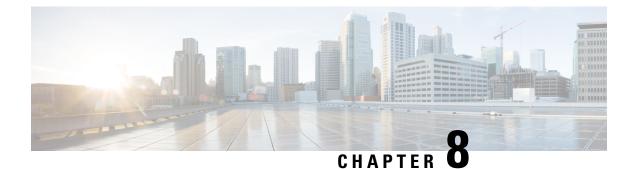

# Tools

- Real Time Monitoring Tool, on page 51
- Disaster Recovery System, on page 78
- Network Management, on page 84
- Cisco Unified Intelligence OS Administration, on page 93

## **Real Time Monitoring Tool**

For Cisco Unified Intelligence Center, Live Data, and Cisco Identity Service (Cisco IdS), download the Real Time Monitoring Tool (RTMT) from the Cisco Unified Intelligence Center Administration page (**Tools** > **RTMT Plugin Download**).

Live Data and the Cisco IdS do not host the RTMT installer. For this reason, always connect to the Cisco Unified Intelligence Center Server and sign in to the Administration page to download the RTMT installer. You can, however, run the same RTMT client to connect to any of the Cisco Unified Intelligence Center, Live Data, or Cisco IdS servers (standalone or coresident).

RTMT runs as a client-side application. You can install RTMT on a Windows workstation or a Linux machine. RTMT is cluster-aware. RTMT provides critical service and performance monitoring (perfmon), trace/log collection and viewing, and Alert Management on the node for the IP address you request at launch. RTMT does not provide the status of all critical applications on all the nodes at the same time.

Use RTMT to:

- Monitor the health of the system by generating email alerts for objects whose values go above or below a threshold
- Collect and view traces
- View syslog messages
- Monitor performance counters

RTMT has extensive online help. Refer to it for information on alerts, schedule collection, performance monitoring, and collecting and downloading tracing and logging data.

## Launch RTMT

### Procedure

- Step 1 In the left navigation pane, choose Tools and then click RTMT Plugin Download.
- **Step 2** In the **RTMT Plugin** dialog box:
  - a) Select the Windows platform.
  - b) Click Download.
  - c) Run the file or save the CuicServRtmtPlugin executable file and then run it from the saved location.
  - d) Follow the prompts and click the buttons on the installation screens.

### Step 3 To launch:

a) Launch RTMT from the desktop icon.

Figure 1: RTMT Desktop Icon

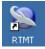

- b) In the Host IP Address field, enter the IP address for the node you want to monitor.
- c) Accept the default port (8443).
- d) Check **Secure Connection**. You see an error if the Host IP Address is not found or there is no network connection.
- e) Click Yes to accept the certificate.
- f) Enter the User Name and Password for a Super User. (Only a Super User can install RTMT.)
- g) Click OK to accept the default configuration.

### **RTMT Client Support Services**

RTMT uses the following services/servlets:

- Cisco AMC service
- Cisco CallManager Serviceability RTMT
- Cisco RIS Data Collector
- Cisco Tomcat Stats Servlet
- Cisco Trace Collection Service
- Cisco Log Partition Monitoring Tool
- Cisco SOAP-Real\_Time Service APIs
- Cisco-SOAP-Performance Monitoring APIs
- Cisco RTMT Reporter Servlet

## **RTMT** Integration

### **Tracing and Logging**

To expose tracing and logging information go to RTMT **Tools** > **Trace & Log Central**. The RTMT tool gives you the ability to browse through a trace file and supports on-demand or scheduled downloading of the file.

### Figure 2: RTMT TraceLog for CUIC

| Sustam                 | Coll                                          | ect Files             |                       |
|------------------------|-----------------------------------------------|-----------------------|-----------------------|
| System                 | Select CUIC Services/Applications             |                       |                       |
| ystem Summary          |                                               | internet all Oregon   |                       |
| System Summary         | [_] Select all Se                             | rvices on all Servers |                       |
| erver                  | Name                                          | All Servers           | acton-p-ld.boston.com |
| CPU and Memory         | Intelligence Center OAMP Service              |                       |                       |
| Process                | Intelligence Center Perfmon Service           |                       |                       |
|                        | Intelligence Center Reporting Service         |                       |                       |
| Disk Usage             | Intelligence Center SNMP Java Adapter Service |                       |                       |
| Critical Services      | Intelligence Center Serviceability Service    |                       |                       |
| erformance             |                                               |                       |                       |
| Performance            |                                               |                       |                       |
|                        |                                               |                       |                       |
| Performance Log Viewer |                                               |                       |                       |
| ools                   |                                               |                       |                       |
| Alert Central          |                                               |                       |                       |
| Trace & Log Central    |                                               |                       |                       |
| Job Status             |                                               |                       |                       |

Figure 3: RTMT TraceLog for Live Data

| System                 | C                                     | ollect Files            |                       |
|------------------------|---------------------------------------|-------------------------|-----------------------|
| System Summary         | Select LiveData Services/Applications | Services on all Servers |                       |
| Server                 | Name                                  | All Servers             | acton-p-Id.boston.com |
| - EL CPU and Memory    | CCE Live Data ActiveMQ Service        |                         |                       |
| Process                | CCE Live Data Cassandra Service       |                         |                       |
|                        | CCE Live Data Socket.IO Service       |                         |                       |
| Disk Usage             | CCE Live Data Storm Services          |                         |                       |
| Critical Services      | CCE Live Data Web Service             |                         |                       |
| erformance             | CCE Live Data Zookeeper Service       |                         |                       |
| Performance            |                                       |                         |                       |
| Performance Log Viewer |                                       |                         |                       |
| ools                   |                                       |                         |                       |
| - 🚺 Alert Central      |                                       |                         |                       |
| Trace & Log Central    |                                       |                         |                       |
| Job Status             |                                       |                         |                       |

### **Critical Services**

To expose service information go to RTMT Server > Critical Services.

I

### Figure 4: RTMT Critical Services

| System                 | Critical Services                     |                            |              |
|------------------------|---------------------------------------|----------------------------|--------------|
| System Summary         |                                       | Critical Services at Host: | acton-p-ld 🔻 |
| erver                  | System Intelligence Center            |                            |              |
| CPU and Memory         | Service                               |                            | Status       |
| Process                | A Cisco DB                            |                            |              |
| Disk Usage             | A Cisco DB Replicator                 |                            |              |
| Critical Services      | Cisco AMC Service                     |                            |              |
| formance               | Cisco Audit Event Service             |                            |              |
| Performance            | Cisco CDP                             |                            |              |
| Performance Log Viewer | Cisco CDP Agent                       |                            |              |
| ols<br>Alert Central   | Cisco CallManager Admin               |                            |              |
| Trace & Log Central    | Cisco CallManager Serviceability      |                            |              |
| Job Status             | Cisco CallManager Serviceability RTMT |                            |              |

### Alerts

To expose Alert Central go to RTMT Tools > Alert Central .

### Figure 5: RTMT Alerts

| System                 | Alert Central                          |         |               |              |                |
|------------------------|----------------------------------------|---------|---------------|--------------|----------------|
| System Summary         | System Intelligence Center Custom      |         |               |              |                |
| System Summary         | Alert Name                             | Enabled | In Safe Range | Alert Action | Last Alert F   |
| Server                 | AuthenticationFailed                   | Enabled | Yes           | Default      | N/A            |
| CPU and Memory         | CiscoDRFFailure                        | Enabled | N/A           | Default      | N/A            |
|                        | CoreDumpFileFound                      | Enabled | N/A           | Default      | N/A            |
| Process                | CpuPegging                             | Enabled | Yes           | Default      | N/A            |
| - Disk Usage           | CriticalServiceDown                    | Enabled | No            | Default      | 04:06:28 PM 04 |
|                        | DBChangeNotifyFailure                  | Enabled | Yes           | Default      | N/A            |
| Critical Services      | DBReplicationFailure                   | Enabled | Yes           | Default      | N/A            |
| Performance            | DBReplicationTableOutOfSync            | Enabled | N/A           | Default      | N/A            |
| Performance            | HardwareFailure                        | Enabled | N/A           | Default      | N/A            |
|                        | LogFileSearchStringFound               | Enabled | N/A           | Default      | N/A            |
| Performance Log Viewer | LogPartitionHighWaterMarkExceeded      | Enabled | N/A           | Default      | N/A            |
| ools                   | LogPartitionLowWaterMarkExceeded       | Enabled | N/A           | Default      | N/A            |
| - 🔛 Alert Central      | LowActivePartitionAvailableDiskSpace   | Enabled | Yes           | Default      | N/A            |
| Trace & Log Central    | LowAvailableVirtualMemory              | Enabled | Yes           | Default      | N/A            |
|                        | LowInactivePartitionAvailableDiskSpace | Enabled | Yes           | Default      | N/A            |
| Job Status             | LowSwapPartitionAvailableDiskSpace     | Enabled | Yes           | Default      | N/A            |

### **Performon and Statistics**

To expose perfmon information and statistics go to the RTMT**Tools** > Alert Central.

#### Figure 6: RTMT Performance Interface

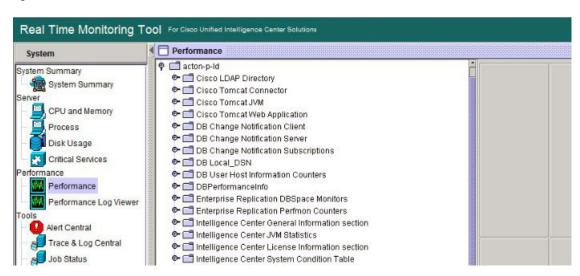

## **The RTMT Interface**

The following RTMT system monitoring objects are available in the left pane of the RTMT page:

System Summary

Displays information on Virtual Memory usage, CPU usage, Common Partition usage, and the alert history log.

### Server

Server objects are:

- CPU and Memory Displays information on Virtual memory usage and CPU usage for the server.
- Process Displays information on the processes running on the server.
- Disk Usage Displays information on the disk usage on the server.
- **Critical Services** Displays the name of the critical service, the status (whether the service is up, down, activated, stopped by the administrator, starting, stopping, or in an unknown state), and the elapsed time during which the services have existed in a particular state for the server or for a particular server in a cluster (if applicable).

The Cisco Unified Intelligence Center services are listed under the **Intelligence Center** tab. The Live Data and Cisco IdS services are listed, along with the System services, under the **System** tab.

### Performance

Performance objects are:

• **Performance** - Performance monitoring allows you to monitor performance counters related to the Unified Intelligence Center server. You can continuously monitor a set of preconfigured objects and receive notification in the form of an email message. You can associate counter threshold settings to alter notification. Up to six perfmon counters in one chart for performance comparisons can be displayed. Performance queries can be used to add a counter to monitor. You can also save and

restore settings, such as counters being monitored, threshold settings, and alert notifications, for customized troubleshooting tasks.

- **Performance Log Viewer** Displays data for counters from perfmon CSV log files in a graphical format.
- Tools

Tools objects are:

- Alert Central Displays the history and status of every alert in the system. Click the Intelligence Center tab to see Unified Intelligence Center alerts, including those related to Cisco IdS.
- Trace & Log Central Allows you to browse or download trace and log files for a specific date range or absolute time.
- Job Status Shows the status of trace collection events.
- Syslog Viewer Allows you to view (by node) the system, application, and security logs.
- VLT Not applicable.
- AuditLog Viewer Allows you to view system audit logs.

### **Related Topics**

Cisco Unified Intelligence Center Counters, on page 58

## **Cisco Unified Intelligence Center Services**

- Intelligence Center Perfmon Service—Performance data collection process, which persists counters relating to Unified Intelligence Center report execution and live data statistics from Unified Intelligence Center, Socket.IO, and CCE Live Data ActiveMQ Service process, which will be helpful in debugging performance issues.
- Intelligence Center Reporting Service— Core service for the Unified Intelligence Center reporting functionality.
- Intelligence Center SNMP Java Adapter Service—SNMP service that interfaces between JMX counters and the SNMP Primary Agent.
- Intelligence Center Serviceability Service— Services that exposes RTMT counters from the Unified Intelligence Center server.

## Unified IC performance objects and counters

Unified Intelligence Center performance *objects* are named for system components that generate data. Each performance object provides performance *counters* that represent data specific to that object. The Unified Intelligence Center Reporting object has counters for the number of reports that are running and the number of reports that have failed. The counters for each object display when the folder expands.

**Reporting Counters.** The following diagram illustrates the runtime interactions and the relationship among the components involved on the execution of a report. The diagram provides a simple structure that defines the reporting engine performance counters.

#### Figure 7: Report Execution

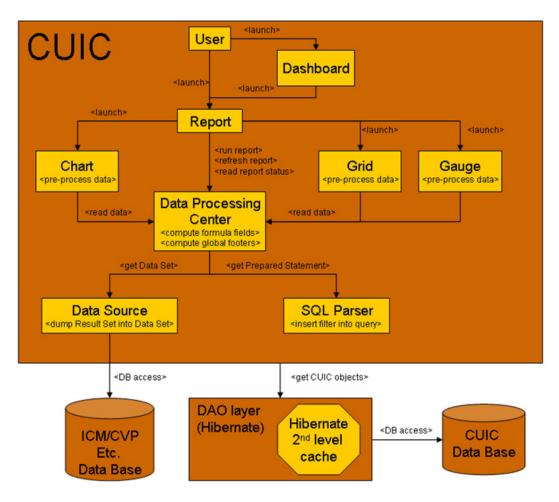

When the data for the report is available, the Data Processing Center computes the formula fields and global report footers. The gauge, grid, and chart managers in the engine pre-process the data to generate subsets of information that will be consumed by their corresponding peer components on the User Interface. The diagram shows which processes have a high cost of execution and the importance of closely monitoring the operations performed by charts, grids, data processing center, the data sources, and so forth. Monitor these components to track the behavior of each component and its total contribution to the cost of executing a report.

Aggregating the costs of all components provides a holistic view of the system performance. Keeping counters at the component level allows the system and application administrator to drill down into the details to determine what each component is doing and to perform any necessary corrective actions that.

This section lists all the performance objects monitored for Unified Intelligence Center and explains the counters for each.

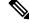

Note

Online help is available for each counter. Right-click the counter and select **Counter Description**.

#### Figure 8: RTMT Counter Help

| <u>File System Edit W</u> indow App                                                                                                    | me Monitoring Tool (Currently Logged to: 10.86.227.15)<br>pl <mark>ication Help</mark><br>OO  For Cisco Unified Communications Solutions |
|----------------------------------------------------------------------------------------------------|----------------------------------------------------------------------------------------------------|
| System                                                                                                    | Performance                                                                                                    |
| System Summary<br>Server<br>CPU and Memory<br>Process<br>Disk Usage<br>Critical Services<br>Performance<br>Performance<br>Performance<br>Performance<br>Performance Log Viewer |                                                                                                    |

For information on the objects and counters that are kept for the operating system, refer to the RTMT online help.

#### Intelligence Center Perfmon Service

Logs the performance counters from the critical processes in the system related to the Live Data Reporting services. This service collects data from the following services if they are up and running:

- Intelligence Center Reporting Service
- CCE Live Data ActiveMQ Service

Performance counter values are stored to the logs in the directory: /opt/cisco/cuic/logs/perfmon. The Intelligence Center Perfmon Service is configured to retain approximately 10 days of data at any given time. This service is independent of other services and is not required by other processes in the system.

## **Cisco Unified Intelligence Center Counters**

Counters:

### **CUIC Tomcat Connector**

The Tomcat Connector object provides information about Tomcat secure Hypertext Transport Protocol (HTTP) connectors. A Tomcat Connector represents an endpoint that receives requests and sends responses.

The Connector handles HTTP requests and sends HTTP responses that occur when Cisco Unified Intelligence Center web pages are accessed.

| Counter | Description                                                                                    |
|---------|------------------------------------------------------------------------------------------------|
| Errors  | The total number of HTTP errors (for example, 401 Unauthorized ) encountered by the Connector. |

| Counter         | Description                                                                                                 |
|-----------------|----------------------------------------------------------------------------------------------------|
| MBytes Received | The total number of data received by the Connector.                                                         |
| MBytes Sent     | The total number of data that the Connector has sent.                                                       |
| Requests        | The total number of requests that have been handled by the Connector.                                       |
| ThreadsBusy     | The Connector's current number of busy/in-use request processing threads.                                   |
| ThreadsMax      | The Connector's maximum number of request processing threads.                                               |
| ThreadsTotal    | The Connector's current total number of request processing threads, including available and in-use threads. |

### **CUIC Tomcat JVM**

The Tomcat Java Virtual Machine (JVM) object provides information about the Tomcat JVM, which represents, among other things, a pool of common resource memory used by Unified Intelligence Center.

| Counter          | Description                                                                                                    |
|------------------|----------------------------------------------------------------------------------------------------|
| KBytesMemoryFree | The amount of free dynamic memory block (heap memory) in the<br>Tomcat Java Virtual Machine. The dynamic memory block stores all<br>objects created by Tomcat and its web applications such as Unified<br>Intelligence Center. When the amount of free dynamic memory is low,<br>more memory is automatically allocated and total memory size<br>(represented by the KbytesMemoryTotal counter) increases up to the<br>maximum (represented by the KbytesMemoryMax counter). You can<br>determine the amount of memory in use by subtracting<br>KBytesMemoryFree from KbytesMemoryTotal. |
| MemoryMax        | The maximum dynamic memory block size for the Unified Intelligence<br>Center Tomcat Java Virtual Machine.                                                                                                    |
| MemoryTotal      | This current total dynamic memory block size - including free and in-use memory - for the Tomcat Java Virtual Machine.                                                                                                    |

### **CUIC Tomcat Web Application**

The Tomcat Web Application object provides information about running Cisco Unified Intelligence Center. The instance name for each Tomcat Web Application is based on the URL for the web application.

| Counter  | Description                                                                                                    |
|----------|----------------------------------------------------------------------------------------------------|
| Errors   | The total number of HTTP errors (for example, 401 Unauthorized) encountered by a Cisco Unified Intelligence Center related web application.              |
| Requests | The total number of requests handled by the web application. Each time<br>a web application is accessed, its Requests counter increments<br>accordingly. |

I

| Counter         | Description                                                                         |
|-----------------|-------------------------------------------------------------------------------------|
| Sessions Active | The number of currently active (in use) sessions the web application currently has. |

## **DB Change Notification Client**

| Counter            | Description                                                                                                    |
|--------------------|----------------------------------------------------------------------------------------------------|
| MessagesProcessed  | The number of database change notifications that have been processed.<br>This counter refreshes every 15 seconds by default.                                                                                                    |
| MessagesProcessing | The number of change notification messages in the change notification queue for this client that are currently being processed or are waiting to be processed. This counter refreshes every 15 seconds by default.                                                                                                |
| QueueHeadCounter   | The head pointer of the change notification queue. The head pointer<br>is the starting point in the change notification queue. To determine the<br>number of notifications in the queue, subtract the head pointer value<br>from the tail pointer value. This counter refreshes every 15 seconds<br>by default.   |
| QueueMax           | The largest number of change notification messages to be processed<br>for this client. This counter is cumulative since the last restart of the<br>Cisco Database Layer Monitor service.                                                                                                    |
| QueueTailPointer   | The tail pointer of change notification queue. The tail pointer represents<br>the ending point in the change notification queue. To determine the<br>number of notifications in the queue, subtract the head pointer value<br>from the tail pointer value. This counter refreshes every 15 seconds<br>by default. |
| TablesSubscribed   | The number of tables to which this client has subscribed.                                                                                                    |

## **DB Change Notification Server**

| Counter            | Description                                                                                                    |
|--------------------|----------------------------------------------------------------------------------------------------|
| Clients            | The total number of change notification clients.                                                                                                    |
| CNProcessed        | The total number of change notification messages processed by server since reboot.                                                                                                    |
| QueueDelay         | The number of seconds that the change notification process has<br>messages to process, but is not processing them. This condition is<br>true if either Change Notification Requests Queued in Database<br>(QueuedRequestsInDB) and Change Notification Requests Queued<br>in Memory (QueuedRequestsInMemory) are non-zero or if the Latest<br>Change Notification Messages Processed count is not changing. This<br>condition is checked every 15 seconds. |
| QueuedRequestsInDB | The number of records from DBCNQueue table.                                                                                                    |

| Counter                | Description                                                  |
|------------------------|--------------------------------------------------------------|
| QueuedRequestsInMemory | The number of change notification requests queued in memory. |

## **DB Change Notification Subscriptions**

| Counter | Description                                                                                                    |
|---------|----------------------------------------------------------------------------------------------------|
|         | The table(s) for which the service or servlet will receive change<br>notifications. This information is provided for informational purposes<br>only; no counter will increment. |

### **DB Local DSN**

| Counter             | Description                                                                 |
|---------------------|-----------------------------------------------------------------------------|
| CcmDbSpace_Used     | The amount of ccm dbspace consumed.                                         |
| CcmtempDbSpace_Used | The amount of ccmtemp dbspace consumed.                                     |
| CNDbSpace_Used      | The percentage of CN dbspace consumed.                                      |
| Local DSN           | The data source name (DSN) that is being referenced from the local machine. |
| RootDBSpaceUsed     | The amount of root dbspace consumed.                                        |
| SharedMemory_Free   | Total shared memory that is free.                                           |
| SharedMemory_Used   | Total shared memory that is used.                                           |

### **DB User Host Information Counters**

| Counter                | Description                                                                   |
|------------------------|-------------------------------------------------------------------------------|
| DB:User:Host Instances | The number of connections that are present for each instance of DB:User:Host. |

### **DBPerformance Info**

| Counter              | Description                                                      |
|----------------------|------------------------------------------------------------------|
| CuicDbSpace_Used     | The amount of Unified Intelligence Center dbspace consumed.      |
| CuicSbSpace_Used     | The amount of Unified Intelligence Center Blob Space consumed.   |
| CuicTempDbSpace_Used | The amount of Unified Intelligence Center Temp dbspace consumed. |
| RootDbSpace_Used     | The amount of root dbspace consumed.                             |

### **Enterprise Replication DBSpace Monitors**

| Counter          | Description                                            |
|------------------|--------------------------------------------------------|
| ERDbSpace_Used   | The amount of enterprise replication DbSpace consumed. |
| ERSBDbSpace_Used | The amount of ERDbSpace consumed.                      |

### **Enterprise Replication Perfmon Counters**

| Counter               | Description                           |
|-----------------------|---------------------------------------|
| ReplicationQueueDepth | Displays the replication queue depth. |

## **Intelligence Center General Information Section**

| Counter                  | Description                                                              |
|--------------------------|--------------------------------------------------------------------------|
| DeviceType               | The number id of the device type.                                        |
| Global StatisticInterval | Size in milliseconds of the global statistics interval.                  |
| InetAddress Type         | The type of the ip address of the device, either IPv4 or IPv6.           |
| Time Zone Offset Hours   | The hours component of the offset of the default configured time zone.   |
| Time Zone Offset Minutes | The minutes component of the offset of the default configured time zone. |
| Uptime (sec)             | Null.                                                                    |

## Intelligence Center JVM Statistics

| Counter            | Description                                                                                                    |
|--------------------|----------------------------------------------------------------------------------------------------|
| EnvMaxThreadsUsed  | The real-time maximum threads used object is a real-time snapshot<br>metric indicating the peak amount of threads used simultaneously<br>in the runtime environment since startup. The maximum number<br>of threads used by the runtime environment includes all Unified<br>Intelligence Center standalone and thread pool threads as well as<br>threads created by the web application server running within the<br>same runtime environment. |
| EnvRtCommitMemUsed | The real-time current memory used object is a real-time snapshot<br>metric indicating the memory committed by the runtime<br>environment. This memory is guaranteed to be available to the<br>runtime environment. This can change dynamically over time but<br>is never less than EnvRtCurrMemUsed. The object value is<br>expressed as a count of megabytes.                                                                                 |

| Counter               | Description                                                                                                    |
|-----------------------|----------------------------------------------------------------------------------------------------|
| EnvRtCurrMemAvail     | The real-time current memory available object is a real-time<br>snapshot metric indicating the amount of system memory not<br>being used. The object value is expressed as a count of Mega bytes<br>and indicates the amount of current system memory that is not<br>currently being used.                                                                                                    |
| EnvRtCurrMemUsed      | The real-time current memory used object is a real-time snapshot<br>metric indicating the current memory usage by the runtime<br>environment. The object value is expressed as a count of Mega<br>bytes and indicates the current amount of memory used by this<br>runtime environment.                                                                                                    |
| EnvRtCurrThreadsInUse | The real-time current threads in use object is a real-time snapshot<br>metric indicating a count of threads that are in use in the runtime<br>environment. The number of threads in use by the runtime<br>environment include all of the Unified Intelligence Center<br>standalone and thread pool threads as well as those threads created<br>by the web application server running within the same runtime<br>environment. |
| EnvRtMaxMemAvail      | The real-time maximum memory available object is a real-time<br>snapshot metric indicating the maximum amount of System<br>memory available. The object value is expresses as a count of<br>megabytes.                                                                                                    |
| EnvRtMaxMemUsed       | The real-time maximum memory used object is a real-time<br>snapshot metric indicating the peak memory allocated to the<br>runtime environment. The object value is expressed as a count of<br>megabytes and indicates the high water mark of memory that can<br>be used by the runtime environment.                                                                                                    |
| EnvRtUpTime           | The real-time up time object is a real-time snapshot metric<br>indicating how long the Unified Intelligence Center application<br>has been running. The object value is expressed as a count of<br>milliseconds that have elapsed since the application began<br>executing.                                                                                                    |

## Intelligence Center System Condition Table

| Counter                      | Description                                                                                                    |
|------------------------------|----------------------------------------------------------------------------------------------------|
| CUIC_DATASOURCE _UNAVAILABLE | This counter is no longer valid with the counter<br>value -1. It has been rendered obsolete by the Await<br>Write Time counter. |
| CUIC_DB_REPLICATION_FAILED   | Database replication failed.                                                                                                    |
| CUIC_REPORT_EXECUTION_FAILED | Could not run the report. Could be because associated data source is offline.                                                   |

| Counter                                                | Description                                                                                                    |
|--------------------------------------------------------|----------------------------------------------------------------------------------------------------|
| CUIC_SERVICE_UNAVAILABLE                               | Service going down.                                                                                                    |
| Infrastructure_DEADLOCK_DETECTED                       | A deadlock between two or more application<br>threads has been detected. This is an unrecoverable<br>error and the server must be restarted. Detailed<br>information about the deadlock can be found in the<br>logs. |
| Infrastructure_LOG_PURGER_ERROR                        | An error occurred while log files were being purged.                                                                                                    |
| Infrastructure_<br>PERSISTENT_STORE_SIZE_ALMOST_FULL   | The message store that persists reporting data<br>during a connection loss is approaching capacity.<br>If it fills completely, reporting data will be lost.                                                          |
| Infrastructure_PERSISTENT_STORE_SIZE_FULL              | The message store that persists reporting data<br>during a connection loss is at capacity. Reporting<br>data will be lost until the connection with the<br>reporting server is restored.                             |
| Infrastructure_PERSISTENT_STORE_SIZE_WARN              | The message store that persists reporting data<br>during a connection loss is more than half full. If<br>it fills completely, reporting data will be lost.                                                           |
| Infrastructure_<br>PORT_SECURITY_MANAGER_ERROR_LOADING | Error manipulating PortSecurityManager firewall rules.                                                                                                    |
| Infrastructure_SC_JMX_CONFIGURATION_ERROR              | There is a configuration problem with JMX ports.                                                                                                    |
| Infrastructure_SERVER_NOT_READY                        | The Server state is not ready.                                                                                                    |
| Infrastructure_SNMP_CONNECTION_ERROR                   | The connection to SNMP Subagent Failed.                                                                                                    |
| Infrastructure_                                        | There is an error in the files configuring the                                                                                                    |

| Error manipulating PortSecurityManager firewall rules.<br>There is a configuration problem with JMX ports. |
|----------------------------------------------------------------------------------------------------|
| There is a configuration problem with JMX ports.                                                           |
|                                                                                                    |
| The Server state is not ready.                                                                             |
| The connection to SNMP Subagent Failed.                                                                    |
| There is an error in the files configuring the software on the disk.                                       |
| Heartbeats from one or more subsystems have stopped.                                                       |
| One or more subsystems failed to start.                                                                    |
| One or more subsystems failed to stop.                                                                     |
| One or more subsystems shut down.                                                                          |
| System detected critical error accessing configuration.                                                    |
| System detected critical error with database.                                                              |
| System has detected maintenance in progress on Reporting Server.                                           |
|                                                                                                    |

| Counter                      | Description                                                                                                    |
|------------------------------|----------------------------------------------------------------------------------------------------|
| RS_SYSTEM_ THRESHOLD_REACHED | System has detected a critical system threshold reached on Reporting Server.                                                                  |
| RS_UNRECOVERABLE _ERROR      | System has detected an internal error within<br>Reporting Server which may prevent it from<br>functioning correctly. Restart may be required. |

## Intelligence Center Tomcat Connector - HTTPS

The Unified Intelligence Tomcat Connector object provides information about a secure Hypertext Transport Protocol (HTTPS) Tomcat connector. A Tomcat Connector represents an endpoint that receives requests and sends responses.

The Connector handles HTTPS requests and sends HTTPS responses that occur when Cisco Unified Intelligence Center web pages are accessed. There is an instance of this object based on the Secure Sockets Layer (SSL) status of the URLs for web applications: **http-8444** for SSL (HTTPS) connections.

| Counter         | Description                                                                                                 |
|-----------------|----------------------------------------------------------------------------------------------------|
| Errors          | The total number of errors (for example, 401 Unauthorized ) encountered by the Connector.                   |
| MBytes Received | The total number of data received by the Connector.                                                         |
| MBytes Sent     | The total number of data that the Connector has sent.                                                       |
| Requests        | The total number of requests that have been handled by the Connector.                                       |
| ThreadsBusy     | The Connector's current number of busy/in-use request processing threads.                                   |
| ThreadsMax      | The Connector's maximum number of request processing threads.                                               |
| ThreadsTotal    | The Connector's current total number of request processing threads, including available and in-use threads. |

IP

The IP object provides information on the IPv4-related statistics on your system.

| Counter      | Description                                                                                                    |
|--------------|----------------------------------------------------------------------------------------------------|
| Frag Creates | The number of IP datagrams fragments that have been generated at this entity.                                                                                                |
| Frag Fails   | The number of IP datagrams that were discarded at this entity because<br>the datagrams could not be fragmented, such as datagrams where the<br>Do not Fragment flag was set. |
| Frag OKs     | The number of IP datagrams that were successfully fragmented at this entity.                                                                                                 |

| Counter          | Description                                                                                                    |
|------------------|----------------------------------------------------------------------------------------------------|
| In Delivers      | The number of input datagrams that were delivered to IP user protocols.<br>This includes Internet Control Message Protocol (ICMP).                                                                                                    |
| In Discards      | The number of input IP datagrams where no problems were<br>encountered, but which were discarded. Lack of buffer space provides<br>one possible reason. This counter does not include any datagrams that<br>were discarded while awaiting reassembly.                                                                                  |
| In HdrErrors     | The number of input datagrams that were discarded with header errors.<br>This includes bad checksums, version number mismatch, other format<br>errors, time-to-live exceeded, and other errors that were discovered in<br>processing their IP options.                                                                                 |
| In Receives      | The number of input datagrams that were received from all network interfaces. This counter includes datagrams that were received with errors.                                                                                                    |
| In UnknownProtos | The number of locally addressed datagrams that were received successfully but discarded because of an unknown or unsupported protocol.                                                                                                    |
| InOut Requests   | The number of incoming IP datagrams that were received and the number of outgoing IP datagrams that were sent.                                                                                                    |
| Out Discards     | The number of output IP datagrams that were not transmitted and were discarded. Lack of buffer space provides one possible reason.                                                                                                    |
| Out Requests     | The total number of IP datagrams that local IP user-protocols (including ICMP) supply to IP in requests transmission. This counter does not include any datagrams that were counted in ForwDatagrams.                                                                                                    |
| Reasm Fails      | The number of IP reassembly failures that the IP reassembly algorithm detected, including time outs, errors, and so on. This counter does not represent the discarded IP fragments because some algorithms, such as the algorithm in RFC 815, can lose track of the number of fragments because it combines them as they are received. |
| Reasm OKs        | The number of IP datagrams that were successfully reassembled.                                                                                                    |
| Reasm Reqds      | The number of IP fragments that were received that required reassembly at this entity.                                                                                                    |

IP6

IP6

The IP6 object, which supports Cisco Unified Communications Manager, provides information on the IPv6-related statistics on your system.

| Counter      | Description                                                                   |
|--------------|-------------------------------------------------------------------------------|
| Frag Creates | The number of IP datagrams fragments that have been generated at this entity. |

| Counter          | Description                                                                                                    |
|------------------|----------------------------------------------------------------------------------------------------|
| Frag Fails       | The number of IP datagrams that were discarded at this entity because<br>the datagrams could not be fragmented, such as datagrams where the<br>Do not Fragment flag was set.                                                                                                    |
| Frag OKs         | The number of IP datagrams that were successfully fragmented at this entity.                                                                                                    |
| In Delivers      | The number of input datagrams that were delivered to IP user protocols.<br>This includes Internet Control Message Protocol (ICMP).                                                                                                    |
| In Discards      | The number of input IP datagrams where no problems were encountered,<br>but which were discarded. Lack of buffer space provides one possible<br>reason. This counter does not include any datagrams that were discarded<br>while awaiting reassembly.                                                                                  |
| In HdrErrors     | The number of input datagrams that were discarded with header errors.<br>This includes bad checksums, version number mismatch, other format<br>errors, time-to-live exceeded, and other errors that were discovered in<br>processing their IP options.                                                                                 |
| In Receives      | The number of input datagrams that were received from all network interfaces. This counter includes datagrams that were received with errors.                                                                                                    |
| In UnknownProtos | The number of locally addressed datagrams that were received successfully but discarded because of an unknown or unsupported protocol.                                                                                                    |
| InOut Requests   | The number of incoming IP datagrams that were received and the number of outgoing IP datagrams that were sent.                                                                                                    |
| Out Discards     | The number of output IP datagrams that were not transmitted and were discarded. Lack of buffer space provides one possible reason.                                                                                                    |
| Out Requests     | The total number of IP datagrams that local IP user-protocols (including ICMP) supply to IP in requests transmission. This counter does not include any datagrams that were counted in ForwDatagrams.                                                                                                    |
| Reasm Fails      | The number of IP reassembly failures that the IP reassembly algorithm detected, including time outs, errors, and so on. This counter does not represent the discarded IP fragments because some algorithms, such as the algorithm in RFC 815, can lose track of the number of fragments because it combines them as they are received. |
| Reasm OKs        | The number of IP datagrams that were successfully reassembled.                                                                                                    |
| Reasm Reqds      | The number of IP fragments that were received that required reassembly at this entity.                                                                                                    |

### Memory

The memory object provides information about the usage of physical memory and swap memory on the server.

| Counter               | Description                                                                                                    |
|-----------------------|----------------------------------------------------------------------------------------------------|
| % Mem Used            | Displays the system physical memory utilization as a percentage. The value of this counter equals (Total KBytes - Free KBytes - Buffers KBytes - Cached KBytes + Shared KBytes) / Total KBytes, which also corresponds to the Used KBytes/Total KBytes.                                              |
| % Page Usage          | The percentage of active pages.                                                                                                    |
| % VM Used             | The system virtual memory utilization as a percentage. The value of<br>this counter equals (Total KBytes - Free KBytes - Buffers KBytes -<br>Cached KBytes + Shared KBytes + Used Swap KBytes) / (Total<br>KBytes + Total Swap KBytes), which also corresponds to Used VM<br>KBytes/Total VM KBytes. |
| Buffers KBytes        | The capacity of buffers in your system in kilobytes.                                                                                                    |
| Cached KBytes         | The amount of cached memory in kilobytes.                                                                                                    |
| Free KBytes           | The total amount of memory that is available in your system in kilobytes.                                                                                                    |
| Free Swap KBytes      | The amount of free swap space that is available in your system in kilobytes.                                                                                                    |
| HighFree              | The amount of free memory in the high region. Linux kernel splits<br>the virtual memory address space into memory regions. The high<br>memory is memory above a certain physical address, and its amount<br>depends on the total memory and the type of kernel on the system.                        |
| HighTotal             | The total amount of memory in the high region.                                                                                                    |
| LowFree               | The free low (non-paged) memory for kernel.                                                                                                    |
| LowTotal              | The total low (non-paged) memory for kernel.                                                                                                    |
| PageFaultsPerSec      | This represents the number of page faults (major + minor) made by<br>the system per second (post 2.5 kernels only). This is not a count of<br>page faults that generate I/O, because some page faults can be resolved<br>without I/O.                                                                |
| PageMajorFaultsPerSec | This represents the number of major faults the system has made per second, those which have required loading a memory page from disk (post 2.5 kernels only).                                                                                                    |
| Pages                 | The number of pages that the system paged in from the disk plus the number of pages that the system paged out to the disk.                                                                                                    |
| Pages Input           | The total number of pages that the system paged in from the disk.                                                                                                    |

| Counter              | Description                                                                                                    |
|----------------------|----------------------------------------------------------------------------------------------------|
| Pages Input Per Sec  | The total number of kilobytes the system paged in from disk per second.                                                                                                    |
| Pages Output         | The total number of pages that the system paged out to the disk.                                                                                                    |
| Pages Output Per Sec | This represents the total number of kilobytes the system paged out to disk per second.                                                                                                    |
| Shared KBytes        | The amount of shared memory in your system in kilobytes.                                                                                                    |
| SlabCache            | This represents all memory used by created slabcaches by various kernel components, as a macroscopic counter representing the sum of all the individual entries in the proc's slab info.                                                                                                    |
| SwapCached           | This represents the amount of Swap used as cache memory. Memory that once was swapped out, is swapped back in, but is still in the swapfile.                                                                                                    |
| Total KBytes         | The total amount of memory in your system in kilobytes.                                                                                                    |
| Total Swap KBytes    | The total amount of swap space in your system in kilobytes.                                                                                                    |
| Total VM KBytes      | The total amount of system physical and memory and swap space<br>(Total Kbytes + Total Swap Kbytes) that is in use in your system in<br>kilobytes.                                                                                                    |
| Used KBytes          | The amount of system physical memory that is in use on the system<br>in kilobytes. The value of the Used KBytes counter equals Total<br>KBytes - Free KBytes - Buffers KBytes - Cached KBytes + Shared<br>KBytes. The Used KBytes value differs from the Linux term that<br>displays in the top or free command output. The Used value that<br>displays in the top or free command output equals the difference in<br>Total KBytes - Free KBytes and also includes the sum of Buffers<br>KBytes and Cached KBytes. |
| Used Swap KBytes     | The amount of swap space that is in use on your system in kilobytes.                                                                                                    |
| Used VM KBytes       | The system physical memory and the amount of swap space that is in<br>use on your system in kilobytes. The value equals Total KBytes - Free<br>KBytes - Buffers KBytes - Cached KBytes + Shared KBytes + Used<br>Swap KBytes. This corresponds to Used Mem KBytes + Used Swap<br>KBytes.                                                                                                    |

### **Network Interface**

The Network Interface object provides information about the network interfaces on the system.

| Counter | Description                                                                               |
|---------|-------------------------------------------------------------------------------------------|
| RxBytes | The number of bytes, including framing characters, that was received<br>on the interface. |

I

| Counter       | Description                                                                                                    |
|---------------|----------------------------------------------------------------------------------------------------|
| Rx Dropped    | This represents the number of inbound packets that was chosen to be discarded even though no errors had been detected. Discarding packets prevents the packet from being delivered to a higher layer protocol, for example, to free up buffer space.                         |
| Rx Errors     | This represents the number of inbound packets (for packet-oriented interfaces) and the number of inbound transmission units (for character-oriented or fixed-length interfaces) that contained errors that prevented them from being deliverable to a higher layer protocol. |
| Rx Multicast  | This represents the number of multicast packets that was received on this interface.                                                                                                    |
| Rx Packets    | This represents the number of packets that this sublayer delivered to a higher sublayer. This does not include the packets that were addressed to a multicast or broadcast address at this sublayer.                                                                         |
| Total Bytes   | This represents the total number of received (Rx) bytes and transmitted (Tx) bytes.                                                                                                    |
| Total Packets | This represents the total number of received (Rx) packets and transmitted (Tx) packets.                                                                                                    |
| Tx Bytes      | This represents the total number of octets, including framing characters, that was transmitted out of the interface.                                                                                                    |
| Tx Dropped    | This represents the number of outbound packets that was chosen to be discarded even though no errors were detected. Discarding a packet prevents the packet from being delivered to a higher layer protocol, for example, to free up buffer space.                           |
| Tx Errors     | This represents the number of outbound packets (for packet-oriented interfaces) and the number of outbound transmission units (for character-oriented or fixed-length interfaces) that could not be transmitted because of errors.                                           |
| Tx Packets    | This represents the total number of packets that the higher level<br>protocols requested for transmission, including those that were discarded<br>or not sent. This does not include packets that were addressed to a<br>multicast or broadcast address at this sublayer.    |
| Tx QueueLen   | This represents the length, measured in packets, of the output packet queue.                                                                                                    |

### **Number of Replicates Created and State of Replication**

The Number of Replicates Created and State of Replication object provides real-time replication information for the system.

| Counter                      | Description                                                                                                    |
|------------------------------|----------------------------------------------------------------------------------------------------|
| Number or Replicates Created | Displays the number of replicates that were created by Informix for<br>the DB tables. This counter displays information during Replication<br>Setup.                                                                                                    |
| Replicate_State              | This counter represents the state of replication. The following list provides possible values:                                                                                                    |
|                              | • 0 = Initializing. The counter equals 0 when the server is not defined or when the server is defined but realizes the template has not completed.                                                                                                    |
|                              | • 1 = Replication setup script fired from this node. You can run utils dbreplication status on the CLI to determine the location and cause of the failure.                                                                                                    |
|                              | • 2 = Good Replication.                                                                                                    |
|                              | • 3 = Replication. A counter value of 3 indicates replication in<br>the cluster is bad. It does not mean that replication failed on a<br>particular server in the cluster. You can run utils dbreplication<br>status on the CLI to determine the location and cause of the<br>failure. |
|                              | • 4 = Replication setup did not succeed.                                                                                                    |

## Partition

The Partition object provides information about the file system, its usage in the system, and the disk utilization on a per-partition basis on the system.

| Counter          | Description                                                                                                    |
|------------------|----------------------------------------------------------------------------------------------------|
| % CPU Time       | The percentage of CPU time that is dedicated to handling IO requests that were issued to the disk.                                                                                                    |
| % Used           | The percentage of disk space that is in use on this file system.                                                                                                    |
| % Wait in Read   | Not used. It has been rendered obsolete by the Await Read Time counter.                                                                                                    |
| % Wait in Write  | Not used. It has been rendered obsolete by the Await Write Time counter.                                                                                                    |
| Await Read Time  | The average time, measured in milliseconds, for read requests issued to the device to be served.                                                                                                    |
| Await Time       | The average time, measured in milliseconds, for I/O requests that<br>were issued to the device to be served. This includes the time that the<br>requests spent in queue and the time that was spent servicing them. |
| Await Write Time | The average time, measured in milliseconds, for write requests that are issued to the device to be served.                                                                                                    |

| Counter             | Description                                                               |
|---------------------|---------------------------------------------------------------------------|
| Queue Length        | The average queue length for the requests that were issued to the disk.   |
| Read Bytes Per Sec  | The amount of data in bytes per second that was read from the disk.       |
| Total Mbytes        | The amount of total disk space in megabytes that is on this file system.  |
| Used Mbytes         | The amount of disk space in megabytes that is in use on this file system. |
| Write Bytes Per Sec | The amount of data that was written to the disk in bytes per second.      |

## PermalinkInfo

| Counter                           | Description                                                               |
|-----------------------------------|---------------------------------------------------------------------------|
| DashboardPermalinksViewed         | Total number of dashboard permalink views.                                |
| DashboardPermalinksViewedInterval | Total number of dashboard permalinks viewed over the last interval.       |
| ExcelPermalinksViewed             | Total number of excel permalink views.                                    |
| ExcelPermalinksViewedInterval     | Total number of excel permalinks viewed over the last interval.           |
| HTMLPermalinksViewed              | Total number of HTML permalink views.                                     |
| HTMLPermalinksViewedInterval      | Total number of HTML permalinks viewed over the last interval.            |
| TotalPermalinksViewed             | The sum of report and dashboard permalinks viewed.                        |
| TotalPermalinksViewedInterval     | The sum of report and dashboard permalinks viewed over the last interval. |
| XMLPermalinksViewed               | Total number of XML permalink viewed.                                     |
| XMLPermalinksViewedInterval       | Total number of XML permalinks viewed over the last interval.             |

### Process

| Counter         | Description                                                                                                    |
|-----------------|----------------------------------------------------------------------------------------------------|
| % CPU Time      | Expressed as a percentage of total CPU time, represents the task's share of the elapsed CPU time since the last update.                                                                                                    |
| % Memory Usage  | The percentage of physical memory that a task is currently using.                                                                                                    |
| Data Stack Size | The stack size for task memory status.                                                                                                    |
| Nice            | The nice value of the task. A negative nice value indicates that the process has a higher priority. A positive nice value indicates that the process has a lower priority. If the nice value equals zero, do not adjust the priority when you are determining the dispatchability of a task. |

| Counter             | Description                                                                                                    |
|---------------------|----------------------------------------------------------------------------------------------------|
| Page Fault Count    | The number of major page faults that a task encountered that required the data to be loaded into memory.                                                                                                    |
| PID                 | The task's unique process ID, which periodically wraps, though never restarting at zero.                                                                                                    |
| Process Status      | The task's process status: 0 - Running, 1 - Sleeping, 2 - Uninterruptible disk sleep, 3 - Zombie, 4 - Traced or stopped (on a signal), 5 - Paging, 6 - Unknown.                                                                                                    |
| Shared Memory Size  | The amount of shared memory, in KB, that a task is using. Other processes could potentially share the same memory.                                                                                                    |
| STime               | The amount of system time (STime), measured in jiffies, for which this process has been scheduled in kernel mode. A jiffy corresponds to a unit of CPU time and gets used as a base of measurement. One second is equal to 100 jiffies.                                                                                                    |
| Thread Count        | The number of threads that are currently grouped with the task. A negative value -1 indicates that this counter is currently not available because thread statistics (including all performance counters in the Thread object as well as the Thread Count counter in the Process object) have been turned off because the system's total processes and threads have exceeded the default threshold value. |
| Total CPU Time Used | The total CPU time, measured in jiffies, that the task has consumed in user mode and kernel mode since the start of the task. One second is equal to 100 jiffies.                                                                                                    |
| UTime               | The amount of time, measured in jiffies, that the task has been scheduled for in user mode. One second is equal to 100 jiffies.                                                                                                    |
| VmDate              | The virtual memory usage of the heap for the task in kilobytes (KB).                                                                                                    |
| VmRSS               | The virtual memory (Vm) resident set size (RSS) that is currently in physical memory in kilobytes (KB), including Code, Data, and Stack.                                                                                                    |
| VmSize              | The total amount of virtual memory, in KB, that the task is using. It includes all code, data, shared libraries, and pages that have been swapped out: Virtual I                                                                                                    |

### Processor

| Counter         | Description                                                                                                    |
|-----------------|----------------------------------------------------------------------------------------------------|
| % CPU Time      | The processor's share of the elapsed CPU time excluding the idle time since last update, expressed as a percentage of CPU time. |
| Idle Percentage | The percentage of time that the CPU or CPUs were idle and the system did not have an outstanding disk I/O request.              |

| Counter            | Description                                                                                                    |
|--------------------|----------------------------------------------------------------------------------------------------|
| IOwait Percentage  | The percentage of time that the CPU or CPUs were idle, during which the system had an outstanding disk I/O request.                                                                          |
| Irq Percentage     | The percentage of time that the processor is executing the interrupt request which is assigned to devices for interrupt, or sending a signal to the computer when it is finished processing. |
| Nice Percentage    | The percentage of CPU utilization that occurred while running at the user level with nice priority.                                                                                          |
| Softirq Percentage | The percentage of time that the processor is executing the softirq,<br>which means that task switching is deferred until later to achieve better<br>performance.                             |
| System Percentage  | The percentage of CPU utilization that occurred while running at the system level (kernel).                                                                                                  |
| User Percentage    | The percentage of CPU utilization that occurred while running at the user level (application).                                                                                               |

## Ramfs

| Counter    | Description                                                                                                    |
|------------|----------------------------------------------------------------------------------------------------|
| FilesTotal | The total number of files in the ram-based filesystem (ramfs).                                                                                                    |
| SpaceFree  | The amount of free data blocks in the ram-based filesystem (ramfs).<br>A block is a uniformly sized unit of data storage for a filesystem. The<br>block size specifies the size that the filesystem will use to read and<br>write data. |
| SpaceUsed  | The amount of used data blocks in the ram-based filesystem (ramfs).<br>A block is a uniformly sized unit of data storage for a filesystem. The<br>block size specifies the size that the filesystem will use to read and<br>write data. |

## **Reporting Engine Info**

| Counter                          | Description                                                               |
|----------------------------------|---------------------------------------------------------------------------|
| Report (H/RT) Completed          | Total number of reports that have been successfully run.                  |
| Report (H/RT) CompletedInterval  | Change of counter Report (H/RT) Completed over the last interval.         |
| Report (H/RT) ExecutionQueryTime | Time taken to run the database query against (H/RT) report (milliSeconds) |

| Counter                                  | Description                                                                                                    |
|------------------------------------------|----------------------------------------------------------------------------------------------------|
| Report (H/RT) ExecutionQueryTimeInterval | Change of counter Report (H/RT)<br>ExecutionQueryTime over the last interval.                                                                                                    |
| Report (H/RT) Failed                     | The total number of reports that have failed. The total<br>number of times that Unified Intelligence Center has<br>tried to fetch data from a Data Source but it has not<br>been able to.                                                                     |
| Report (H/RT) FailedInterval             | The interval measurement of the Report (H/RT) Failed counter.                                                                                                    |
| Report (H/RT) Running                    | The number of (H/RT) reports that are currently<br>running. A report is currently running when the<br>Runnable object has been assigned a thread from the<br>pool. It does not include those that are waiting in a<br>queue for a thread to become available. |
| Report (H/RT) Running Interval           | The interval measurement of the Report (H/RT)<br>Running counter.                                                                                                    |
| Report (H/RT) Runtime                    | Total amount of seconds spent running reports.                                                                                                    |
| Report (H/RT) RuntimeInterval            | Change of counter Report (H/RT) Runtime over the last interval.                                                                                                    |
| Report (H/RT) Waiting                    | Total number of reports that are currently queued for run.                                                                                                    |
| ReportsUsersLoggedin                     | Total number of users that are currently logged in.                                                                                                    |

## RESTInfo

| Counter                       | Description                                                                                                 |
|-------------------------------|----------------------------------------------------------------------------------------------------|
| ConfigurationCalls            | Total number of configuration REST calls made to Unified Intelligence Center.                               |
| ConfigurationCallsInterval    | Total number of configuration REST calls made to Unified Intelligence Center over the last interval.        |
| ReportCalls                   | Total number of Report REST calls made to Unified Intelligence Center.                                      |
| ReportCallsInterval           | Total number of Report REST calls made to Unified Intelligence Center over the last interval.               |
| ReportDefinitionCalls         | Total number of Report Definition REST calls made to Unified Intelligence Center.                           |
| ReportDefinitionCallsInterval | Total number of Report Definition REST calls made to Unified Intelligence<br>Center over the last interval. |
| TotalRESTCalls                | Total number of REST calls made to Unified Intelligence Center.                                             |
| TotalRESTCallsInterval        | Total number of REST calls made to Unified Intelligence Center over the last interval.                      |

## SchedulerInfo

| Counter                   | Description                                                                           |
|---------------------------|---------------------------------------------------------------------------------------|
| SchedulerJobsFailedCount  | The number of jobs that the scheduler service has failed to complete successfully.    |
| SchedulerJobsRunningCount | The number of jobs that the scheduler service is currently running.                   |
| EmailExcelCount           | The number of jobs which send provided report execution results as Excel in email.    |
| EmailHTMLCount            | The number of jobs which send provided report execution results as HTML in email.     |
| EmailPDFCount             | The number of jobs which send provided report execution results as PDF in email.      |
| SFTPCount                 | The number of jobs which saves report execution results to the given remote location. |

## System

The System object provides information for file descriptors (FD), total processes and threads, total CPU time measured on the system.

| Counter                  | Description                                                                                                    |
|--------------------------|----------------------------------------------------------------------------------------------------|
| Allocated FDs            | Represents the total number of allocated file descriptors.                                                                                                    |
| Being Used FDs           | Represents the number of file descriptors that is currently in use in the system.                                                                                                    |
| Freed Fds                | Represents the total number of allocated file descriptors on the system that is freed.                                                                                                   |
| IOAwait                  | The average time, in milliseconds, for I/O requests issued to all devices to be served. This includes the time spent by the requests in queue and the time spent servicing the requests. |
| IOCpuUtil                | The percentage of CPU time during which I/O requests were issued to the device (bandwidth utilization for the device) on this server.                                                    |
| IODeviceReqQueueSize     | The average queue length of the requests that were issued to all devices on this server.                                                                                                 |
| IODeviceReqSectorSize    | The average size in sectors of the requests that were issued to all devices on this server.                                                                                              |
| IOKBytesReadPerSecond    | The total number of KBytes read per second from all devices on this server.                                                                                                    |
| IOKBytesWrittenPerSecond | The total number of KBytes written per second to all devices on this server.                                                                                                    |

| Counter                        | Description                                                                                                    |
|--------------------------------|----------------------------------------------------------------------------------------------------|
| IOPerSecond                    | The total number of input/output operations on all disk partitions<br>per second on this server. If you experience a system performance<br>issue, use the information in this counter to measure the impact of<br>the aggregate I/O operations on this server. |
| IOReadReqPerSecond             | The total number of read requests per second that were issued to all devices on this server.                                                                                                    |
| IOReadQueueMergedPerSecond     | The total number of read requests merged per second that were queued to all devices on this server.                                                                                                    |
| IOSectorsReadPerSecond         | The total number of sectors read per second from all devices on this server.                                                                                                    |
| IOSectorsWrittenPerSecond      | The total number of sectors written per second to all devices on this server.                                                                                                    |
| IOServiceTime                  | The average service time, in milliseconds, for I/O requests that were issued to all devices on this server.                                                                                                    |
| IOWriteReqPerSecond            | The total number of write requests per second that were issued to all devices on this server.                                                                                                    |
| IOWriteReqQueueMergedPerSecond | The total number of write requests merged per second that were queued to all devices on this server.                                                                                                    |
| Max Fds                        | Represents the maximum number of file descriptors that is allowed on the system.                                                                                                    |
| Total CPU Time                 | Represents the total time, measured in jiffies, that the system has<br>been up and running. A jiffy corresponds to a unit of CPU time and<br>gets used as a base of measurement. One second is equal to 100<br>jiffies.                                        |
| Total Processes                | Represents the total number of processes on the system.                                                                                                    |
| Total Threads                  | Represents the total number of threads on the system.                                                                                                    |

## ТСР

I

| Counter       | Description                                                                                                    |
|---------------|----------------------------------------------------------------------------------------------------|
| Active Opens  | The number of times that TCP connections have made a direct transition to the SYN-SENT state from the CLOSED state.                                                                                                    |
| Attempt Fails | The number of times that TCP connections have made a direct transition<br>to the CLOSED stated from either the SYN-RCVD state or the<br>SYN-RCVD state, plus the number of times TCP connections have made<br>a direct transition to the LISTEN state from the SYS-RCVD state. |

| Counter       | Description                                                                                                    |
|---------------|----------------------------------------------------------------------------------------------------|
| Curr Estab    | The number of TCP connections for which the current state is either ESTABLISHED or CLOSE-WAIT.                                                              |
| Estab Resets  | The number of times that the TCP connections have made a direct transition to the CLOSED state from either the ESTABLISHED state or the CLOSE-WAIT state.   |
| In Segs       | The total number of segments received, including those received in error.<br>This count includes segments received on currently established<br>connections. |
| InOut Segs    | The total number of segments that were sent and the total number of segments that were received.                                                            |
| Out Segs      | The total number of segments sent, including those on current connections but excluding those containing only retransmitted octets.                         |
| Passive Opens | The number of times that TCP connections have made a direct transition to the SYN-RCVD state from the LISTEN state.                                         |
| RetransSegs   | The total number of segments retransmitted, that is, the number of TCP segments transmitted containing one or more previously transmitted octets.           |

### Thread

| Counter    | Description                                                                                                    |
|------------|----------------------------------------------------------------------------------------------------|
| % CPU Time | The thread's share of the elapsed CPU time since the last update, expressed as a percentage of total CPU time. |
| PID        | The thread's leader process ID.                                                                                |

# **Disaster Recovery System**

## **Backup and Restore Overview**

The Disaster Recovery System (DRS) provides full data backup for all servers in a Cisco Unified Intelligence Center cluster. It allows you to perform regularly scheduled automatic or user-invoked data backups.

The Disaster Recovery System performs a cluster-level backup, which means that it collects backups for all servers in a Cisco Unified Intelligence Center cluster to a central location and archives the backup data to physical storage device. Backup files are encrypted and can be opened only by the system software.

DRS restores its own settings (backup device settings and schedule settings) as part of the platform backup/restore. DRS backs up the drfDevice.xml and drfSchedule.xml files. When the server is restored with these files, you do not need to reconfigure DRS backup device and schedule.

The Disaster Recovery System includes the following capabilities:

- A user interface for performing backup and restore tasks.
- A distributed system architecture for performing backup functions.
- Scheduled backups or manual (user-invoked) backups.

## **Backup Prerequisites**

To back up data to a remote device on the network, you must have an SFTP server that is configured. You can use an SFTP server product that is certified with Cisco Technology Partners. Technology partners certify their products with specified versions of Cisco Unified Communications Manager. For information on which vendors have certified their products with your version of Cisco Unified Communications Manager, see the *Solutions Catalog* on the Cisco Developer Network at https://marketplace.cisco.com.

Ensure that all cluster nodes are running the same version of Cisco Unified intelligence Center. If different nodes are running different versions, the certificates will not match and your backup or restore could fail.

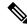

**Note** Retest the DRS with your SFTP server after you upgrade your Unified Communications Manager, upgrade your SFTP server, or you switch to a different SFTP server. Perform this step to ensure that these components operate correctly together. Additionally, perform a backup and restore on a standby or backup server.

Use the information in the following table to determine which SFTP server solution to use in your system.

| SFTP Server                                            | Information                                                                                                    |
|--------------------------------------------------------|----------------------------------------------------------------------------------------------------|
| SFTP Server on Cisco Prime<br>Collaboration Deployment | This server is provided and tested by Cisco, and supported by Cisco TAC.                                                                                                    |
|                                                        | Version compatibility depends on your version of Unified<br>Communications Manager and Cisco Prime Collaboration<br>Deployment. See the <i>Cisco Prime Collaboration Deployment</i><br><i>Admin Guide</i> before you upgrade its version (SFTP) or Unified<br>Communications Manager to ensure that the versions are<br>compatible. |
| SFTP Server from a Technology Partner                  | These servers are third party provided, third party tested, and jointly supported by TAC and the Cisco vendor.                                                                                                    |
|                                                        | Version compatibility depends on the third party test. See the<br>Technology Partner page if you upgrade their SFTP product and/or<br>upgrade Unified Communications Manager for which versions<br>are compatible:                                                                                                    |
|                                                        | https://marketplace.cisco.com                                                                                                    |

#### Table 13: SFTP Server Information

| SFTP Server                          | Information                                                                                                    |
|--------------------------------------|----------------------------------------------------------------------------------------------------|
| SFTP Server from another Third Party | These servers are third party provided, have limited Cisco testing, and are not officially supported by Cisco TAC.                       |
|                                      | Version compatibility is on a best effort basis to establish<br>compatible SFTP versions and Unified Communications Manager<br>versions. |
|                                      | For a fully tested and supported SFTP solution, use Cisco Prime Collaboration Deployment or a Technology Partner.                        |

Cisco uses the following servers for internal testing. You may use one of the servers, but you must contact the vendor for support:

- Open SSH
- Cygwin
- Titan

Cisco does not support using the SFTP product freeFTPd. This is because of the 1GB file size limit on this SFTP product.

For Cygwin to function properly as your backup SFTP server, you must add the following lines to the sshd\_config file:

```
The cipher key: ciphers aes128-cbc
```

The Unified Communications Algorithm: KexAlgorithms diffie-hellman-group-exchange-shal, diffie-hellman-group1-shal

For details on how to set up third-party SFTP products, contact the third-party vendor for support. For issues with third-party products that have not been certified through the Cisco Technology Developer Program process, contact the third-party vendor for support

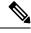

**Note** While a backup or restore is running, you cannot perform any OS Administration tasks, because Disaster Recovery System blocks all OS Administration requests by locking the platform API. However, Disaster Recovery System does not block most CLI commands, because only the CLI-based upgrade commands use the Platform API locking package.

## **Backup Procedure Taskflow**

#### **Configure backup devices**

You can configure up to 10 backup devices. Perform the following steps to configure the location where you want to store backup files.

#### Before you begin

• Ensure you have write access to the directory path in the SFTP server to store the backup file.

• Ensure that the username, password, server name, and directory path are valid as the DRS Primary Agent validates the configuration of the backup device.

**Note** Schedule backups during periods when you expect less network traffic.

#### Procedure

| Step 1 | From Disaster Recover | y System. | , select <b>Backu</b> | <b>p</b> > <b>Backup Device</b> . |
|--------|-----------------------|-----------|-----------------------|-----------------------------------|
|--------|-----------------------|-----------|-----------------------|-----------------------------------|

- **Step 2** In the **Backup Device List** window, do either of the following:
  - To configure a new device, click Add New.
  - To edit an existing backup device, enter the search criteria, click Find, and Edit Selected.
  - To delete a backup device, select it in the Backup Device list and click Delete Selected.

You cannot delete a backup device that is configured as the backup device in a backup schedule.

**Step 3** Enter a backup name in the **Backup Device Name** field.

The backup device name contains only alphanumeric characters, spaces (), dashes (-) and underscores (\_). Do not use any other characters.

- Step 4 In the Select Destination area, under Network Directory perform the following:
  - In the Host name/IP Address field, enter the hostname or IP address for the network server.
  - In the **Path name** field, enter the directory path where you want to store the backup file.
  - In the User name field, enter a valid username.
  - In the **Password** field, enter a valid password.
  - From the Number of backups to store on Network Directory drop-down list, choose the required number of backups.
- Step 5 Click Save.

#### What to do next

Estimate Size of Backup Tar, on page 84

#### **Configure a Schedule Backup**

You can create up to 10 backup schedules. Each backup schedule has its own set of properties, including a schedule for automatic backups, the set of features to back up, and a storage location.

<u>/!</u>\

Caution

Schedule backups during off-peak hours to avoid service interruptions.

#### Before you begin

Configure backup devices

#### Procedure

| Step 1  | From the Disaster Recovery System, choose Backup Scheduler.                                                                                                    |                                                                                                    |  |
|---------|----------------------------------------------------------------------------------------------------|----------------------------------------------------------------------------------------------------|--|
| Step 2  | In the Sch                                                                                                    | edule List window, do one of the following steps to add a new schedule or edit an existing schedule.                                                                                                    |  |
|         | • To cr                                                                                                    | eate a new schedule, click Add New.                                                                                                    |  |
|         | • To co                                                                                                    | onfigure an existing schedule, click the name in the Schedule List column.                                                                                                    |  |
| Step 3  | In the <b>sch</b>                                                                                                    | eduler window, enter a schedule name in the Schedule Name field.                                                                                                    |  |
|         | Note                                                                                                    | You cannot change the name of the default schedule.                                                                                                    |  |
| Step 4  | Select the                                                                                                    | backup device in the Select Backup Device area.                                                                                                    |  |
| Step 5  | Select the                                                                                                    | features to back up in the Select Features area. You must choose at least one feature.                                                                                                    |  |
| Step 6  | Choose th                                                                                                    | e date and time when you want the backup to begin in the Start Backup at area.                                                                                                    |  |
| Step 7  | Choose the frequency at which you want the backup to occur in the <b>Frequency</b> area. The frequency can be set to Once Daily, Weekly, and Monthly. If you choose <b>Weekly</b> , you can also choose the days of the week when the backup will occur. |                                                                                                    |  |
|         | Тір                                                                                                    | To set the backup frequency to <b>Weekly</b> , occurring Tuesday through Saturday, click <b>Set Default</b> .                                                                                                    |  |
| Step 8  | To update                                                                                                    | these settings, click Save.                                                                                                    |  |
| Step 9  | Choose one of the following options:                                                                                                    |                                                                                                    |  |
|         | • To di                                                                                                    | able the selected schedules, click <b>Enable Selected Schedules</b> .<br>sable the selected schedules, click <b>Disable Selected Schedules</b> .<br>elete the selected schedules, click <b>Delete Selected</b> .                                 |  |
| Step 10 | <b>0</b> To enable the schedule, click <b>Enable Schedule</b> .                                                                                                    |                                                                                                    |  |
|         | The next b                                                                                                    | backup occurs automatically at the time that you set.                                                                                                    |  |
|         | Note                                                                                                    | Ensure that all servers in the cluster are running the same version of Cisco Unified Intelligence<br>Center and are reachable through the network. Servers that are not reachable at the time of the<br>scheduled backup will not get backed up. |  |

#### What to do next

(Optional) View Current Backup Status

## Start a Manual Backup

#### Before you begin

• Ensure that all cluster nodes have the same installed version of Cisco Unified Intelligence Center.

- Ensure that there is adequate space in the remote server.
- Ensure that there are no network interruptions.
- Configure backup devices
- Be aware that your backup .tar files are encrypted by a randomly generated password. This password is then encrypted by using the cluster security password and gets saved along with the backup .tar files. You must remember this security password or take a backup immediately after the security password change/reset.

#### Procedure

- **Step 1** From the Disaster Recovery System, select **Backup** > **Manual Backup**.
- Step 2 In the Manual Backup window, select a backup device from the Backup Device Name area.
- **Step 3** Choose a feature from the **Select Features** area.
- Step 4 Click Start Backup.

#### What to do next

(Optional) View Current Backup Status

### **View Current Backup Status**

Perform the following steps to check the status of the current backup job.

| <u> </u>                                                                                                    |      | Be aware that if the backup to the remote server is not completed within 20 hours, the backup session times out and you must begin a fresh backup. |
|----------------------------------------------------------------------------------------------------|------|----------------------------------------------------------------------------------------------------|
|                                                                                                    | Proc | edure                                                                                                    |
| <ul> <li>Step 1 From the Disaster Recovery System, select Backup &gt; Current Status.</li> <li>Step 2 To view the backup log file, click the log filename link.</li> <li>Step 3 To cancel the current backup, click Cancel Backup.</li> </ul> |      |                                                                                                    |
|                                                                                                    | Note |                                                                                                    |

#### What to do next

View Backup History, on page 84

### **Estimate Size of Backup Tar**

Cisco Unified Intelligence Center will estimate the size of the backup tar, only if a backup history exists for one more selected features.

The calculated size is not an exact value but an estimated size of the backup tar. Size is calculated based on the actual backup size of a previous successful backup and may vary if the configuration changed since the last backup.

You can use this procedure only when the previous backups exist and not when you back up the system for the first time.

Follow this procedure to estimate the size of the backup tar that is saved to a SFTP device.

#### Procedure

| Step 1 | From the Disaster Recovery System, select <b>Backup &gt; Manual Backup</b> .        |
|--------|-------------------------------------------------------------------------------------|
| Step 2 | In the Select Features area, select the features to back up.                        |
| Step 3 | Click Estimate Size to view the estimated size of backup for the selected features. |

#### What to do next

View Backup History, on page 84

#### **View Backup History**

Perform the following steps to view the backup history.

#### Procedure

- **Step 2** From the **Backup History** window, you can view the backups that you have performed, including filename, backup device, completion date, result, version, features that are backed up, and failed features.
  - **Note** The **Backup History** window displays only the last 20 backup jobs.

# **Network Management**

## **Configure SNMP-Associated Settings**

This page launches the Cisco Unified Serviceability application, which gives menu access for configuring SNMP-associated settings, such as community strings, users, and notification destinations for V1, V2c, and V3.

Open online help for SNMP configuration from within the Serviceability application.

**Note** You cannot click the **Back** button on this page to return to the Unified Intelligence Center Administration console.

To return to the Administration console:

- · Close the Cisco Unified Serviceability page, or
- Select Cisco Unified Intelligence Center in the Navigation drop-down menu at the top right of the screen. Then click **Go**.

## **Unified Intelligence Center SNMP MIBs**

The Unified Intelligence Center SNMP sub-agent captures the following in a Management Information Base (MIB). All are scalar objects.

### **MIB** Objects

#### CuicGeneralInfo

This table contains a list of Unified Intelligence Center servers. An entry in this table represents a Unified Intelligence Center server in this cluster.

A row is created in this table whenever a new server is added to the cluster. A row is deleted when a server is removed from the cluster.

| МІВ                                | Description                                                                                                    |
|------------------------------------|----------------------------------------------------------------------------------------------------|
| cuicGeneralInfoSystemStatus        | The last known status of the application.                                                                                                    |
|                                    | Status of the reporting service:                                                                                                    |
|                                    | • 'inService' = The service is up and running optimally, accepting connections.                                                                       |
|                                    | • 'partialService' = Some of the components comprising<br>the application are not running; the service is in warning<br>state.                        |
|                                    | • 'notresponding' = The service is either shut down or not responding.                                                                                |
|                                    | • 'unknown' = The service status is unknown.                                                                                                    |
| cuicGeneralInfoEnableNotifications | This object specifies the notification status to management<br>station, to disable and alternatively enable outbound<br>notifications on this server. |

#### CuicReporting

The CuicReporting table lists the statistics of the Cisco Unified Intelligence Center Reporting nodes. A row is created in the CuicReporting table when a new server is added to the cluster. A row is deleted when a server is removed from this cluster.

| МІВ                                          | Description                                                                                                    |
|----------------------------------------------|----------------------------------------------------------------------------------------------------|
| cuicReportingDataSourceCount                 | The number of Data Sources that are configured in the Cisco Unified Intelligence Center Reporting application.                                                                                                    |
| cuicReportingEngineStatus                    | <ul> <li>The last known status of the reporting engine:</li> <li>'running' = Service is running and can fetch data from the data source.</li> <li>'stopped' = Service is shutdown.</li> <li>'unknown' = The status is unknown.</li> </ul> |
| cuicReportingHistoricalReportDefinitionCount | The number of historical report definitions installed<br>on the Cisco Unified Intelligence Center application.<br>A report definition is a template for a report. Each<br>report has an association with a report definition.             |
| cuicReportingRealTimeReportDefinitionCount   | The number of real time report definitions installed on<br>the Unified Intelligence Center application.                                                                                                    |
| cuicReportingHistoricalReportRunning         | The number of historical reports that are currently running.                                                                                                    |
| cuicReportingHistoricalReportWaiting         | The number of historical reports that are currently waiting to be run.                                                                                                    |
| cuicReportingRealTimeReportRunning           | Number of real time reports currently running.                                                                                                    |
| cuicReportingRealTimeReportWaiting           | The number of real time reports that are currently waiting to be run.                                                                                                    |

#### CuicDbInfo

This table gives the status of the Cisco Unified Intelligence Center database (cuic\_data) and some performance monitoring counters.

The Cisco Unified Intelligence Center database exists on each node in the cluster and stores reports and configurations. The system replicates each Cisco Unified Intelligence Center database to other servers in a cluster.

Add a new row in the following table whenever a server is added to the cluster. Likewise, delete a row when a server is removed from the cluster.

| МІВ                         | Description                                                               |
|-----------------------------|---------------------------------------------------------------------------|
| cuicDbInfoStatus            | The status of the database server:                                        |
|                             | • 'running' = The database server is up and running.                      |
|                             | • 'stopped' = The database server is shutdown.                            |
|                             | • 'unknown' = The database server is unknown.                             |
| cuicDbInfoReplicationStatus | The status of the last replication operation:                             |
|                             | • 'success' = Replication performed successfully.                         |
|                             | 'fail' = Replication failed.                                              |
|                             | • 'unknown' = Failed to get replication status.                           |
| cuicDbInfoTmpSpaceUsed      | The amount of temporary space used. The value is displayed in percentage. |
| cuicDbInfoSpaceUsed         | The amount of disk space used. The value is displayed in percentage.      |

#### CuicClusterInfo

The table gives information about the Cisco Unified Intelligence Center cluster.

| МІВ                      | Description                                                                             |
|--------------------------|-----------------------------------------------------------------------------------------|
| cuicClusterName          | The unique name of the cluster, which helps in associating a device with the cluster.   |
| cuicClusterServerCount   | Number of Cisco Unified Intelligence Center servers in the cluster.                     |
| cuicClusterFirstNodeName | The hostname of the first node in the cluster. This is the Controller (publisher) node. |

#### CuicSecurity

This table gives information about Users and User Groups.

| МІВ                          | Description                                                                          |
|------------------------------|--------------------------------------------------------------------------------------|
| cuicSecurityUsersConfigured  | The number of users that have been created to access<br>Unified Intelligence Center. |
| cuicSecurityUsersLoggedIn    | The number of users currently signed in.                                             |
| cuicSecurityGroupsConfigured | The number of user groups created on this server.                                    |

#### CuicDataSourceInfo

This table gives information for the data source from that populates a report.

| cuicDatasourceName   | The name of the data source configured.                                                                                                    |
|----------------------|----------------------------------------------------------------------------------------------------|
| cuicDatasourceStatus | <ul> <li>The status of the data source:</li> <li>'online' = The data source is connected, and it is online.</li> <li>'offline' = The data source is disconnected, and it is offline.</li> <li>'unknown' = The data source connectivity status is unknown.</li> </ul> |
| cuicDatasourceHost   | The host name of the database server.                                                                                                    |
| cuicDatasourceType   | The data source type:<br>• 'mssql' = MS SQL datasource.<br>• 'informix' = IBM Informix datasource.<br>• 'other' = Unknown datasource.                                                                                                    |

### **MIB Notifications (CUIC TRAPs)**

Trap notifications are sent by Unified Intelligence Center when unusual conditions occur that can potentially affect the functioning of a Unified Intelligence Center service. Each Notification describes the operation state information of a service when the condition occurs. Review traps to review information on issues occurring on the network element without polling for SNMP objects.

| cuicEventId       | The unique notification message identifier assigned by the Unified Intelligence Center application. This identifier is unique for each different notification but consistent for each instance of the same notification. |
|-------------------|----------------------------------------------------------------------------------------------------|
| cuicEventHostName | The host name or the fully qualified domain name of the Unified Intelligence Center server from which this event originated.                                                                                             |
| cuicEventAppName  | The service-specific name of the functional service that generated this notification.                                                                                                    |
| cuicEventName     | The service-specific name of the Unified Intelligence Center service notification message, used to group and correlate similar notifications.                                                                            |
| cuicEventState    | The state (not to be confused with severity) of the notification and potentially the current state of the functional component that generated the notification.<br>Values are:                                           |
|                   | • 'raise' = Identifies a notification received as a result of a health-impacting condition, such as a process failure. A subsequent clear state notification will follow when the error condition is resolved.           |
|                   | • 'clear' = Indicates that the condition which generated a previous raise notification has been resolved.                                                                                                    |

| cuicEventSeverity  | The severity level of this notification. The severity levels are:                                                                                                    |
|--------------------|----------------------------------------------------------------------------------------------------|
|                    | • 'emergency'= A devastating failure has occurred; the system or service is unusable.<br>Immediate operator intervention is required.                                                                                                    |
|                    | • 'alert' = A devastating failure is imminent that will render the system unusable.<br>Immediate operator attention is necessary.                                                                                                    |
|                    | • 'critical' = A service-impacting failure is likely to occur soon; an error has occurred that was not appropriately handled by the system. Operator attention is needed as soon as possible.                                                                                             |
|                    | • 'error' = Contains important operational state information and may indicate that<br>the system has experienced a temporary impairment or an error that was<br>appropriately handled by the system. An operator should review the notification<br>soon to determine if action is needed. |
|                    | • 'warning' = Contains important operational state information that may be a precursor to an error occurrence. An operator should review the notification soon to determine if action is needed.                                                                                          |
|                    | • 'notice' = Contains health or operational state information that may be pertinent to the health of the system but does not require the attention of the administrator at this time.                                                                                                    |
|                    | • 'informational' = Contains interesting system-level information that is valuable to an administrator, however, the event itself does not indicate a failure or impairment condition.                                                                                                    |
|                    | • 'debug' = Provides supplemental information that may be beneficial toward diagnosing or resolving a problem but does not in itself provide operational health status.                                                                                                    |
| cuicEventTimestamp | The date and time that the notification was generated on the originating device.                                                                                                    |
| cuicEventText      | The full text of the notification. This text includes a description of the event that was generated, component state information, and potentially a brief description of administrative action that may be necessary to correct the condition that caused the event to occur.             |

### Event Name: CUIC\_REPORT\_EXECUTION\_FAILED

| Event Hostname  | Hostname of the CUIC application.              |
|-----------------|------------------------------------------------|
| Event Timestamp | Time when the SNMP trap was raised or cleared. |
| Event Severity  | CRITICAL (3)                                   |
| Event ID        | 61900                                          |
| Event App Name  | CUIC_DATA_PROCESSING                           |
| Event State     | 1. When the SNMP trap is raised.               |
|                 | 2. When the SNMP trap is cleared.              |

| Event Text         | The reporting server could not run a report. This could be because the associated datasource is offline - Worker thread: Error running report. Encountered a critical error trying to produce DataSet. Please check logs for more information. |
|--------------------|----------------------------------------------------------------------------------------------------|
| Impact to Solution | You will not be able to run the report unless the underlying issue is resolved.                                                                                                    |
| Recommended Action | <ol> <li>Check if datasource used by report is online.</li> <li>Check if there is no error in the RD query or filter passed.</li> </ol>                                                                                                    |

#### Event Name: CUIC\_DB\_REPLICATION\_FAILED

| Event Hostname     | Hostname of the CUIC application.                                 |
|--------------------|-------------------------------------------------------------------|
| Event Timestamp    | Time when the SNMP trap was raised or cleared.                    |
| Event Severity     | CRITICAL (3)                                                      |
| Event ID           | 61901                                                             |
| Event App Name     | CUIC                                                              |
| Event State        | 1. When the SNMP trap is raised.                                  |
|                    | 2. When the SNMP trap is cleared.                                 |
| Event Text         | Database replication failed - Database replication service error. |
| Impact to Solution | Data across the nodes in the cluster may not be synchronized.     |
| Recommended Action | <b>1.</b> Check the informix logs to see the cause of failure.    |

#### Event Name: CUIC\_DATABASE\_UNAVAILABLE

| Event Hostname  | Hostname of the CUIC application.                                                                                           |
|-----------------|----------------------------------------------------------------------------------------------------|
| Event Timestamp | Time when the SNMP trap was raised or cleared.                                                                              |
| Event Severity  | CRITICAL (3)                                                                                                    |
| Event ID        | 61902                                                                                                    |
| Event App Name  | CUIC                                                                                                    |
| Event State     | 1. When SNMP trap is raised.                                                                                                |
|                 | 2. When SNMP trap is cleared.                                                                                               |
| Event Text      | System detected critical error with database - Informix DB server is unavailable: <informix error="" message=""></informix> |

| Impact to Solution        | User will not be able to run CUIC application.          |
|---------------------------|---------------------------------------------------------|
| <b>Recommended Action</b> | <b>1.</b> Check if the DB service is up and running.    |
|                           | 2. Check the informix logs to see the cause of failure. |

### Event Name: CUIC\_INITIAL\_REPORT\_IMPORT\_FAILED

**Note** Applicable only for CCX.

| Event Hostname     | Hostname of the CUIC application.                                                                                                    |
|--------------------|----------------------------------------------------------------------------------------------------|
| Event Timestamp    | Time when the SNMP trap was raised or cleared.                                                                                                    |
| Event Severity     | CRITICAL (3)                                                                                                    |
| Event ID           | 61905                                                                                                    |
| Event App Name     | CUIC_DATA_PROCESSING                                                                                                    |
| Event State        | <ol> <li>When SNMP trap is raised.</li> <li>When SNMP trap is cleared.</li> </ol>                                                                                                    |
| Event Text         | Failing to import initial setup stock report. This can be because the associated datasource is offline.                                                                                                    |
| Impact to Solution | Few or all UCCX Stock reports will not be imported.                                                                                                    |
| Recommended Action | <ol> <li>Check the CUIC error logs to see the cause of failure.</li> <li>Check if datasource is offline.</li> <li>Check if there is no template issue.</li> <li>After correcting the issue try to re-import the templates manually.</li> </ol> |

#### Event Name: CUIC\_MSG\_DASHBOARD\_MIGRATION\_FAILED

| Event Hostname  | Hostname of the CUIC application.              |
|-----------------|------------------------------------------------|
| Event Timestamp | Time when the SNMP trap was raised or cleared. |
| Event Severity  | CRITICAL (3)                                   |
| Event ID        | 61906                                          |
| Event App Name  | CUIC_DATA_PROCESSING                           |

| Event State        | <ol> <li>When the SNMP trap is raised.</li> <li>When the SNMP trap is cleared.</li> </ol>                                  |
|--------------------|----------------------------------------------------------------------------------------------------|
| Event Text         | Dashboard migration has failed for some widgets. Please check dashboard-migration-failures.log for more information.       |
| Impact to Solution | Few of the widgets can be missing in the dashboard, post-upgrade to 11.6+.                                                 |
| Recommended Action | <ol> <li>Check /opt/cisco/cuic/logs/dahsboard-migration-failures.log.</li> <li>Manually create missing widgets.</li> </ol> |

#### Event Name: CUIC\_HAZELCAST\_CLUSTER\_BROKEN

| Event Hostname     | Hostname of the CUIC application.                                                                                                    |
|--------------------|----------------------------------------------------------------------------------------------------|
| Event Timestamp    | Time when the SNMP trap was raised or cleared.                                                                                                    |
| Event Severity     | CRITICAL (3)                                                                                                    |
| Event ID           | 61907                                                                                                    |
| Event App Name—    | CUIC                                                                                                    |
| Event State        | <b>1.</b> When the SNMP trap is raised.                                                                                                    |
|                    | 2. When the SNMP trap is cleared.                                                                                                    |
| Event Text         | Hazelcast cluster is broken.                                                                                                    |
| Impact to Solution | Data across the nodes in the cluster may not be synchronized.                                                                                        |
| Recommended Action | <ol> <li>Check the CUIC catalina log at the path -<br/>/opt/cisco/cuic/cuicsrvr/logs/catalina.outto identify the root cause<br/>for same.</li> </ol> |

#### **ThreadPool Events**

The thread pool information group defines the set of objects for the Unified reporting engine thread pool. All servers populate these objects.

| Object              | Description                                                                                                    |
|---------------------|----------------------------------------------------------------------------------------------------|
| ThreadsMaxAvailable | The maximum number of threads available to the Unified Intelligence Center web server thread pool manager.                                                                                                    |
| ThreadsRunning      | The number of threads that are currently running tasks.This counter is useful in monitoring performance of the server. If the number<br>of threads is close to the maximum available, then the next reporting request<br>must wait until a thread becomes free. |

| Object         | Description                                                                   |
|----------------|-------------------------------------------------------------------------------|
| QueuedTasks    | the number of queued tasks. A task is a job, performed by one or more thread. |
| QueuedTasksMax | The maximum number of queued tasks.                                           |

#### **EnvInfo Events**

The EnvInfo group defines the set of objects for the Runtime tomcat info. All servers populate these objects.

| Object             | Description                                                                                                    |
|--------------------|----------------------------------------------------------------------------------------------------|
| WaErrors           | The total number of HTTP errors (for example, <i>401 Unauthorized</i> ) encountered by a Unified Intelligence Center web application.                                                                                                    |
| WaSessionsActive   | The number of currently active (in use) sessions for the web application.                                                                                                    |
| JvmPercentCPUTime  | The percentage of CPU utilized by the Tomcat JVM. This object is for the Unified Intelligence Center Tomcat JVM object .                                                                                                    |
| JvmMemoryFree      | The amount of free dynamic memory in the Unified Intelligence Center Tomcat Java Virtual Machine.                                                                                                    |
| JvmMemoryTotal     | The Tomcat Java Virtual Machine current total dynamic memory, including free and in-use memory.                                                                                                    |
| JvmMemoryMax       | The Unified Intelligence Center Tomcat Java Virtual Machine maximum dynamic size.                                                                                                    |
| TomcatThreadsBusy  | The Unified Intelligence Center Tomcat Connector current number of busy/in-use request processing threads.                                                                                                    |
| TomcatThreadsTotal | The Unified Intelligence Center Tomcat Connector current total number of request processing threads, including available and in-use threads.                                                                                                    |
| TomcatThreadsMax   | This object indicates the Connector maximum number of request processing<br>threads. Each incoming request on a Unified Intelligence Center web page<br>requires a thread for the duration of that request. If more simultaneous requests<br>are received than can be handled by the currently available request processing<br>threads, additional threads will be created up to the configured maximum<br>shown in this counter. |

# **Cisco Unified Intelligence OS Administration**

# **Configure Custom Logon Messages**

With release 12.6(1), Cisco Unified Intelligence Center lets the administrator configure the custom logon messages displayed when the users sign in.

To configure the custom message using Cisco Unified OS Administration console, perform the following steps:

**Note** The custom message can be uploaded to the server as a text file.

By default, there is no custom message configured. However, it is not mandatory to configure the message.

#### Procedure

- **Step 2** Navigate to **Software Upgrades** > **Custom Logon Message**.
- **Step 3** Click Choose File, to upload the customized message file.
- **Step 4** Select the file and click **Open**.
- Step 5 Click Upload File.

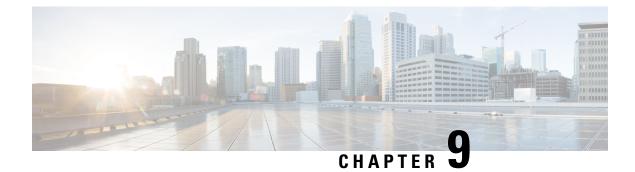

### **Manage Certificates**

- Install Certificate Authority (CA) Certificate, on page 95
- CUIC Server Certificates, on page 96
- Access Platform Web Applications using Chrome Browser, on page 96

## Install Certificate Authority (CA) Certificate

To install or upload certificates on the Cisco Unified Intelligence Center server, perform the following steps:

#### Procedure

| Step 1  | Log in to Cisco Unified Operating System Administration.                                                                                           |
|---------|----------------------------------------------------------------------------------------------------|
| Step 2  | Navigate to <b>Security &gt; Certificate Management</b> . The <b>Certificate List</b> window appears.                                              |
| Step 3  | Click Generate CSR. The Generate Certificate Signing Request dialog box opens.                                                                     |
| Step 4  | Select <b>tomcat</b> from the Certificate Purpose list.                                                                                            |
| Step 5  | Click Generate to generate a certificate from a custom or third-party certificate authority.                                                       |
| Step 6  | Click Close.                                                                                                    |
| Step 7  | Click Download CSR.                                                                                                    |
| Step 8  | In the <b>Download Certificate Signing Request</b> screen, click <b>Download CSR</b> to download the Certificate Signing Request to your computer. |
| Step 9  | Use this CSR to obtain the Public certificate and Primary certificate from the Certificate Authority.                                              |
| Step 10 | Log in to OS platform again and navigate to Security > Certificate Management.                                                                     |
| Step 11 | Click Upload Certificate/Certificate chain. The Upload Certificate/Certificate chain dialog box opens.                                             |
| Step 12 | To upload the certificate chain, select tomcat from the Certificate Purpose list.                                                                  |
| Step 13 | Select the file to upload. Click the Choose File button and navigate to the file; then, click Open.                                                |
| Step 14 | Click Upload.                                                                                                    |
| Step 15 | After successfully uploading the certificate, navigate to Security > Certificate Management.                                                       |
| Step 16 | Click <b>Find</b> to open the list of certificates.                                                                                                |
| Step 17 | Click on the uploaded certificate to view Certificate File Data.                                                                                   |
| Step 18 | Restart the node(s) using the CLI command utils system restart.                                                                                    |

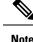

- To upload a custom certificate with alternate hostname, set the alternate hostname using the CLI command *set web-security*. Configure the alternate hostname and use the procedure above to generate Certificate Signing Request (CSR) and to upload the certificates. You can access Cisco Unified Intelligence Center by using the alternate hostname as well.
- To avoid the certificate exception warning, you must access the servers using the Fully qualified domain name (FQDN) name. That is, leave the **Distribution** field in the CSR as the FQDN of the server.
- Ensure that the Certificate Authority (CA) certificate is RSA-signed.
- Cisco Unified Intelligence Center CSR certificates are signed with *sha1WithRSAEncryption* using a 2048-bit RSA public key.
- Cisco Unified Intelligence Center does not support wildcard certificates.

### **CUIC Server Certificates**

Two server certificates — *intelligencecenter-jms* and *intelligencecenter-srvr*, even though available, are not used anymore. There is no impact even if these certificates expire, and it is not required to regenerate them.

### Access Platform Web Applications using Chrome Browser

This section is applicable only if you are using Chrome based browsers (Google Chrome or Edge Chromium) to access the Platform web applications, such as Cisco Unified OS Administration, Cisco Unified Serviceability or Disaster Recovery System.

This section is also applicable for Cisco Unified Intelligence Center Administration web application on CUIC nodes.

If you are using self-signed certificates, add the certificates to the Client OS trust store to access the administrative web applications.

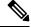

Note

Chrome needs the self-signed certificate to have **Subject Alternative Name** extension to load the administrative web applications. If the self-signed certificate does not have **Subject Alternative Name**, regenerate the certificate from Cisco Unified OS Administration.

### Download the Server Certificate from CUIC Node

This section provides instructions to download the server certificate from CUIC node.

#### Before you begin

Run the *show server tls cert\_type* command on your server and identify the certificate type that your server uses. For more information see show tls server cert\_type, on page 146

I

#### Procedure

| Step 1 | Log in to the Cisco Unified OS Administration page using the URL: https:// <fqdn>:8443/cmplatform</fqdn>                                                                               |
|--------|----------------------------------------------------------------------------------------------------|
| Step 2 | Go to <b>Security</b> and select <b>Certificate Management</b> .<br>The <b>Certificate List</b> screen appears.                                                                        |
| Step 3 | In Find Certificate List where do the following:                                                                                                    |
|        | a) Select <b>Common Name</b> in the first dropdown.                                                                                                    |
|        | b) Select <b>begins with</b> in the second dropdown.                                                                                                    |
|        | c) Enter the host name of the node in the search box.                                                                                                    |
|        | <ul> <li>d) Click Find.</li> <li>The list of Certificates is displayed with their Common Name and Key Type. For ECDSA, the Key Type is EC and for RSA, the Key Type is RSA.</li> </ul> |
| Step 4 | Based on the certificate type required for your server, click the <b>Common Name</b> link of the <b>tomcat-trust</b> certificate in the search result.                                 |
| Step 5 | In the new window, click Download .DER File or Download .PEM File and save it.                                                                                                    |

# Add Certificate to Trusted Root Certification Authorities on Windows Client System

To add the certificate to the Trusted Root Certification Authorities on Windows Client system, do the following:

#### **Procedure**

| Step 1 | In the <b>Control Panel</b> search for <b>Manage User Certificates</b> and click <b>Manage User Certificates</b> .<br>The <b>certmgr - [Certificates - Current User]</b> window appears. |
|--------|----------------------------------------------------------------------------------------------------|
| Step 2 | Select Certificates - Current User > Trusted Root Certification Authorities > Certificates.                                                                                              |
| Step 3 | Right-click Certificates and click All Tasks > Import and then click Next.                                                                                                    |
| Step 4 | Browse and select the downloaded certificate file, click Next and then click Finish.                                                                                                    |
| Step 5 | In the Security Warning window, click Yes.                                                                                                    |
|        | A window pops up to confirm that the import was successful.                                                                                                    |
|        | Close the Manage User Certificates window and close all browser sessions.                                                                                                    |
|        | Reopen the Chrome browser and clear the browser cache. Log in to the platform web application.                                                                                           |
|        | For example: <i>https://<fqdn>:8443/cmplatform</fqdn></i> . The Chrome browser now shows the lock symbol to indicate that it is a trusted connection.                                    |

### Add Certificate to Keychain Access in Mac Client Machine

This section is applicable for Mac OS Catalina version 10.15 and above. To add the certificate to Keychain Access in Mac Client machine, do the following:

#### Procedure

| Step 1 | On the Mac client machine, under Applications > Utilities select Keychain Access.                                                             |
|--------|----------------------------------------------------------------------------------------------------|
| Step 2 | In the left pane, select System and from the center pane, select the Certificates tab.                                                        |
| Step 3 | Drag and drop the downloaded certificate on to the list of displayed certificates. (Provide the credentials for authentication, if prompted.) |
| Step 4 | Double-click the newly imported certificate and click the expand icon beside Trust.                                                           |
| Step 5 | In When using this certificate dropdown, select Always trust and close the window.                                                            |

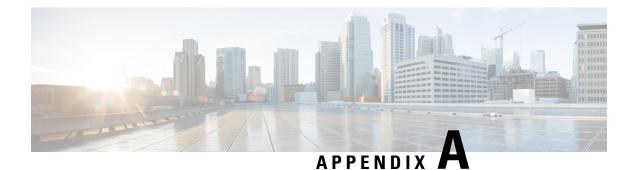

# **Command Line Interface**

The Command Line Interface (CLI) provides a set of commands applicable to the operating system, to the Unified Intelligence Center database (*cuic\_data*) and to the system database (*ccm\_<version>*).

These commands allow basic maintenance and failure recovery and also enable some system administration when the Unified Intelligence Center operations console is unavailable.

You can access the CLI directly, using the monitor and keyboard at the server console:

- 1. Enter the ID for the System Administration user (the one created during install).
- 2. When prompted, enter the password for the System Administration user.

In addition to the CLI commands listed in this chapter, you can also enter:

- help to display the list of all supported commands. For example, to display help for a specific command, type help delete dns and press Enter.
- quit to close the CLI.

In the command syntax descriptions:

**bold** is used for the base command.

italics are used for mandatory parameters, when the syntax includes them.

[] brackets are used for options, when the syntax includes them.

- Unset Command, on page 100
- Utils Command, on page 101
- Show Commands, on page 129
- Set Commands, on page 147
- Run Commands, on page 160
- file commands, on page 161
- Delete Commands, on page 164
- Use CLI, on page 165

### **Unset Command**

### unset cuic properties

Use this command to remove the translation of host-to-ip setting.

Command Syntax unset cuic properties host-to-ip hostname

### unset ipsec

Use these commands to disable ipsec policies.

**Command Syntax unset ipsec policy\_group** [{groupall}] Use to disable all policies within a group or all groups.

#### **Command Syntax**

**unset ipsec policy\_name** [*policy\_group*] [*policy\_name*] Use to disable a policy with a given policy name and group. For example, set ipsec policy\_name group1 name1.

### unset network dns

#### **Command Syntax**

**unset network dns options** [*options*] This command removes the DNS options setting and causes a temporary loss of network connections.

OPTIONS:

[timeout] sets the wait time before the system considers a DNS query failed to the default.

[attempts] sets the number of DNS attempts to make before failing to the default.

[rotate] sets the method for selecting a nameserver to the default. This affects how loads are distributed across nameservers.

#### **Command Syntax**

**unset ipv6** [*policy\_group*] [*policy\_name*] These commands disable the policy group or all groups, or a policy with a specified group and name.

### unset\_host-to-ip

Use this command to remove any host-to-ip configurations that were defined with the command set cuic properties, on page 149.

Running this command removes the node-specific override for the IP address of the Unified CCE databases and reverts to the default for the Unified CCE databases as configured in the Data Sources page.

Command Syntax unset\_host-to-ip

### **Utils Command**

### utils auditd

These commands display enable, disable, and show the status of the audit daemon.

When enabled, auditd log files for the system are retrievable through RTMT. The auditd system monitors for specific security sensitive system calls at the OS kernel level and provides a record-keeping trail for such activities as file permission changes, failures to manipulate files due to permission settings, and changes to the system time and name.

Command Syntax utils auditd disable utils auditd enable utils auditd status

### utils core

These commands display information for core files.

#### **Command Syntax**

**utils core analyze** *core\_file\_name* This command displays backtrace for the specified core file.

PARAMETER core\_file\_name.

#### **Command Syntax**

utils core list This command lists existing core files.

### utils create report

These commands create a system report. If you specify hardware, the report contains disk array, remote console, diagnostic, and environmental data.

If you specify platform, the system collects the platform configuration files and copies them to a common log location.

As these reports take time to complete, the system prompts for a confirmation.

Command Syntax utils create report hardware utils create report platform

### utils cuic

#### utils cuic cpudiagnostics

This command is to monitor cuic tomcat process continuously and report the CPU usage per thread. It uses a combination of top and jstack commands to find out CPU usage at thread level and merge the results into the standard jstack output.

Command Syntax utils cuic cpudiagnostics enable <max\_cpu>

This command is to enable cpu diagnostic process.

PARAMETERS:

Max CPU usage at which to log thread details, max\_cpu should be between 50 to 90. Default value is "50"

#### Command Syntax utils cuic cpudiagnostics disable

This command line is to disable the cpudiagnostics process.

#### utils cuic mbeans

#### **Command Syntax**

**utils cuic mbeans** [\_c] [\_e] [\_i <val>] [\_l <val>] [\_n] [\_o <val>] [\_p <val>] [\_u <val>] [\_v <val>] [\_x <val>]

PARAMETERS:

\_e, \_\_exitonfailure With this flag, terminal exits for any Exception

\_i,\_\_input <val> Input script file. There can only be one input file. Default value is "stdin"

\_l,\_\_url <val> Location of MBean service. It can be <host>:<port> or full service URL.

\_n,\_\_noninteract Non interactive mode. Use this mode if input doesn't come from human or jmxterm is embedded

\_o, \_output <val> Comma separated output list, file and/or stdout. Default value is "stdout".

\_p, \_\_password <val> Password for user/password authentication

\_u,\_\_user <val> User name for user/password authentication

\_v,\_verbose <val> Verbose level, could be silent|brief|verbose. Default value is "brief".

\_x,\_\_execute <val> Executes a command (a connection must be opened first with \_l)

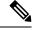

**Note** Without any option, this command opens an interactive command line based console. With a given input file, commands in file are run and process ends after file is processed. The execute option may be used to run a command directly, without opening the interactive command line. If the command requires an open connection, it must be opened with \_l. Quotes may be used to group words in the command and any dashed arguments use underscore instead.

#### utils cuic nmon

#### **Command Syntax**

utils cuic nmon start s [seconds] c [count]

PARAMETERS:

s specifies the time interval (in seconds) between each collection.

*c* specifies the number of collections that you want to invoke. Each collection takes up about one Kilobyte of disk space.

#### **Command Syntax**

#### utils cuic nmon stop

This command stops the nmon capture. The data that is captured in this nmon session is savedin/common/log/installin nmon\_output.nmonfile.

#### utils cuic purge

This command runs a manual purge of the cuic database tables. You might do this if you receive an alert that the database is nearing capacity and you do not want to wait for the daily automatic purge.

The tables purged are:

- CuicDataSetInfo
- CuicDataSet
- CuicReportDefinitionFilter
- CuicReportDefinitionFilterField
- CuicReportDefinitionFilterParameter
- CuicCollection
- CuicCollectionValue

This command prompts for the password of the administration user. When the password is confirmed, the purge runs immediately.

#### utils cuic restorepub

This command restores security files like keypassfile and cuickeystore files from subscriber to publisher in the same cluster.

#### Command Syntax utils cuic restorepub

PARAMETERS:

No optional parameters.

#### utils cuic cors

(

**Important** After you make changes to the CORS status, allowed origins list, exposed header, or allowed header, restart Cisco Intelligence Center Reporting Service for changes to take effect. All CLIs are node-specific and must be run on all nodes in the cluster.

#### Command Syntax utils cuic cors enable

This command enables Cross Origin Resource Sharing (CORS) support in Unified Intelligence Center.

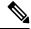

Note For Unified Intelligence Centre gadgets (Live Data and Historical) to load in Cisco Finesse, ensure to:

- Enable CORS using the utils cuic cors enable command.
- Set the Finesse host URL in the utils cuic cors allowed\_origin add URLs command.

#### **Examples:**

- https://<finesse-FQDN>
- https://<finesse-FQDN>:port

For Live Data gadgets, in addition to the above settings, ensure to enable CORS using the **utils live-data cors enable** command and set the Finesse host URL in the **utils live-data cors allowed\_origin add URLs** command. For more information, see *Cisco Unified Contact Center Enterprise Installation and Upgrade Guide* at https://www.cisco.com/c/en/us/support/customer-collaboration/unified-contact-center-enterprise/products-installation-guides-list.html.

### Command Syntax

utils cuic cors disable

This command disables CORS support in Unified Intelligence Center.

#### Command Syntax utils cuic cors status

This command displays the current CORS status in Unified Intelligence Center.

#### Command Syntax utils cuic cors allowed\_origin list

This command displays the list of allowed URLs that can make CORS requests to Unified Intelligence Center.

#### **Command Syntax**

utils cuic cors allowed\_origin add <URL1,URL2,URL3>

Parameter:Comma-separated list of URLs (without spaces) that has to be added to the allowed origins list.

The URL format: *http[s]://<hostname>[:port]* 

This command adds the given set of comma-separated URLs to the allowed origins list.

#### Command Syntax utils cuic cors allowed\_origin delete

This command prompts for a choice to delete a particular allowed origin URL or all the allowed origin URLs.

utils cuic cors allowed\_origin delete

- 1. http://google.com
- 2. http://www.cisco.com

a: all

q: quit

Select the index of origin to be deleted [1-2 or a,q]

#### Command Syntax utils cuic cors allowed headers list

This command lists all the configured allowed headers for CORS. This list is used to validate incoming requests to CUIC.

#### **Command Syntax**

#### utils cuic cors allowed\_headers add <header1,header2,header3>

**Parameter**: Comma-separated list of headers (without spaces) that have to be added to the allowed headers list.

This command adds one or multiple allowed headers for CORS. You can add multiple headers using a comma-separated string.

#### **Command Syntax**

#### utils cuic cors allowed\_headers delete

This command prompts for a choice to delete a particular custom allowed header or all the custom allowed headers.

utils cuic cors allowed\_headers delete

1: header1

2: header2

a: all

q: quit

Select the index of allowed header to be deleted [1-2 or a, q]: 1

#### Command Syntax utils cuic cors exposed\_headers list

This command lists the response headers available for a client.

#### **Command Syntax**

utils cuic cors exposed\_headers add <header1,header2,header3>

**Parameter:** Comma-separated list of headers (without spaces) that have to be added to the exposed headers list.

This command adds one or multiple exposed headers for CORS. You can add multiple headers using a comma-separated string.

#### Command Syntax utils cuic cors exposed\_headers delete

This command prompts for a choice to delete a particular custom exposed header or all the custom exposed headers.

utils cuic cors exposed\_headers delete

1: header1

2: header2

a: all

q: quit

Select the index of exposed header to be deleted [1-2 or a, q]: 1

#### utils cuic session

#### utils cuic session list

This command lists the current Cisco Unified Intelligence Center sessions.

#### Command Syntax utils cuic session list

#### Options

No parameters

#### Example

```
admin:utils cuic session list
Command run successfully
Session ID details saved to file.
To view file, type "file view activelog cuic-session.out"
To SFTP file, type "file get activelog cuic-session.out"
```

#### utils cuic session delete

This command deletes the Cisco Unified Intelligence Center sessions based on the username that you pass to this command.

#### **Command Syntax**

utils cuic session delete <username 1,username 2>

#### Parameter

Usernames are names of the currently logged in users of the current Cisco Unified Intelligence Center sessions.

To get the current usernames, you must first run the utils cuic session list command and then run file view activelog cuic-session.out command.

#### Example

```
admin:utils cuic session delete CUIC\administrator Session Deleted successfully
```

### utils cuic cluster show

This command shows the current cluster mode enabled on this node and the other member details.

**Note** The member details are available only in the TCP/IP mode. The member details displayed are of the configured members and does not represent the cluster in real-time.

Command Syntax utils cuic cluster show

### utils cuic cluster mode

This command is used to switch the CUIC cluster join configuration from Multicast to TCP/IP and vice versa.

Note

After changing the cluster mode in all the nodes, restart "Intelligence Center Reporting Service" in all the nodes starting from the publisher sequentially.

Command Syntax utils cuic cluster mode

### utils cuic cluster refresh

This command refreshes the cluster node information only when run in the TCP/IP mode and must be run when there is an addition or deletion of nodes to the CUIC cluster.

Command Syntax utils cuic cluster refresh

### utils cuic logging

The **utils cuic logging** commands update or display the configuration only on the nodes on which the commands are run. To change the logging configuration on each node in the cluster, you must run the command separately on each node.

### utils cuic logging config set

This command sets the value for log file configuration.

#### Command Syntax utils cuic logging config set [config-name] [config-value]

#### Options

• [config-name] - mandatory log file configuration name

Valid configuration names are max-file-size, max-file-count, syslog-primary-host and syslog-secondary-host. The maximum limit of max-file-size and max-file-count is 50 MB and 50 respectively.

Only one [config-name] option can be set at a time.

• [config-value] - mandatory log file configuration value. For syslog-primary-host and syslog-secondary-host configuration names, the configuration values are the primary syslog server hostname and the secondary syslog server hostname, respectively.

#### utils cuic logging config show

This command prints the current log configuration for the given configuration name.

#### **Command Syntax**

utils cuic logging config show [config-name]

#### Options

[config-name] - mandatory log file configuration name

```
Valid configuration names are max-file-size, max-file-count, syslog-primary-host and syslog-secondary-host.
```

Only one [config-name] option can be printed at a time.

#### utils cuic logging config clear

This command clears the log file configuration for the primary and secondary syslog servers.

#### Command Syntax

utils cuic logging config clear [config-name]

#### Options

[config-name] - mandatory log file configuration name

Valid configuration names are syslog-primary-host and syslog-secondary-host.

Only one [config-name] option can be cleared at a time.

#### utils cuic logging list

This command lists the module and the logging level for the specified module. If a module name is specified, the logging level is displayed only for that module.

Command Syntax utils cuic logging list [module-name]

#### Options

[module-name] - optional

#### Possible module names for which, the log levels can be printed are as follows:

REPORT, REPORTENGINE, REPORTDEFINITION, SCHEDULER, DASHBOARD, AUTHORIZATION, AUTHENTICATION, VALUELISTCOLLECTION, SECURITY, CUICUI, DATASOURCE, CUICCONFIG

#### utils cuic logging reset

This command resets any modifications done to the logging configuration to the default value. For all the modules, the default value is Info.

#### Command Syntax utils cuic logging reset

#### **Options**

No parameters

### utils cuic logging update

This command updates the log level for the given module name.

#### Command Syntax utils cuic logging update [module-name] [log-level]

#### **Options**

• [module-name] - mandatory

Possible module names are as follows:

REPORT, REPORTENGINE, REPORTDEFINITION, SCHEDULER, DASHBOARD, AUTHORIZATION, AUTHENTICATION, VALUELISTCOLLECTION, SECURITY, CUICUI, DATASOURCE, CUICCONFIG

• [log-level] - mandatory

New log level for the module. Valid log-level values are as follows:

ERROR, WARN, INFO, DEBUG

### utils cuic user make-admin

This command provides all the roles to the new user and copies all the permission from the administrator to the user.

#### Command Syntax utils cuic user make-admin

PARAMETERS:

domain\username

domain/username should be the complete username, including the prefix, as listed in CUIC User List page.

### utils dbreplication

#### utils dbreplication clusterreset

This command is used to reset replication on an entire cluster.

∕!∖

**Caution** Before executing this command, run the command utils dbreplication stop on all Member nodes and then on the publisher (the Controller node).

Command Syntax utils dbreplication clusterreset

#### utils dbreplication dropadmindb

This command is used to drop the Informix syscdr database on any server in the cluster.

<u>/!</u>\

**Caution** Run this command only if the command utils dbreplication reset or utils dbreplication clusterreset fails and replication cannot be restarted.

#### Command Syntax utils dbreplication dropadmindb

#### utils dbreplication rebuild

This command is used to set up database replication across the cluster. This command can only be run from the publisher. This command will run the following commands on the specified nodes:

- utils dbreplication stop
- · utils dbreplication dropadmindb or dropadmindbforce
- utils dbreplication reset

**Command Syntax utils dbreplication rebuild** *{* [nodename] | | all }

### utils dbreplication repair

This command repairs mismatched data on a named node or between nodes. It does not repair replication setup.

Command Syntax utils dbreplication repair nodename utils dbreplication repair all

#### utils dbreplication reset

This command is used to reset replication.

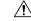

**Caution** Run this command only when replication setup has failed after an install or upgrade.

Before running this command, you must run utils dbreplication stop. If resetting all, stop replication on all nodes first. If resetting <nodename>, stop replication on that node first.

Command Syntax utils dbreplication reset all utils dbreplication reset nodename

#### utils dbreplication runtimestate

This command is used to monitor progress of the database replication process and provides replication state in the cluster.

Command Syntax utils dbreplication runtimestate nodename

OPTION: [nodename] limits the status to that of the node indicated.

#### utils dbreplication setrepltimeout

Use this command to increase the default timeout for replication setup on large clusters.

The default timeout is 5 minutes, thus all subscribers requesting replication within 5 minutes will be on the broadcast list and will be replicated.

#### **Command Syntax**

utils dbreplication setrepltimeout nteger value of new timeout in seconds

PARAMETER: integer value of new timeout in seconds must be between 300 and 3600 seconds.

#### utils dbreplication status

Use this command to view status of database replication after setup is complete. To monitor status during setup, use RTMT.

Command Syntax utils dbreplication status

#### utils dbreplication stop

This command is used to stop the automatic setup of database replication and to stop the ongoing setup of replication.

Run this command on each node where replication needs to be stopped.

Run on all Member nodes first and then on the publisher (the Controller node).

Run this command with no parameters to run the stop operation on the local node only.

On the publisher, run this command as stop all or stop nodename to run the stop operation on all nodes or on a named node.

Command Syntax utils dbreplication stop all utils dbreplication stop nodename

### utils diagnose

Use these commands for various diagnostic functions.

**Command Syntax utils diagnose fix** This command runs diagnostic tests, displays the results, and if possible, attempts to repair the system.

**Command Syntax utils diagnose list** This command lists all available diagnostic commands.

**Command Syntax utils diagnose module** *module name* This command runs a test on a named module test and attempts to fix the problem if possible.

**Command Syntax utils diagnose test** This command runs diagnostic tests and displays the results.

**Command Syntax utils diagnose version** This command displays the version of the diagnostics system.

### utils disaster\_recovery

#### utils disaster\_recovery backup

This command invokes a backup and makes the tar file on the network drive or the tape.

Command Syntax utils disaster\_recovery backup network <featurelist> <path> <servername> <userid >

PARAMETERS:

*featurelist* indicates the comma-separated feature list to back up. Use the command **utils disaster\_recovery show\_registration** to display the list of registered features.

*path* indicates the path to save back up files.

servername is the server ip/hostname where the backup file is to be stored.

userid is the user id used to connect to the remote machine.

utils disaster\_recovery backup tape <featurelist><tapeid>

PARAMETERS:

featurelist indicates a comma-separated feature list to back up.

*tapeid* indicates the tape ID to back up the files. Use the command utils **disaster\_recovery show\_tapeid** to display the list of tape IDs.

#### utils disaster\_recovery cancel\_backup

This command cancels an ongoing backup.

Command Syntax utils disaster\_recovery cancel\_backup confirm

confirm is mandatory and prompts you to enter Yes/Y to continue or any other key to stop.

#### utils disaster\_recovery device

#### **Command Syntax**

**utils disaster\_recovery device add network** *devicename path server\_namei/ip\_address username* [Number\_of\_backups]

This command adds the backup network device.

#### PARAMETERS :

devicename: Specifies the name of the backup device to be added (mandatory).

*path* : Specifies the path to retrieve the backup device (mandatory).

*server\_namei/ip\_address* : Specifies the hostname or IP address of the server where the backup file is stored (mandatory).

username : Specifies the userid required to connect to the remote location.

*Number\_of\_backups* : Specifies the number of backups to store on the Network Directory (default 2). This parameter is optional.

#### **Command Syntax** utils disaster\_recovery device delete *device\_name* \\*

This command deletes the specified device.

#### PARAMETERS :

device\_name: Name of the device to be deleted .

\* : Deletes all existing devices except for the ones associated to a schedule

#### Command Syntax utils disaster\_recovery device list

Displays the device name, device type, and device path for all the backup devices.

#### utils disaster\_recovery estimate\_tar\_size

Command Syntax utils disaster\_recovery estimate\_tar\_size featurelist

PARAMETERS:

*featurelist* indicates the comma separated feature list to backup. Use **utils disaster\_recovery show\_registration** <**servername>** to display the list of registered features.

#### utils disaster\_recovery history

This command displays the history of previous backups and restores.

Command Syntax utils disaster\_recovery history [operation]

operation specifies backup and restore.

### utils disaster\_recovery jschLogs

Command Syntax utils disaster\_recovery jschLogs operation

PARAMETERS:

operation name of operation like Enable\Disable.

### utils disaster\_recovery prepare

This command prepares for backup and restore from publisher and subscriber.

Command Syntax utils disaster\_recovery prepare restore

Command Syntax utils disaster\_recovery prepare restore pub\_from\_sub

#### utils disaster\_recovery restore

These commands invoke a restore.

#### **Command Syntax**

**utils disaster\_recovery restore network** <*restore\_server> <tarfilename> <path> <servername> <userid>* 

PARAMETERS:

restore\_server is the hostname of the server to be restored.

*tarfilename* is the tar file name to be restored.

path is the mandatory path that retrieves the backup tar file from this location.

servername is the server ip\hostname from which to retrieve backup tar file.

userid is the user id used to connect to the remote machine.

#### **Command Syntax**

utils disaster\_recovery restore tape <server><tarfilename> <tapeid>

PARAMETERS

server is the hostname of the server to be restored.

tarfilename is the tar file name to be restored.

*tapeid* is the tape ID used to restore files from the tape device. Use the command **utils disaster\_recovery show\_tapeid** to display the list of tape IDs.

#### utils disaster\_recovery show\_backupfiles

These commands retrieve information about backup files.

#### Command Syntax utils disaster\_recovery show\_backupfiles network cyath> <servername> <userid>

#### PARAMETERS:

*path* indicates the location of the backup file.

servername is the server ip/hostname where the backup file has been stored.

userid is the user id used to connect to the remote machine.

#### **Command Syntax**

utils disaster\_recovery show\_backupfiles tape tapeid

PARAMETER: tapeid is the ID of the tape device.

#### utils disaster\_recovery show\_registration

This command shows all the registered features and components on a given server.

#### Command Syntax utils disaster\_recovery show\_registration

#### utils disaster\_recovery show\_tapeid

This command shows the list of tape IDs.

Command Syntax utils disaster\_recovery show\_tapeid

#### utils disaster\_recovery status

This command shows the status of the ongoing backup or restore operation.

#### Command Syntax utils disaster\_recovery status operation

PARAMETER operation is the name of the operation: backup or restore.

### utils firewall

These commands perform various actions pertaining to the firewall.

Command Syntax utils firewall disable [time] utils firewall enable

#### utils firewall list utils firewall status

OPTION: [time] is the duration in seconds for which the firewall is to be disabled.

#### utils firewall ipv4

These commands perform various actions pertaining to the firewall ipv4.

**Command Syntax utils firewall debug** [off \\ time]

PARAMETERS:

This command turns IPv4 firewall debugging on or off. If you do not enter a time parameter, this command turns on debugging for 5 minutes.

*off* Turns off the IPv4 firewall debugging. If you do not enter the time parameter, this command disables the firewall for 5 minutes.

time (Optional) Sets the duration for which the firewall debugging is to be enabled in the following formats:

- Minutes: 0-1440m
- Hours: 0-23h
- Hours and minutes: 0-23h 0-60m

### Command Syntax

utils firewall disable [time]

*disable* Turns off the IPv4 firewall. If you do not enter the time parameter, this command disables the firewall for 5 minutes.

**Command Syntax utils firewall enable** [*time*]

enable Turns on the IPv4 firewall.

#### Command Syntax utils firewall list

This commands displays the current configuration of the IPv4 firewall.

Command Syntax utils firewall status

This command displays the current status of the IPv4 firewall.

#### utils firewall ipv6

These commands perform various actions pertaining to the firewall ipv6.

Command Syntax utils firewall debug [off \\ time]

PARAMETERS:

This command turns IPv6 firewall debugging on or off. If you do not enter a time parameter, this command turns on debugging for 5 minutes.

*off* Turns off the IPv6 firewall debugging. If you do not enter the time parameter, this command disables the firewall for 5 minutes.

time (Optional) Sets the duration for which the firewall debugging is to be enabled in the following formats:

- Minutes: 0-1440m
- Hours: 0-23h
- Hours and minutes: 0-23h 0-60m

#### **Command Syntax**

utils firewall disable [time]

*disable* Turns off the IPv6 firewall. If you do not enter the time parameter, this command disables the firewall for 5 minutes.

#### **Command Syntax utils firewall enable** [*time*]

enable Turns on the IPv6 firewall.

#### Command Syntax utils firewall list

This commands displays the current configuration of the IPv6 firewall.

Command Syntax utils firewall status

This command displays the current status of the IPv6 firewall.

### utils import config

This command takes data from the platformConfig.xml file on the virtual floppy drive and modifies the system to match the configuration file. The system will reboot after the command successfully completes.

#### Command Syntax utils import config

PARAMETERS: None

**REQUIREMENTS:** 

Command privilege level: 1

Allowed during upgrade: Yes

#### USAGE GUIDELINES

To run this command on a VMware deployment that has been cloned (copied) from a template:

- 1. Power on the VM.
- 2. Use the Answer File Generator (AFG) tool. For more information, see https://www.cisco.com/c/en/us/applicat/content/cuc-afg/index.html.

- **3.** Insert the Config.xml file into a virtual floppy instance. For more information, see https://kb.vmware.com/s/article/1739.
- 4. Mount the .flp file in the floppy drive of the new VM.
- 5. Log in to the CLI of the VM (using console or SSH) and run the utils importconfig command. The command cycles through all of the data found in the xml file and if data is found that is different than what is currently set on the VM, it modifies the VM to match the new data.
- 6. The system reboots with the new identity.

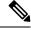

**Note** If the platformConfig.xml file contains a new IP address for the publisher, refer to the section *Change Cluster IP Address for Publisher Server Defined by IP Address* in Chapter 3 and perform Step1 on all subscriber nodes before running this CLI from the publisher node.

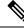

Note

If the platformConfig.xml file contains a new IP address for the subscriber, refer to the section *Change Cluster IP Address for Subscriber Servers Defined by IP Address* in Chapter 3 and perform Step 1 to Step 4 on the publisher node before running this CLI from the subscriber nodes.

### utils iostat

This command provides the iostat output for the given number of iterations and interval.

#### **Command Syntax**

utils iostat [options]

OPTIONS:

[interval] indicates the interval in seconds. Mandatory if iterations is also used.

[iterations] indicates the number of iostat iterations to be performed. Mandatory if interval is also used.

[filename] redirects the output to a file.

### utils iothrottle

These commands enable, disable, or show status of I/O throttling enhancements.

Command Syntax utils iothrottle disable utils iothrottle enable utils iothrottle status

### utils netdump

This command enables, disable and displays status of the netdump.

Command Syntax utils netdump enable

Command Syntax utils netdump disable

Command Syntax utils netdump status

#### utils netdump client

These commands configure the netdump client.

**Command Syntax utils netdump start** *ip-address-of-netdump-server* This command starts the netdump client.

PARAMETER *ip-address-of-netdump-server* specifies the IP address of the netdump server to which the client will send diagnostic information.

**Command Syntax utils netdump status** This command starts the netdump client.

**Command Syntax utils netdump status** This command displays the status of the netdump client.

### utils network

#### utils network arp

This command lists, sets, or deletes Address Resolution Protocol (ARP) table entries.

**Command Syntax utils network arp delete** *host* This command deletes an entry in the address resolution table.

host represents the host name or IP address of the host to delete from the table.

#### **Command Syntax**

**utils network arp list** [*options*] This command lists the contents of the address resolution protocol table.

**OPTIONS:** 

[host host] is the host and host name to list.

[page] displays the output one page at a time.

[numeric] displays hosts as dotted IP addresses.

#### **Command Syntax**

**utils network arp set** *<host> <address>* This command sets an entry in the address resolution protocol table.

*<host>* is the name or dotted IP address of the host to add to the table.

*<address>* is the hardware address (MAC) of the host to be added.

#### utils network capture

This command captures IP packets on the ethernet interface.

#### **Command Syntax**

utils network capture [options]

**OPTIONS:** 

[page] pauses output.

[numeric] show hosts as dotted IP addresses.

[file fname] outputs the information to a file saved in platform/cli/fname.cap.

[count num] indicates a count of the number of packets to capture.

[size bytes] indicates a count of the number of packets to capture. Note: The maximum count for the screen is 1000; for a file it is 100000.

[src addr] indicates the source address of the packet as a host name or IPV4 address.

[dest addr] indicate the destination address of the packet as a host name or IPV4 address.

[port num] indicates the port number of the packet (either src or dest).

[host protocol] indicates the host address of the packet as a host name or IPV4 address. This option will display all packets to and from that address. Note: If "host" is provided, do not provide "src" or "dest".

#### utils network connectivity

This command is valid only on a subscriber (Member) node. It tests the network connectivity from this system to the publisher node (the Controller node).

#### Command Syntax utils network connectivity

#### utils network host

This command resolves a hostname to an address, or an address to a hostname. This command looks for the host locally first. If it cannot resolve it locally, and DNS is configured, then it does a DNS lookup.

### Command Syntax

utils network host name

PARAMETER name is the name of the host or address to resolve.

#### utils network ping

This command sends one or more ping packets to a remote destination.

Command Syntax utils network ping dest [count] PARAMETER dest is the dotted IP or host name of the destination. OPTION [count] is the optional count value (default is 4).

#### utils network tracert

This command traces IP packets to a remote destination.

Command Syntax utils network tracert *dest* 

PARAMETER dest is the dotted IP or host name of the destination.

#### utils network ipv6

#### Command Syntax

utils network ipv6 host {host\_name \ ipv6\_address}

This command does an IPv6 host lookup (or IPv6 address lookup) for the specified host name or IPv6 address.

*host\_name* Specifies the name of the server.

ipv6\_address Specifies the IPv6 address of the server.

#### Command Syntax

utils network ipv6 traceroute { *ipv6-address* \ *address*}

This command does an IPv6 host lookup (or IPv6 address lookup) for the specified host name or IPv6 address.

hostname Specifies the host name that you want to trace.

ipv6-address Specifies IPv6 address that you want to trace.

#### Command Syntax

utils network ipv6 ping destination [count]

This command allows you to ping an IPv6 address or hostname.

destination Specifies a valid IPv6 address or host name that you want to ping. .

count Specifies the number of times to ping the external server. The default count equals 4.

### utils ntp

This command displays the NTP status or configuration.

Command Syntax utils ntp status utils ntp config

Command Syntax utils ntp restart

#### **Command Syntax utils ntp server add***s1 [ s1| s2| s3| s4| s5 ] [norestart]*

The command adds a maximum of five specified NTP servers.

PARAMETERS:

s1... Specifies the NTP servers.

norestart Causes the NTP service to not restart after you add the servers.

#### Command Syntax utils ntp server delete

This command deletes NTP servers that are configured.

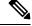

Note The following warning message, changing this setting will invalidate the software licence is not applicable to Cisco Unified Intelligence Center and can be ignored.

#### Command Syntax utils ntp server list

This command lists all NTP servers.

#### Command Syntax utils ntp start

This command starts the NTP service if it is not already running.

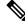

Note

You can not stop the NTP service from the command line interface. Use this command when the utils ntp status command returns stopped.

### utils raid disk maintenance

Use these commands to maintain the RAID disk. They are needed only on servers using RAID software.

**Command Syntax utils raid disk maintenance disable** This command stops the scheduled RAID service.

**Command Syntax utils raid disk maintenance enable** This command verifies the RAID scheduling.

**Command Syntax utils raid disk maintenance status** This command gives the status for the weekly scheduled RAID software disk verify service.

### utils remote\_account

These commands create, enable, disable, and show the status of a remote account.

A remote account generates a pass phrase that allows Cisco Systems support personnel to get access to the system for the specified life of the account. You can have only one remote account that is enabled at a time.

#### Command Syntax

utils remote\_account create <account> e</account> e</account> </account> </account> </account> </a>

account is the account name.

*life* indicates the life of the account in days.

utils remote\_account disable utils remote\_account enable utils remote\_account status

### utils\_reset

These commands reset user names and passwords.

#### **Command Syntax**

#### utils reset\_application\_ui\_administrator\_name

Use this command to reset the application user name. The application user is the initial Super User who can sign in to the Administration console.

This command prompts for the new name.

Make sure to do the following while running this command:

- 1. Run this command only when replication is running.
- 2. Wait for 10 to 15 minutes to ensure that the user name is reset across all nodes.
- 3. Restart the Cisco Unified Intelligence Center application on all nodes to complete the process.

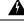

Warning

If you log in to the Cisco Unified Intelligence Center application without completing these steps you will lose all administrator privileges.

#### **Command Syntax**

utils reset\_application\_ui\_administrator\_password

Use this command to reset the password for the application user. The application user is configured during installation and is the initial Super User who can sign in to the Administration console.

### utils restore\_application\_ui\_administrator\_account

This command restores the administrator account information in the application.

#### **Command Syntax**

utils restore\_application\_ui\_administrator\_account

### utils service

### utils service list

This command retrieves status for all services.

**Command Syntax utils service list** [*page*]

OPTION [page] pauses after each page.

#### utils service restart

This command restarts a service.

Command Syntax utils service restart serv

PARAMETER serv is the name of the service to restart.

### utils service start

This command starts a service.

Command Syntax utils service start serv

PARAMETER serv is the name of the service to start.

### utils service stop

This command stops a service.

Command Syntax utils service stop serv

PARAMETER serv is the name of the service to stop.

### utils snmp

#### utils snmp get

This command gets the SNMP data for the specified MIB OID.

Command Syntax utils snmp get <version> PARAMETERS: version is 1 or 2c. Enter the community string:<Community string> Enter the ip address of the Server :<IP address of the server> *The Object ID (OID)* <Object ID> *Enter parameter as "file" to log the output to a file. [nofile]* < name of the text file> Press Enter to display the results on screen without saving any text files.

#### utils snmp test

This snmp test sends sample alarms to local syslog, remote syslog and snmp trap.

Command Syntax utils snmp test

#### utils snmp walk

This command is used to walk the SNMP MIB starting with the specified OID.

Command Syntax utils snmp walk <version>

PARAMETERS:

version is 1 or 2c.

*Enter the community string:* <Community string>

Enter the ip address of the Server :< IP address of the server>

The Object ID (OID) :< Object ID>

*Enter parameter as "file" to log the output to a file. [nofile]*<name of the text file> Press Enter to display the results on screen without saving any text files.

### utils snmp configure

#### utils snmp config 1/2c community-string

This interactive command adds, deletes, lists or updates a community string.

utils snmp config 1/2c community-string {add | delete | list | update}

PARAMETERS:

add Adds a new community string.

delete Deletes a community string.

list Lists all community strings.

update Updates a community string.

#### utils snmp config 1/2c inform

This interactive command adds, deletes, lists or updates inform notification destinations.

utils snmp config 1/2c inform {add | delete | list | update}

PARAMETERS:

add Adds a notification destination.

delete Deletes a notification destination.

Lists Lists all notification destination.

Update Updates all notification destination.

#### utils snmp config 1/2c trap

This interactive command affects trap notifications.

utils snmp config 1/2c trap {add | delete | list | update}

PARAMETERS:

add Adds a new v1/2c trap notification destination associated with a configured v1/2c community string.

delete Deletes the configuration information for an existing v1/2c trap notification destination.

List Lists the v1/2c trap notifications currently configured.

update Updates configuration information for an existing v1/2c trap notification destination.

#### utils snmp config 3 inform

This interactive command affects the v3 inform notification.

utils snmp config 3 inform {add | delete | list | update}

#### PARAMETERS:

add Adds a new v3 inform notification destination associated with a configured v3 username.

delete Deletes the configuration information for an existing v3 inform notification destination.

list Lists the v3 inform notifications currently configured.

update Updates configuration information for an existing v3 inform notification destination.

#### utils snmp config mib2

This interactive command affects the Mib2 configuration information.

utils snmp config mib2 {add | delete | list | update}

PARAMETERS:

add Adds the Mib2 configuration information.

delete Deletes the Mib2 configuration information.

list Lists the Mib2 configuration information.

update Updates the Mib2 configuration information.

#### utils snmp config 3 trap

This interactive command affects trap notifications.

utils snmp config 3 trap {add | delete | list | update} PARAMETERS: add Adds a new v3 trap notification destination associated with a configured v3 username.

delete Deletes the configuration information for an existing v 3 trap notification destination.

list Lists the v3 trap notifications currently configured.

update Updates configuration information for an existing v3 trap notification destination.

#### utils snmp config 3 user

This interactive command affects v3 user configuration.

utils snmp config 3 user {add | delete | list | update}

PARAMETERS:

add Adds a new v3 user with the v3 authentication and privacy passwords.

delete Deletes the configuration information for an existing v3 user.

list Lists the v3 users currently configured.

update Updates configuration information for an existing v3 user.

### utils soap realtimeservice test

This soap test runs a number of test cases on the remote server as specified by a parameter of remote-ip, remote-https-user, or remote-https-password.

#### **Command Syntax**

utils soap realtimeservice test <remote-ip> <remote-https-user> <remote-https-password>
PARAMETERS: (At least one parameter is required.)
remote-ip = remote ip address of the machine under test
remote-https-user= remote http user who has role to access soap api
remote-https-password = remote http users password

### utils system

These commands perform system operations.

#### utils system restart

This command restarts the server after presenting a confirmation (yes | no) message.

Command Syntax utils system restart

#### utils system shutdown

This command shuts the server down after presenting a confirmation (yes | no) message.

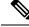

**Note** It is important to shut down using this CLI command. Do not shut down by pressing the power button on the server.

Command Syntax utils system shutdown

#### utils system switch-version

This command switches to the other installed version on the server after presenting a confirmation (yes | no) message. Note that if you switch back to an earlier version, any services or functionality available only in the later version are removed.

Command Syntax utils system switch-version

#### utils system upgrade

This command allows you to upgrade the server.

#### **Command Syntax**

utils system upgrade <cancel> <status> <initiate>

PARAMETERS:

cancel cancels the active upgrade.

status gets the status of the upgrade.

*initiate* starts an upgrade. Specify the required inputs as the upgrade proceeds.

### utils vmtools

#### utils vmtools refresh

This command refreshes the version of the currently installed VMware tools on the virtual machine to the same version as that of the ESXi host.

#### Command Syntax utils vmtools refresh

The VMware Tools ISO is not mounted in the CD/DVD drive.

Please ensure that you have selected Guest -> Install/Upgrade VMware Tools -> Interactive Tools Upgrade by right-clicking on the VM from your VI client.

After you perform the above step, run the command again utils vmtools refresh

```
VMware Tools are out-of-date. Proceeding with tools upgrade.
*** W A R N I N G ***
```

Running this command will update your current version of VMware Tools to the latest version prescribed by the ESXi host on which this VM is running. The tools install will cause your system to reboot twice.Continue (y/n)? **Y** Starting VMware Tools upgrade ... Uninstalling VMware Tools 8.6.0-425873..... Done Restarting system to complete tools upgrade... \*\*\* W A R N I N G \*\*\* Restart could take up to 5 minutes... Stopping Service Manager

### **Show Commands**

### show account

This command lists all accounts except the primary admin account.

Command Syntax show account

### show accountlocking

This command shows the current account locking settings.

Command Syntax show accountlocking

### show cert

These commands show certificate information about the selected certificate type.

**Command Syntax show cert list** *type* PARAMETER *type* is mandatory and can be *own* or *trust*. **show cert own***name* 

show cert ownnume

show cert trustname

PARAMETER name must be a valid certificate name.

### show cli

Run this command to show if pagination of the current CLI session is on or off.

Command Syntax show cli pagination

Run this command to show the CLI session timeout. The CLI session timeout is set to 30 minutes for new CLI sessions.

Command Syntax show cli session timeout

### show cuic-properties

These commands show information about Unified Intelligence Center properties.

### Command Syntax show cuic properties allow-external-links

This command shows the value *on* or *off*, depending on the current value set for the allow-external-links property.

#### **Command Syntax**

#### show cuic properties dashboard-customwidget-enabled

This command shows the value *on* or *off*, depending on the current value set for the dashboard-customwidget-enabled property. This value can be set using **set cuic properties dashboard-customwidget-enabled**.

#### Command Syntax

#### show cuic properties host-to-ip

This command shows the current host-to-ip translation for Unified Intelligence Center databases in the cluster.

#### **Command Syntax**

**show cuic properties http-cache** This command shows the value *on* or *off*, depending on the current value that is set for the http-cache property.

#### **Command Syntax**

#### show cuic properties max-large-schedule

This command shows the number of large schedules set for the Unified Intelligence Center web application.

#### **Command Syntax**

#### show cuic properties purge-retention

This command shows the number of days that data in the Unified Intelligence Center database is retained before it gets purged.

#### **Command Syntax**

#### show cuic properties purge-time

This command shows the time of the day when the data in the Unified Intelligence Center database will be purged and the interval (in minutes) after which the purge operation should be rerun.

#### **Command Syntax**

#### show cuic properties session-timeout

This command shows the Session Timeout for the Unified Intelligence Center web application.

#### **Command Syntax**

show cuic properties user-audit-logging

This command shows the value *on* or *off*, depending on the current value that is set for the user-audit-logging property.

**Command Syntax** 

### show cuic properties report-query-timeout

This command shows the time limit, in seconds, that is set for a report query execution to timeout.

# show cuic component-status

These commands show the status of the Unified Intelligence Center components.

```
Command Syntax
```

show cuic component-status subsystem [options]

PARAMETER *subsystem* is mandatory.

### **OPTIONS:**

[CuicStatus] shows the status of cuic web engine and the DB replication.

[DBReplStatus] shows the status of database replication on this node.

[DBStatus] shows the database status.

[SchedulerStatus] shows status of the report scheduler.

The following subsystem options are not supported for Unified Intelligence Center 11.0(1):

[ICMUserStatus] shows the status of Unified ICM user integration.

[EmailStatus] shows status of the emailer component.

[DataSourceConnectionStatus] shows data source connection status.

# show diskusage

These commands show disk usage of the given directory as well as the usage of the disk partition the directory exists on.

#### **Command Syntax**

show diskusage activelog [options] show diskusage common [options] show diskusage inactivelog [options] show diskusage install [options] show diskusage tftp [options] show diskusage tmp [options]

**OPTIONS:** 

[file fname] outputs the information to a file saved in platform/cli/fname.

[directory] show only directory sizes.

[sort] sorts output by sizes in 1024 byte blocks.

# show environment

These commands retrieve the current reading of the various fan, power-supply, or temperature sensors.

Command Syntax show environment fans show environment power-supply show environment temperatures

# show hardware

This command retrieves some basic platform hardware information.

Command Syntax show hardware

# show ipsec

Use these commands to display ipsec policies.

Command Syntax show ipsec information [policy\_group] [policy-name] Use to display detailed information about the specified ipsec policy.

**Command Syntax show ipsec policy\_group** Use to display the list of ipsec policy names with specified policy group.

**Command Syntax show ipsec policy\_name** Use to view a policy with a given policy name and group. Example:set ipsec policy name group1 name1.

**Command Syntax show ipsec status** Use to display the status of all ipsec tunnels defined in the system.

# show logins

This command shows the last number of platform admin logins. The default is to show 20 logins.

### **Command Syntax**

show logins last n

OPTION:

[last n] specifies a number of logins to show. Entering the command with no option shows 20 logins. Specifying a value of 0 will display all previously saved logins.

# show memory

These commands displays information about the server memory.

Command Syntax show memory count show memory module module number show memory module ALL show memory size

# show myself

This command shows information about the current account: machine name, account name, admin privilege level, output setting and logging setting. Use the commands set commandcount and set logging to modify current account settings.

Command Syntax show myself

# show network

### show network all

This command retrieves all basic platform network information.

Command Syntax show network all [options]

OPTIONS:

[detail] displays more detail.

[page] pauses the output .

[search srchtxt] looks for srchtxt in the output. This is a case-insensitive search.

### show network cluster

This command shows the nodes that are part of the network cluster.

Command Syntax show network cluster

## show network dhcp eth0 status

This command displays the DHCP status on eth0.

Command Syntax show network dhcp eth0 status [options]

## show network failover

This command shows network fault tolerance information.

### **Command Syntax**

show network failover [options]

**OPTIONS:** 

[detail] displays more detail.

[page] pauses the output.

### show network ip\_conntrack

This command retrieves the current utilization of ip\_conntrack.

Command Syntax show network ip\_conntrack [options]

### show network ipprefs

These commands display the network ports and their status.

Command Syntax show network all show network enabled show network public

### show network ipv6

This command shows the IPv6 network settings.

Command Syntax show network ipv6 settings

Command Syntax show network ipv6 route [options]

OPTIONS:

optional.

detail.

## show network max\_ip\_conntrack

This command retrieves ip\_conntrack\_max information.

# Command Syntax show network all

## show network ntp

This command displays security option configured on /etc/ntp.conf file.

# Command Syntax show network ntp option

### show network route

This command retrieves some basic platform network route information.

Command Syntax show network route [options]

**OPTIONS:** 

[detail] displays more detail.

[search srchtxt] looks for srchtxt in the output. This is a case-insensitive search.

### show network status

This command retrieves some basic platform network status information.

#### **Command Syntax**

show network status [options]

**OPTIONS:** 

[detail] displays additional information.

[listen] displays only listening sockets.

[process] displays the process ID and name of the program to which each socket belongs.

[all] displays both listening and non-listening sockets.

[nodes] displays numerical addresses without any DNS information.

[search sext] searches for the "sext" in the output. This is a case-insensitive search.

# show open

### show open files

These commands show open files.

**Command Syntax show open files all** This command displays all the open files on the machine.

#### **Command Syntax**

**show open files process** *ProcessID1, ProcessID2* This command displays all the open files on the machine belonging to given process(es).

PARAMETER Processid must be a valid process id. You can enter a comma-delimited list of processes.

#### **Command Syntax**

**show open files regex** "*regex*" This command displays all the open files on the machine that match the regular expression. PARAMETER "regex" is the regular expression to match and must be enclosed in quotation marks.

### show open ports

These two commands show open ports.

**Command Syntax show open ports all** This command shows all open ports.

#### **Command Syntax**

**show open ports regex** *"string"* This command shows all the open ports on the machine that match the regular expression. It takes the parameter *"string"*.

# show packages

These commands retrieve the version number of one or more packages on the active or inactive side.

## **Command Syntax**

**show packages active** *pkg* [*page*] **show packages inactive** *pkg* [*page*]

PARAMETER *pkg* must be a valid package name.

OPTION:

[page] pauses the display.

# show password

Use these commands to configure password rules.

#### **Command Syntax**

show password age maximum | days minimum | days show password complexity character minimum-length These commands display the status of the password complexity as enabled or disabled and the minimum length that the password must be.

#### **Command Syntax**

**show password expiry** *maximum-age minimum-age user* These commands display the status of the password expiration; the maximum and minimum expiration parameters and the expiration parameter for a specific user.

### **Command Syntax**

show password history number

This command displays the number of passwords that will be maintained in the history.

# show perf

### show perf counterhelp

This command lists the explaining text for a particular perfmon counter.

**Command Syntax show perf counterhelp** *<class-name> <counter-name>* 

PARAMETERS:

class-name is the perf class name that contains the perf counter.

counter-name is the perf counter name to view.

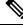

**Note** If either parameters contain white space, then both should be in quotation marks. For example, **show perf counterhelp** "Cisco Phones" "CallsAttempted".

### show perf list

These four commands show various perfmon information.

**Command Syntax show perf list categories** This command lists all categories in the perfmon system.

**Command Syntax show perf list classes** [*options*] This command lists perfmon classes.

**Command Syntax show perf list counters** *class-name* [*options*] This command lists perfmon counters in a particular perfmon class.

**Command Syntax show perf list instances** *class-name* [*options*] This command lists perfmon instances of a particular perfmon class.

PARAMETER *class-name* is the name of the perfmon class.

**OPTIONS:** 

[cat category] shows perfmon classes for a particular category.

[detail] shows detailed information.

### show perf query

These four commands show various perfmon queries.

Command Syntax

show perf query class class-name

This command queries the perfmon class to show all instances and counter values of each instance.

Most Unified Intelligence Center counters display with this command. For example *show perf query class SchedulerInfo* shows the *SchedulerIntervalLength*, *SchedulerJobsCompletedCount*, *SchedulerJobsFailedCount*, *SchedulerJobsRunningCount*, and *SchedulerState*.

#### **Command Syntax**

**show perf query counter** *class-name <counter-name, counter-name...>* This command queries a counter to show the counter value of all instances.

#### **Command Syntax**

**show perf query instance** *<class-name> <instance-name, instance-name...>* This command queries an instance to show its all counter values.

#### **Command Syntax**

show perf query path path-spec, path-spec

*class-name* is the name of the perfmon class. Accepts a comma-delimited list of up to five class-names. If class-name contains white space, enclose it in double quotes.

*counter-name* is the counter name to view. You can query a maximum of five comma-delimited counter-names. If the name contains white space, enclose it in double quotes.

*instance-name* is the instance name to view. You can query a maximum of five comma-delimited instance-names. If the name contains white space, enclose it in double quotes.

path-spec is the perfmon query path to view. You can query a maximum of five, comma-delimited path-specs.

## show process

These commands show process information.

### show process list

This command is used to get the list of all the processes, and critical information about each one of them. This command also displays visually the child-parent relationship between these processes.

Command Syntax

show process list [options]

**OPTIONS:** 

[file] - optional file-name for the output.

[detail] - optional detailed output.

### show process load

This command shows the current load on the system including the number "num" of processes using the most cpu or memory or time.

Command Syntax show process load [options] OPTIONS: [cont] - the command will repeat continuously.

[clear] - the screen will clear before displaying output.

[noidle] - the command will ignore the idle/zombie processes.

[num XX] - configure the number of processes to be displayed (using most cpu) XX is the number of processes: default is 10 processes; minimum value is 1; use 'all' for all processes.

[thread] - show threads.

[cpu]- sort output by CPU usage.

[memory] - sort output by memory.

[usage time] - sort output by time usage.

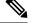

**Note** Only one of cpu, memory or time may be specified.

[page] - pause output.

### show process name

This command is used get the details of processes that share the same name. This also displays parent-child relationship.

Command Syntax

show process name process-name [file-filename]

PARAMETER process-name must be a valid process name.

OPTION [file file-name] is the file-name for the output.

### show process open-fd

This command is used to list the open file descriptors for a comma separated list of process Ids.

Command Syntax

show process open-fd p1, p2, p3 [file]

PARAMETER *p1* is the process ID. You can enter a comma-separated string of process IDs.

OPTION [file] is the file-name for the output.

### show process search

This command lets you search some particular patterns in the output of the operating system specific process listing.

Command Syntax show process search regexp [file]

PARAMETER regexp specifies the regular expression.

OPTION [file] is the file-name for the output.

### show process user

This command displays the user and more details on the process used, including the virtual memory used and others.

Command Syntax

show process user user-name [options]

user-name is mandatory.

**OPTION**:

[file] is the file-name for the output.

[vm] is the virtual memory of the process.

[detail] show process's page fault, virtual memory, start time and others.

[cont] to repeat the command continuously.

### show process using-most

These commands show the processes using the most cpu or the most memory.

Command Syntax show process using-most cpu [options] show process using-most memory [options] OPTIONS: [file] - the file-name for the output. [number] - The number of processes. The default is 5.

# show registry

This command displays the contents of the registry.

Command Syntax

show registry <system> <component name> page

PARAMETERS:

system represents the registry system name.

component represents the registry component name.

OPTION: [page] displays one page at a time.

# show smtp

This command shows the SMTP server.

Command Syntax show smtp

# show stats io

This command shows system input/output statistics of the machine.

**Command Syntax show stats io** [options]

**OPTIONS:** 

[kilo] display statistics in kilobytes.

[detail] displays detailed statistics of every available device on the system. This option overrides the [kilo] option.

[page] pauses the output.

[file fname] outputs to a file. The file is saved in platform/cli/fname.txt. The fname must not contain the " character.

# show status

This command retrieves basic platform status.

Command Syntax show status

# show tech

### show tech activesql

This command shows the active queries to the database taken in the last one minute.

Command Syntax show tech activesql

## show tech all

This command displays all of the different show tech xxx commands and may produce a large output of data.

**Command Syntax show tech all** [options]

OPTIONS:

[page] displays one line at a time.

[file fname] outputs to a file saved in platform/cli/fname.txt.

### show cuic tech

These commands display information about the Unified Intelligence Center database.

Command Syntax show cuic tech procedures

This command shows the procedures in use for the Unified Intelligence Center database.

# Command Syntax show cuic tech systables

This command displays the name of all tables in the Unified Intelligence Center database.

**Command Syntax show cuic tech table** *<tablename>* 

This command shows the contents of a table on the Unified Intelligence Center database.

PARAMETER *tablename* is mandatory and must be the name of a table in the Unified Intelligence Center database.

# Command Syntax show cuic tech triggers

This command displays Unified Intelligence Center table names and the triggers associated with those tables.

## show tech database

These commands show database information.

### Command Syntax

show tech database dump [options]

This command dumps the database so that you can send it for debugging.

**OPTIONS:** 

[ccm] - operating system database. This is the default. If you do not include the *cuic* option, this command shows the operating system database.

[cuic] - Unified Intelligence Center database.

# Command Syntax show tech database sessions

This command redirects the session and SQL information of present session IDs to a CSV file.

## show tech dberrorcode

This command shows the explanation for a particular database errorcode.

#### Command Syntax show tech dberrorcode errorcode

PARAMETER *errorcode* is mandatory. Enter the code for the error you are investigating.

### show tech dbintegrity

This command checks database server specified disk structures for inconsistencies and displays output in a file.

Command Syntax show tech dbintegrity

## show tech dbinuse

This command displays the database in use.

Command Syntax show tech dbinuse

### show cuic tech dbschema

This command displays the database schema in a CSV file.

### **Command Syntax**

show cuic tech dbschema [options]

**OPTIONS:** 

[ccm] - operating system database. This is the default. If you do not include the *cuic* option, this command shows the operating system schema.

[cuic] - Unified Intelligence Center database.

### show tech dbstateinfo

This command shows the database state information and outputs it to a file.

Command Syntax show tech dbstateinfo

### show tech dumpCSVandXML

This command collects csv and xml files into a single tar file.

Command Syntax show tech dumpCSVandXML

### show tech network

These commands shows network aspects of the system.

#### **Command Syntax**

show tech network all [options]
show tech network hosts [options]
show tech network interfaces [options]
show tech network resolv [options]
show tech network routes [options]
show tech network sockets [options]

#### **OPTIONS:**

[page] displays one line at a time.

[search txt] searches the output for txt \*. Case insensitive search.

[file fname] outputs to a file saved in platform/cli/fname.txt.

[numeric] displays ports in numeric format.

## show tech notify

This command displays the database change notify monitor.

### Command Syntax

**show tech notify** [search pattern]

OPTION [search pattern] is a string that needs to be searched in the command output.

### show tech params

These commands display the database parameters.

**Command Syntax show tech params all** Shows all parameters.

**Command Syntax show tech params enterprise** Shows enterprise parameters.

**Command Syntax show tech params service** Shows service parameters.

### show cuic tech procedures

This command displays the stored procedures in use for the database.

Command Syntax show cuic tech procedures [options]

**OPTIONS:** 

[ccm] - operating system database. This is the default. If you do not include the *cuic* option, this command shows the procedures in use for the operating system database.

[cuic] - Unified Intelligence Center database.

### show tech repltimeout

This command shows the replication timeout setting.

Command Syntax show tech repltimeout

### show tech sqlhistory

This command collects sqlhistory statements into a single file (\*.out) and directs you to the location of that file.

Command Syntax show tech sqlhistory

### show cuic tech systables

This command displays the name of all tables in the database.

Command Syntax

show cuic tech systables [options]

**OPTIONS:** 

[ccm] - operating system database. This is the default. If you do not include the *cuic* option, this command shows the tables in the operating system database.

[cuic] - Unified Intelligence Center database.

### show tech system

These commands show various aspects of the system.

```
Command Syntax
show tech system all [options]
show tech system bus [options]
show tech system hardware [options]
show tech system host [options]
show tech system kernel
show tech system software
show tech system tools
```

**OPTIONS:** 

[page] displays one line at a time.

[file fname] outputs to a file are saved in platform/cli/fname.txt.

### show cuic tech table

This command redirects the contents of the specified database table into a file.

```
Command Syntax
show cuic tech table [options]
```

This command shows the contents of a table on the operating system database.

PARAMETER tablename must be the name of a table in the database.

**OPTIONS:** 

[ccm] - operating system database. This is the default. If you do not include the *cuic* option, this command shows only tables in the operating system database.

[cuic] - Unified Intelligence Center database.

This example shows the cuicversion table from the cuic database: show cuic tech table cuicversion cuic.

### show cuic tech triggers

This command displays table names and triggers associated with those tables.

Command Syntax show cuic tech triggers [options]

**OPTIONS:** 

[ccm] - operating system database. This is the default. If you do not include the *cuic* option, this command shows the table name and triggers associated with the operating system database.

[cuic] - Unified Intelligence Center database.

### show tech version

This command displays the version of all RPMs (RedHat Package Manager) installed on the system.

Command Syntax show tech version

# show timezone

These commands display the currently-configured timezone or list of all zones.

**Command Syntax show timezone config** Shows the timezone currently set for the server.

**Command Syntax show timezone list** Displays a list of all timezones. See also *set timezone*.

#### Related Topics

set timezone, on page 158

# show tls server cert\_type

This command displays the configured certificate type used by the server for TLS connections.

**Command syntax** 

show tls server cert\_type

```
admin:show tls server cert_type
The server certificate type is set to ECDSA
Command successful
```

## show ups status

This command communicates with an attached Uninterruptible Power Supply and displays status.

Command Syntax show ups status

# show version

This command displays the software version on the active or inactive side.

Command Syntax show version [{activeinactive}]

The indicator to the active or inactive partition is required.

# show web-security

This command displays web security information.

Command Syntax show web-security

# show workingdir

This command displays the current working directories for the activelog and inactivelog.

Command Syntax show workingdir

# **Set Commands**

## set account

### **Command Syntax**

**set account** *name* This command sets up a new account and prompts for privilege level and password. PARAMETER *name* specifies the name of the admin account.

### **Command Syntax**

set account *enable* Use this command to enable the user account if the account is disabled due to password inactivity.

# set accountlocking

Use these commands to control the administrator accounts.

Command Syntax set accountlocking {enabledisableunlocktime} PARAMETER enable enables account locking. PARAMETER disable disables account locking. PARAMETER *unlocktime* used to configure the unlock time for admin accounts in seconds. Acceptable values are equal to or greater than 300 seconds but less than 3600 seconds (60 mins).

# set cert

This command regenerates the certificate for the unit name. See also show cert.

### **Command Syntax**

set cert bulk {unitall}

This command consolidates all the certificates available for this unit in the pre-configured sftp location and exports the consolidated file to the same sftp location.

#### **Command Syntax**

#### **set cert import** {*unitall*}

This command consolidates all the certificates available for this unit in the pre-configured sftp location and imports the consolidated file to the same sftp location.

### **Command Syntax**

#### set cert regen unit name

This command regenerates the certificate for the unit name and prompts for a restart to activate the regenerated certificate.

#### PARAMETERS:

unit and unit name specifies the name of the unit.

#### **Related Topics**

show cert, on page 129

# set cli

Run this command to set the pagination of the current CLI session.

### **Command Syntax**

set cli pagination name

### PARAMETER on or off

Run this command to set the CLI session timeout minutes. Minutes are mandatory. The number of minutes after which sessions are declared to be invalid; range is 5 to 99999.

Command Syntax set cli session timeout minutes

# set commandcount

These commands change the CLI command prompt, so it displays or hides the number of CLI commands run in the current session.

Command Syntax set commandcount enable set commandcount disable

# set cuic properties

Use these commands to set values for the Unified Intelligence Center properties.

Command Syntax set cuic properties allow-external-links

PARAMETER <on/off>

This command sets the allow-external-links property to *on* or *off*. By setting the value to *on* or *off*, you can enable or disable the external links in Unified Intelligence Center dashboard respectively. By default, the value is set to *off*.

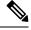

Note

After the upgrade, the external links in the Unified Intelligence Center dashboard will be disabled.

If enabled, the contents from external links are rendered within the HTML iFrame in the dashboard. This will include the frame-src\* directive in the Content Security Policy of the Unified Intelligence Center web pages.

### **Command Syntax**

set cuic properties dashboard-customwidget-enabled

PARAMETER <on/off>

This command sets the dashboard-customwidget-enabled property to *on* or *off*. By setting the value to *on* or *off*, you can enable or disable the Custom Widget feature in Dashboards respectively. By default, the value is set to *off*.

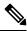

Note Enabling the custom widget configuration can lead to injection vulnerabilities.

#### **Command Syntax**

set cuic properties host-to-ip

PARAMETER <host> <ip-address>

This command sets the IP to be used for the data source host name that is specified while configuring the Unified Intelligence Center data source. This command allows for scalability and overrides the default Historical or Real-time database server that is defined in the **Data Sources** interface.

For *<host>*, enter the value for the host DNS name for the server, as displayed on the **Data Sources** interface.

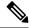

Note The hostname is case-sensitive. Enter the hostname exactly as entered on the **Data Sources** interface.

For *<ip-address>*, enter the IP address of the server for the Historical or Real-time database.

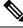

Note

You must restart the Unified Intelligence Center Reporting Services for the change to take effect.

**Command Syntax** set cuic properties max-large-schedule

PARAMETER # of large schedules

This command sets the limit for maximum number of large schedules that you can create. The valid range is 1-6 large schedules. The default value is 1.

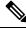

Note

You must restart the Unified Intelligence Center Reporting Services for the change to take effect

### **Command Syntax set cuic properties** *purge-time*

PARAMETER 1<HH:MM > <AM/PM>

PARAMETER 2 < Interval (in minutes)>

This command sets the time of day when the Unified Intelligence Center database will be purged and the duration (in minutes) after which the purge operation should be rerun. The default purge time is 12:00 AM and the default purge interval is 60 minutes.

For  $\langle HH:MM \rangle$  and  $\langle AM/PM \rangle$  specify the time of the day when you want the purge job to run for the first time.

For *<Interval (in minutes)>*, specify the interval in minutes after which you want the purge job to rerun.

After you run this command with the correct parameters, the system displays a message as follows:

Next purge is scheduled to run after <x> hours <y> minutes. Value has been successfully set.

Following are the various categories of data that the system purges when you use these CLI commands:

- 1. Cached report data Data in this category is purged based on the time specified using the set cuic properties purge-time command. Note that the purge time is calculated based on the time when the filter used to run the report was last used or refreshed.
- 2. Audit trail All audit trail data that is older than a month are purged during the last purge operation of the day.
- 3. Cached scheduled report data The set cuic properties purge-retention CLI command applies only to this category.

Each rerun that the system performs using this command, results in the purging of the cached report data. Other categories are purged only during the last purge run of the day.

If you restart the Unified Intelligence Center server after the purge start time, the system discontinues the current purge cycle until the same purge start time on the next day.

For example, if you have set to run the purge job at 11.45 AM on a day with a rerun interval of 1 hour and the Unified Intelligence Center server was restarted at 2 PM, the following happens with respect to the purge runs and reruns:

- Purge job runs typically at 11.45 AM, 12.45 PM., and 1.45 PM.
- After the restart at 2 PM, the system checks for the purge start time and since the purge start time is set as 11.45 AM, the next purge run happens only at 11.45 AM on the next day.

To have continuous rerun even after the system restarts, you must set the purge start time and interval again using the set cuic properties purge-time CLI command.

**Command Syntax** 

set cuic properties purge-retention

#### PARAMETER #number of days

This command sets the number of days that data in the Unified Intelligence Center database is retained before it gets purged. The default is one day and the maximum permissible value is 31 days.

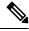

Note Cached scheduled report data - The set cuic properties purge-retention CLI command applies only to this category.

Command Syntax

set cuic properties session-timeout

PARAMETER #numberofSeconds

This command sets the Session Timeout for the Unified Intelligence Center Reporting web application. The valid range is 1,800-14,400 seconds. The default is 14,400 seconds (4 hours).

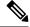

Note

You must restart the Unified Intelligence Center Reporting Services for the change to take effect.

**Command Syntax** set cuic properties *http-cache* 

PARAMETER <on/off>

This command sets the http-cache property to *on* or *off*. By setting the value to *on* or *off*, you can enable and disable the HTTP cache control. By default, the value is set to *on*.

### **Command Syntax set cuic properties** *user-audit-logging*

PARAMETER <on/off>

This command sets the user-audit-logging property to *on* or *off*. By setting the value to *on* or *off*, you can enable or disable the user audit logging. By default, the value is set to *off*.

### **Command Syntax**

set cuic properties report-query-timeout

PARAMETER number of seconds

Range: 180-3600 seconds

This command sets the report query execution timeout value. The command is applicable when you run the report using the interface and does not apply to scheduled reports.

#### Example

```
set cuic properties report-query-timeout 250
WARNING : Do not change it to a higher value, as it may cause performance issue.
cuic.query.timeout has been updated
This command requires a restart of Intelligence Center service.
Ensure that this command is run on all nodes in the cluster.
```

# set ipsec

Use these commands to enable ipsec policies.

#### **Command Syntax**

**set ipsec policy\_group** {*groupall*} Use to enable all policies within a group or all groups.

#### **Command Syntax**

set ipsec policy\_name [policy\_group] [policy\_name]
Use to enable a policy with a given policy name and group. Example: set ipsec policy\_name group1 name1

# set logging

These commands allow you to enable or disable logging.

Command Syntax set logging enable set logging disable

# set network

### set network cluster publisher

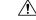

Caution

ion These commands are not supported for Unified Intelligence Center.

#### **Command Syntax**

#### set network cluster publisher hostname

This command configures the cluster publisher hostname and causes a temporary loss of network connectivity while the network is restarted with the new configuration.

#### **Command Syntax**

#### set network cluster publisher ip

This command configures the cluster publisher ip address and causes a temporary loss of network connectivity while the network is restarted with the new configuration.

### set network dhcp eth0

These commands set the ethernet interface to disable dhcp (if enabled) or to use dhcp (if not already enabled). Entering this command prompts for verification and, if run, causes the system to restart.

Command Syntax set network dhcp eth0 enable set network dhcp eth0 disable

### set network dns options

This command allows you to set the dns options.

Command Syntax set network dns options [options]

**OPTIONS:** 

[timeout xx] sets the DNS request timeout in seconds.

[attempts xx] sets the number of times to attempt a DNS request before quitting.

[rotate] causes the system to rotate among the configured DNS servers, distributing the load.

### set network dns {primary | secondary}

These commands set the IP address for the primary or secondary DNS server. Entering this command prompts for verification and, if run, causes a loss of network connectivity.

Command Syntax set network dns primary addr set network dns secondary addr

PARAMETER addr specifies the address of the server.

### set network domain

This command sets the domain name for the system. Entering this command prompts for verification and, if run, causes a loss of network connectivity.

### Command Syntax

set network domain name

PARAMETER name specifies the name of the domain.

### set network failover

These commands enable and disable Network Fault Tolerance on the Media Convergence Server network interface card. Entering the command prompts for verification and, if run, causes the system to restart.

**Command Syntax** set network failover ena op set network failover dis op

PARAMETER op indicates the operation.

### set network gateway

This command enables you to configure the IP address of the network gateway. Entering this command prompts for verification and, if run, causes the system to restart.

Command Syntax set network gateway addr

PARAMETER addr specifies the address of the gateway.

### set network hostname

This command sets the network hostname and then causes a restart of the system The hostname must follow the rules for ARPANET host names. The hostname must start with an alphabet, end with an alphanumeric, and may contain any alphanumeric characters or hyphens in between. The hostname must be 63 characters or less.

Command Syntax set network hostname [name] addr

PARAMETER name specifies the network hostname.

## set network IP eth0

This command sets the IP address for Ethernet interface 0.

The system asks whether you want to continue to run this command. If you continue, this command causes the system to restart.

#### **Command Syntax**

**set network ip eth0** <*ipaddr*> <*mask*> <*gateway*>

PARAMETERS:

ipaddr is the IP address.

mask is the mask.

gateway is the gateway.

### set network ipv6

These commands are used for configuring the IPv6 feature on the machine.

**Command Syntax set network ip dhcp** *action reboot* This command is used for enabling or disabling the DHCPv6 client.

### **Command Syntax**

**set network ip service** *action reboot reboot* This command is used for enabling or disabling the IPv6 feature client.

#### **Command Syntax**

**set network ipv6 static\_address** *addr mask* This command is used for setting the static IPv6 address on the server.

PARAMETERS:

Action is mandatory can have either of these values: {enable | disable}

mask is the mask.

Reboot. Reboot after making these changes.

addr is the IP address.

*mask* is the mask.

### set network max\_ip\_conntrack

This command sets the maximum value for ip\_conntract\_max.

Command Syntax set network max\_ip\_conntrack ip\_conntrack\_max PARAMETER ip conntrack max indicates the maximum value.

### set network mtu

This command sets the maximum MTU value. The valid range is 500-1500.

Command Syntax set network mtu size

PARAMETER size must be 1500 for all servers in the cluster.

## set network nic eth0

This command sets the properties of the Ethernet Interface 0. It asks if you want to continue. If you continue, this command causes a temporary loss of network connections while the NIC is reset.

#### **Command Syntax**

set network nic etho0 auto [{endis}] speed [{10100}] duplex [{halffull}]

PARAMETERS: At least one is mandatory. Each parameter takes options indicated.

auto specifies whether auto negotiation gets enabled or disabled.

speed specifies the speed of the Ethernet connection: 10 or 100 Mbps.

duplex specifies half-duplex or full-duplex.

### set network pmtud

This command enables or disables Path MTU Discovery.

The system asks whether you want to continue to run this command. If you continue, the system temporarily loses network connectivity.

Command Syntax set network pmtud state {enabledisable}

PARAMETER state {enable | disable}

### set network restore

This command restarts the networking on this host. If confirmed, this command causes a temporary loss of network connectivity.

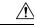

**Caution** Only use this command when all other CLI 'set network ...' commands have failed to restore network connectivity to an Ethernet port. This command removes all previous Ethernet and Network Fault Tolerance settings. The specified Ethernet port is configured with a minimal static IP address configuration. It is imperative that the original Ethernet port settings be reconfigured AFTER this command using other CLI 'set network ...' commands.

### Command Syntax

set network restore <ethernet port> <ip-address> <network-mask> <gateway>

PARAMETERS:

ethernet-port is the Ethernet port (for example, eth0).

ip-address is the IP address of the host.

network-mask is the network mask.

gateway is the Gateway IP address.

### set network status eth0

This command sets the state of the ethernet interface eth0 to up or down.

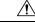

**Caution** Only use this command when all other CLI 'set network ...' commands have failed to restore network connectivity to an Ethernet port. This command erases all previous Ethernet and Network Fault Tolerance settings. The specified Ethernet port is configured with a minimal static IP address configuration. It's imperative that the original Ethernet port settings be reconfigured AFTER this command using other CLI 'set network ...' commands.

**Command Syntax** set network status eth0 state {updown}

PARAMETER state {up | down} to set the status up or down is required.

# set password

Use these commands to configure password rules.

#### **Command Syntax**

set password age maximum | days minimum | days set password complexity character minimum-length set password system bootloader encryptHash set password change-at-login enable\disable

Use this commands to enable or disable password complexity rules.

**Command Syntax set password expiry** maximum-age minimum-age **set password history** number **set password inactivity** {enabledisableperiod (days)} Use these commands to enable the operating system password inactivity to the default value of 10 days, to disable password inactivity, or set the number of days.

#### Command Syntax

set password user admin security

These commands allow you to change the system administrator and security passwords.

The system prompts you for the old and new passwords and checks the password for strength.

#### PARAMETERS:

#### character takes {enable | disable}

When enabled, passwords need to meet these guidelines:

- Have at least one lower-case character.
- Have at least one uppercase, one digit and one special character.
- Contain no characters that are adjacent on the keyboard.
- Have not been used as any of the previous ten passwords. The admin user password can be changed only once in 24 hours.
- Cannot have been changed in the past 24 hours.

#### minimum-length

When enabled, modify the value of minimum password length for Unified CM OS accounts. Acceptable values should be equal to or greater than 6. Use this command only after enabling the character complexity of passwords.

*maximum days* - Sets the value of the maximum age for the admin accounts in days. Acceptable values should be equal to or greater than 10 days but less than 3650 days (10 years).

*minimum days* - Sets the minimum password age for the admin accounts in days.

maximum-age - Takes {enable | disable).

Enabling the maximum age sets the value of maximum password age to 3650 days (10 yrs) for CUCM OS admin accounts.

minimum-age - Takes {enable | disable).

number - The number of passwords to maintain in history. Default is 10. Maximum is 20. Enter 0 to disable.

admin - Sets the admin password.

security - Sets the security password.

### set smtp

This command sets the SMTP server hostname.

#### **Command Syntax set smtp** *host*

PARAMETER *host* indicates the hostname for the smtp server.

# set cuic syslog

This command sets the syslog as enabled or disabled.

**Command Syntax set cuic syslog** {*enabledisable*}

# set timezone

This command changes or sets the timezone. You must restart the system after you change the timezone.

Command Syntax set timezone zone

PARAMETER zone indicates the timezone.

Enter the appropriate string or zone index id to uniquely identify the timezone.

To see a list of valid timezones, use the show timezone command.

Be aware that the timezone name is case-sensitive.

#### **Related Topics**

show timezone, on page 146

# set tls server cert\_type

Use this command to set the server certificate type to either RSA or ECDSA ciphers for TLS connections. The certificate set to the specified type is then presented for the cipher negotiations on all incoming TLS communications.

#### **Command syntax**

set tls server cert\_type [option]

#### Option

ecdsa—Sets the certificate type to ECDSA.

rsa—Sets the certificate type to RSA.

#### Example

# set tls min-version

This command allows you to set the minimum TLS version in the server or client that can be used for inbound or outbound SSL connections respectively. You must restart the system for the changes to take effect.

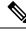

```
Note
```

- When you upgrade the TLS minimum version from TLSv1.0 to TLSv1.1 or TLSv1.2, reinstall the Cisco Unified Real-Time Monitoring Tool.
  - In a multi-node CUIC deployment, run this CLI command on all the nodes of the cluster starting from the publisher. Restart all the nodes after executing the CLI command.

#### **Command Syntax**

**set tls** [server | client]**min-version**<1.0/1.1/1.2>

# set web-security

This command sets the web security certificate information for the operating system.

### **Command Syntax**

**set web-security** *<orgunit> <orgname> <locality> <state> < country>[hostname]* 

PARAMETERS: (First five parameters are mandatory.)

orgunit is the organizational unit.

orgname is the organizational name.

*locality* is the location of the organization.

state is the state of the organization.

country is the country of the organization.

hostname is the alternate hostname. This parameter is optional.

For more information about setting the alternative host name, see https://supportforums.cisco.com/docs/DOC-6119.

# set workingdir

These commands set the CLI working directory for activelog or inactivelog.

Command Syntax set workingdir activelog *directory* set workingdir inactivelog *directory* 

PARAMETER *directory* must be a valid sub-directory of the activelog or inactivelog.

# **Run Commands**

# run loadxml

This command can be run on the publisher (the Controller node) as a workaround when service parameters or product specific information does not appear on the administration screen.

Running this command might necessitate a restart of some services.

Command Syntax run loadxml

# run cuic sql

This runs a SQL command to query and select from the database and table.

**Command Syntax run cuic sql** sql statement [options]

PARAMETER sql statement specifies the SQL command to run. For example, select \* from tablename.

OPTIONS:

[ccm] - operating system database. This is the default. If you do not include the *cuic* option, this command runs a sql statement from the system database.

[cuic] - Unified Intelligence Center database. For example, select \* from cuic:tablename

You can run only one sql\_statement at a time. But in the sql\_statement you can use multiple tables. For example: Select \* from cuic:cuicreport, cuic\_data:cuicreportdefinition.

# run loadcsv

This command runs on the publisher, to install product csv's on the server. It is necessary to run this command on the publisher only.

Running this command might necessitate a restart of some services.

Command Syntax run loadcsv

# file commands

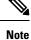

File commands that include **activelog** list a **livedata** directory. For Packaged CCE deployments only, this directory contains logs for the Live Data reporting components.

# file check

This command checks whether any files or directories have been added, removed, or changed in size since the last fresh installation or upgrade. The results display after the check.

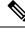

Note

This command is system-intensive. Run it at off-hours.

### Command Syntax

**file check** [detection-size-kb]

OPTION: [detection-size-kb] specifies the minimum file size change that is required for the command to display the file as changed. The default is 100Kb.

# file delete

These commands delete one or more specified files.

**Command Syntax file delete activelog** *file-spec* [options] **file delete inactivelog** *file-spec* [options] **file delete install** *file-spec* [options]

PARAMETERS:

*file-spec* specifies the path and filename of the file(s) to delete.

**OPTIONS:** 

[detail] displays a listing of deleted files with the date and time.

[noconfirm] deletes files without asking you to confirm each deletion.

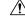

Caution You cannot recover a deleted file, except possibly by using the Disaster Recovery System.

# file dump

These commands dump the contents of the indicated files to the screen, one page at a time.

**Command Syntax file dump activelog** *file-spec* [options] **file dump inactivelog** *file-spec* [options] **file dump install** *file-spec* [options] **file dump sftpdetails** *file-spec* [options]

PARAMETER *file-spec* specifies the path and filename of the file(s) to dump.

**OPTIONS:** 

[detail] displays listing with the date and time.

[hex] displays output in hexadecimal.

# file get

These commands get (transfer) the specified file to another system by using SFTP. After the command identifies the specified files, you are prompted to enter an SFTP host, username, and password.

### **Command Syntax**

file get activelog file-spec [options] file get inactivelog file-spec [options] file get install file-spec [options] file get partBsalog file-spec [options] file get salog file-spec [options]

PARAMETER *file-spec* specifies the path and filename of the file(s) to transfer.

**OPTIONS:** 

[abstime] is absolute time period, specified as hh:mm:MM/DD/YY.

[reltime] is relative time period, specified as minutes | hours | days | weeks | months value.

[match] matches a particular string in the filename, specified as string value.

[recurs] gets all files, including subdirectories.

# file list

These commands list the log files in an available log directory.

#### **Command Syntax**

file list activelog file-spec [options] file list inactivelog file-spec [options] file list install file-spec [options] file list partBsalog file-spec [options] file list salog file-spec [options]

PARAMETER *file-spec* specifies the path to the directory to list.

**OPTIONS:** 

[page] displays the output one screen at a time.

[reverse] reverses sort direction.

[detail] displays a long listing with date and time.[date] sorts by date.[size] sorts by file size.

# file search

These commands search the content of a log and display the matching lines one page at a time.

**Command Syntax file search activelog** *file-spec* [options] **file search inactivelog** *file-spec* [options] **file search install** *file-spec* [options]

### PARAMETERS:

*file-spec* represents the path to the file(s) to search.

reg-exp represents a regular expression.

**OPTIONS:** 

[reltime] only search files that were modified within relative time.

[abstime] only search files that were modified within specific time range.

[ignorecase] ignores case distinctions.

[recurs] searches for the pattern recursively through subdirectories.

# file tail

These commands tail (print the last few lines) of a log file.

#### **Command Syntax**

file tail activelog file-spec [options] file tail inactivelog file-spec [options] file tail install file-spec [options]

PARAMETER *file-spec* specifies the path to the file to tail.

**OPTIONS:** 

[detail] displays a long listing with date and time.

[hex] displays hexadecimal listing.

[lines] specifies number of lines to display.

# file view

These commands display the contents of the logging files specified.

### **Command Syntax file view activelog** *file-spec* **file view inactivelog** *file-spec*

file view install *file-spec* file view system-management-log

PARAMETER *file-spec* specifies the path to the file to view.

# **Delete Commands**

# delete account

This command allows you to delete an administrator account.

Command Syntax delete account *name* PARAMETER *name* specifies the name of the admin account.

# delete dns

This command deletes the specified DNS server from the system and results in loss of network connectivity.

#### **Command Syntax delete dns** *addr*

PARAMETER *addr* specifies the IP address name of the domain name server.

# delete ipsec

These commands allow you to delete IPSec policies. You can delete a pokcy with a given policy name and group.

**Command Syntax delete ipsec policy\_group** [{*groupall*}] Use to delete all policies within a group or to delete all groups.

### **Command Syntax**

delete ipsec policy\_name [policy\_group] [policy\_name]
Use to delete a policy with a given policy name and group. Example: delete ipsec policy\_name group1
name1

PARAMETERS:

policy\_group

policy\_name

# delete process

This command allows you to delete a particular process.

#### **Command Syntax**

delete process *pid* [{options}]

PARAMETER pid specifies the process ID number.

**OPTIONS:** 

[force] stops the process.

[terminate] terminates the process.

[crash] crashes the process with a crash dump.

# delete smtp

This command deletes the SMTP host.

Command Syntax delete smtp

# **Use CLI**

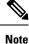

If you choose to configure Unified Intelligence Center with Live Data using CLI commands, refer chapter 4 on Live Data Installation in the Cisco Unified Contact Center Enterprise Installation and Upgrade Guide at https://www.cisco.com/c/en/us/support/customer-collaboration/unified-contact-center-enterprise/products-installation-guides-list.html.

Certain CLI commands are useful for specific inquiries.

- utils system restart
- utils system shutdown
- utils system switch-version
- utils system upgrade
- set network (dns / dhcp / hostname / mtu / cluster)
- show status
- utils disaster\_recovery backup
- utils raid disk maintenance
- show diskusage
- show hardware
- show memory
- show ups status
- show environment
- utils create report

- show tech system
- show status
- show process using-most
- show stats io
- utils iostat
- show perf
- utils service start
- show process list
- show open files
- show open ports
- show timezone
- utils core
- utils create report
- show version
- set network
- utils network ping
- utils firewall
- show tech network
- set account
- show logins
- show web-security
- show cert
- utils auditd
- utils firewall
- show packages
- show cuic-properties
- set cuic properties
- show perf
- run cuic sql
- show tech
- utils dbreplication

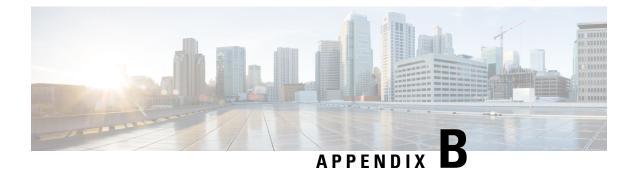

# **Load Balance**

• Load Balance, on page 167

# Load Balance

In cases where a Unified Intelligence Center multi-node deployment experiences a heavy reporting workload, system administrators have the option to deploy server load balancing (SLB).

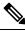

#### Note

SSO access to the Unified Contact Center Enterprise web applications through the load balancer is not qualified.

SLB is a technique to distribute client requests among the nodes in a cluster or to select the server that can successfully fulfill a client request in the shortest time without overloading that server or the cluster as a whole.

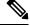

**Note** In a Unified Intelligence Center deployment with SLB, if one of Unified Intelligence Center is down, the report viewer pointing to that server displays this error **Report execution Failed. Please check browser console logs for more info**. When you refresh your browser, a new Unified Intelligence Center log in page will display.

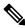

Note

Load balancing for Live Data reports in Unified Intelligence Center is not supported in any deployments.

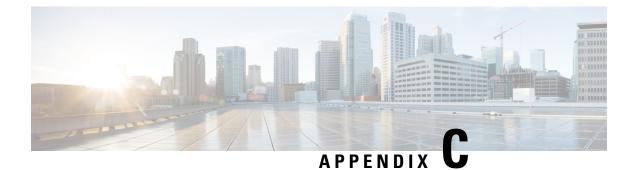

# **Unrestricted Resource Access**

• Unrestricted Resource Access, on page 169

# **Unrestricted Resource Access**

Cisco Unified Intelligence Center allows unrestricted access to the following resources and API endpoints:

| Resource                                                                                                 | Path                                                               |
|----------------------------------------------------------------------------------------------------|--------------------------------------------------------------------|
| JavaScript Files                                                                                         | /cuicui/scripts/*", "/cuicui/js/*",<br>"/gadgets/report/js/*       |
| Style sheets                                                                                             | /cuicui/css/*", "/cuicui/gadgets/report/css/*                      |
| Images                                                                                                   | /cuicui/images/*                                                   |
| API endpoints to get the information regarding locales<br>supported by Cisco Unified Intelligence Center | /cuicui/api/i18n/*<br>/cuicui/api/locales/<br>/cuic/rest/locales/* |
| API endpoints to check if Cisco Unified Intelligence<br>Center server is online                          | /cuicui/api/status/*<br>/cuic/rest/status/*                        |
| CORS pre-flight request for all REST API endpoints                                                       | /cuic/*"[OPTIONS (http method)]"                                   |
| API endpoint to retrieve the list of sessions that are active<br>in Cisco Unified Intelligence Center    | /cuic/rest/usersessiondetail/*                                     |
| API endpoint to retrieve the list of drf schedules                                                       | /cuic/rest/genericservices/drf/*                                   |

**Table 14: Resources with Unrestricted Access**